Power Systems

*Gestión de Hardware Management Console mediante la interfaz de HMC Enhanced+*

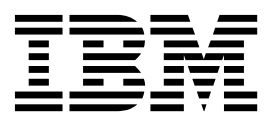

Power Systems

*Gestión de Hardware Management Console mediante la interfaz de HMC Enhanced+*

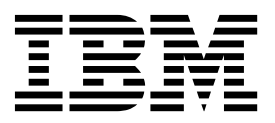

#### **Aviso**

Antes de utilizar esta documentación y el producto al que da soporte, lea la información del apartado ["Avisos" en la página](#page-102-0) [95.](#page-102-0)

Esta edición se aplica a IBM Hardware Management Console Versión 8 Release 8.7.0 Nivel de mantenimiento 0 y a todos los releases y modificaciones posteriores hasta que se indique lo contrario en nuevas ediciones.

# **Contenido**

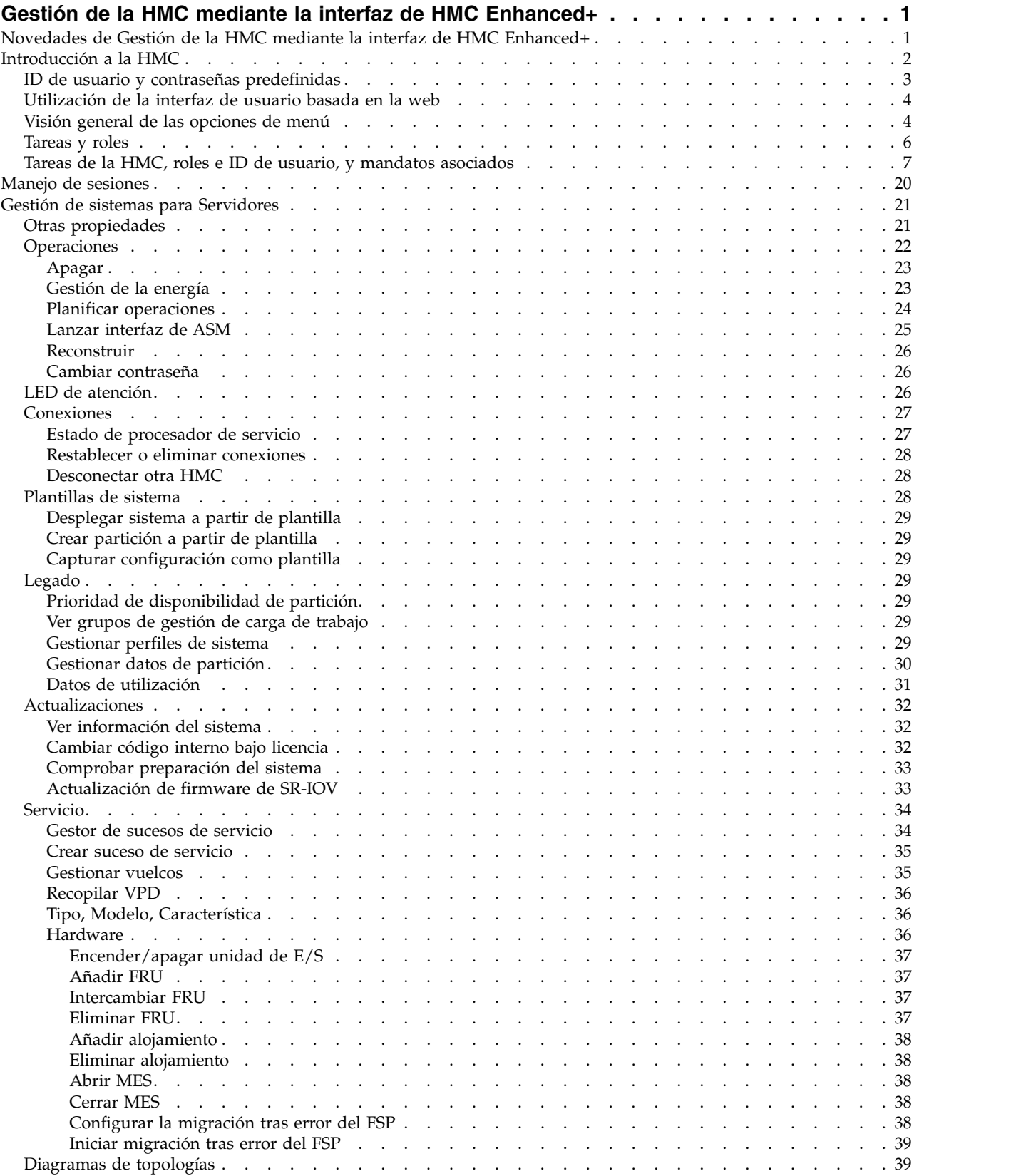

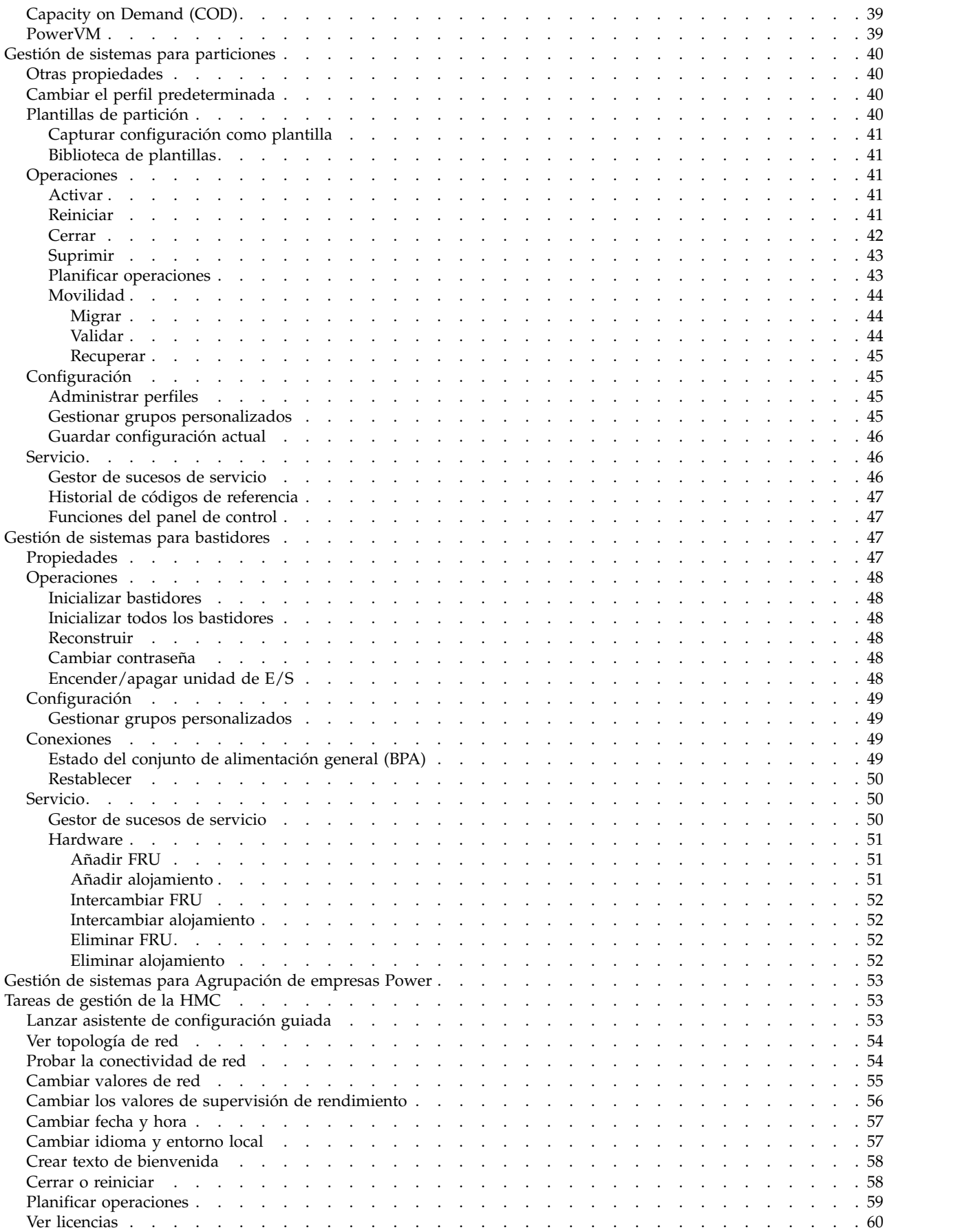

**iv** Power Systems: Gestión de Hardware Management Console mediante la interfaz de HMC Enhanced+

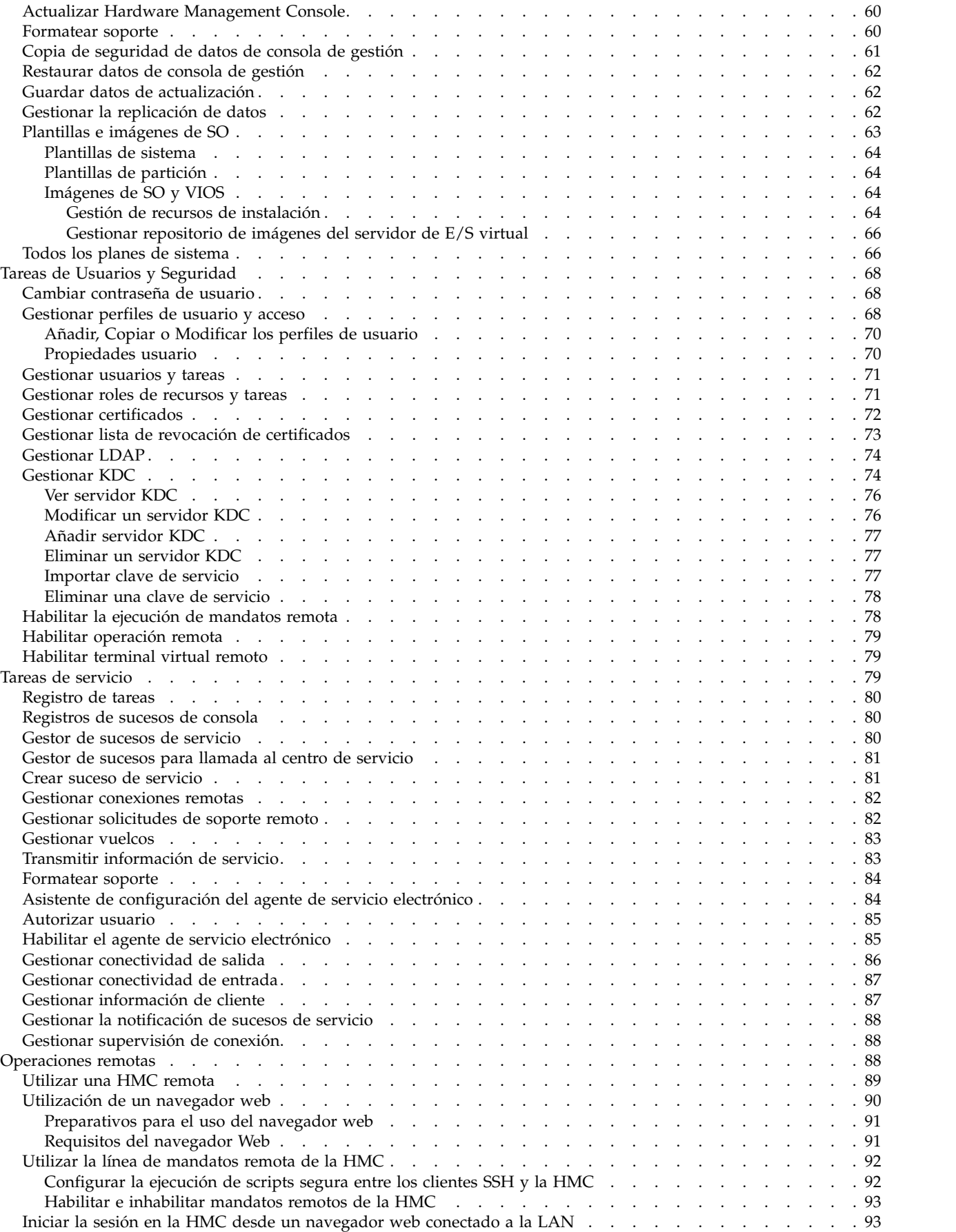

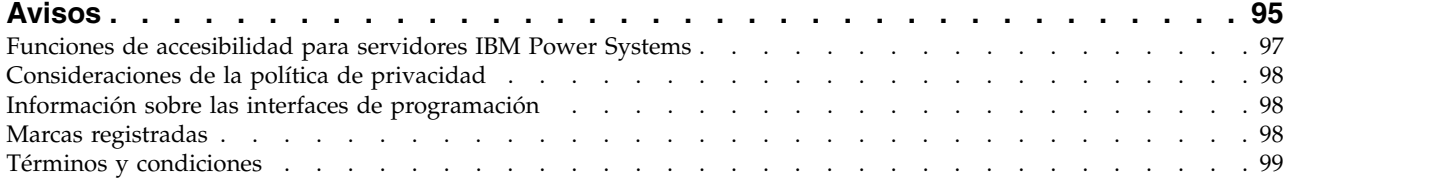

# <span id="page-8-0"></span>**Gestión de la HMC mediante la interfaz de HMC Enhanced+**

Aprenda a utilizar Hardware Management Console (HMC) mediante la interfaz de HMC Enhanced+.

**Nota:** Los procedimientos y funciones de la interfaz de HMC Enhanced + previsualización técnica (Pre-GA), que era una opción suministrada con HMC versión 8.20, son las mismas que las de la interfaz de HMC Enhanced+ que se suministra con HMC versión 8.30. En la documentación sólo se hace referencia a HMC Enhanced+, pero el contenido también es aplicable a la interfaz de HMC Enhanced + previsualización técnica (Pre-GA).

La interfaz de HMC Enhanced+ proporciona un entorno de trabajo de interfaz intuitiva con vistas gráficas de sistemas gestionados y navegación simplificada. Aprenda acerca de las tareas que puede realizar en la consola y cómo navegar mediante la interfaz de usuario basada en la web.

**Nota:** Las funciones de la interfaz de HMC Enhanced, que era una opción suministrada con HMC versión 8.10.1 o posterior, están ahora disponibles como parte de la interfaz de HMC Enhanced+ que se suministra con HMC versión 8.30.

# **Novedades de Gestión de la HMC mediante la interfaz de HMC Enhanced+**

Conozca la información nueva o modificada de forma significativa en Gestión de la HMC a través de la interfaz de HMC Enhanced+ desde la actualización anterior de este temario.

## **Agosto de 2017**

- v La interfaz de HMC Classic no está soportada en la Hardware Management Console (HMC) versión 8.7.0 o posterior. Las funciones que estaban disponibles previamente con la interfaz de HMC Classic están ahora disponibles con la interfaz de HMC Enhanced+.
- v Se han añadido los siguientes temas:
	- ["Prioridad de disponibilidad de partición" en la página 29](#page-36-0)
	- ["Gestionar datos de partición" en la página 30](#page-37-0)
	- ["Gestionar perfiles de sistema" en la página 29](#page-36-0)
	- ["Ver grupos de gestión de carga de trabajo" en la página 29](#page-36-0)
	- ["Datos de utilización" en la página 31](#page-38-0)
	- ["Gestión de sistemas para bastidores" en la página 47](#page-54-0)
	- ["Crear texto de bienvenida" en la página 58](#page-65-0)
	- ["Gestionar lista de revocación de certificados" en la página 73](#page-80-0)
	- ["Todos los planes de sistema" en la página 66](#page-73-0)
- v Se han actualizado los temas siguientes:
	- ["Transmitir información de servicio" en la página 83](#page-90-0)
	- ["Gestor de sucesos para llamada al centro de servicio" en la página 81](#page-88-0)

## **Octubre de 2016**

- v Se ha añadido el tema ["Registro de tareas" en la página 80.](#page-87-0)
- v Se ha actualizado el tema ["Utilización de la interfaz de usuario basada en la web" en la página 4.](#page-11-0)

## **Mayo de 2016**

v Se ha actualizado el tema ["Transmitir información de servicio" en la página 83.](#page-90-0)

## <span id="page-9-0"></span>**Octubre de 2015**

- Se han añadido los siguientes temas:
	- ["Actualización de firmware de SR-IOV" en la página 33](#page-40-0)
	- ["Probar la conectividad de red" en la página 54](#page-61-0)
	- ["Ver topología de red" en la página 54](#page-61-0)
	- ["Actualizar Hardware Management Console" en la página 60](#page-67-0)
	- ["Imágenes de SO y VIOS" en la página 64](#page-71-0)
	- ["Añadir, Copiar o Modificar los perfiles de usuario" en la página 70](#page-77-0)
- v Se ha actualizado el tema ["Plantillas e imágenes de SO" en la página 63.](#page-70-0)

## **Junio de 2015**

- v Los procedimientos y funciones de la interfaz de HMC Enhanced + previsualización técnica (Pre-GA), que era una opción suministrada con HMC versión 8.20, son las mismas que las de la interfaz de HMC Enhanced+ que se suministra con HMC versión 8.30. En la documentación sólo se hace referencia a HMC Enhanced+, pero el contenido también es aplicable a la interfaz de HMC Enhanced + previsualización técnica (Pre-GA).
- v Las funciones de la interfaz de HMC Enhanced, que era una opción suministrada con HMC versión 8.10.1 o posterior, están ahora disponibles como parte de la interfaz de HMC Enhanced+ que se suministra con HMC versión 8.30.
- v Se han añadido los temas ["Propiedades usuario" en la página 70](#page-77-0) y ["Manejo de sesiones" en la página](#page-27-0) [20.](#page-27-0)
- v Se ha actualizado el tema ["Gestión de la energía" en la página 23.](#page-30-0)

## **Noviembre de 2014**

v Se ha añadido información sobre la interfaz de HMC Enhanced + previsualización técnica (Pre-GA) para la HMC Versión 8, Release 2 o posterior en servidores IBM® Power Systems que contienen el procesador POWER8.

# **Introducción a la HMC**

En este apartado se proporciona una breve descripción de algunos de los conceptos y funciones de Hardware Management Console (HMC) y se presenta la interfaz de usuario que se utiliza para acceder a esas funciones.

La HMC le permite configurar y gestionar servidores. Una HMC puede gestionar varios servidores y las HMC duales pueden proporcionar soporte redundante al gestionar el mismo sistema. Para garantizar un funcionamiento coherente, cada HMC se entrega preinstalada con el código de máquina bajo licencia de la HMC Versión 8, Release 3.

**Nota:** La virtualización no está soportada en el servidor IBM Power System S824L (8247-42L).

Para proporcionar flexibilidad y disponibilidad, se pueden implementar HMC en diversas configuraciones.

### **HMC como servidor DHCP**

Una HMC que está conectada mediante una red privada a los sistemas que gestiona puede ser un servidor DHCP para los procesadores de servicio de los sistemas. Una HMC también puede gestionar un sistema a través de una red abierta, en la que la dirección IP del procesador de servicio del sistema gestionado ha sido asignada por un servidor DHCP proporcionado por el cliente o bien se ha asignado manualmente mediante la Interfaz de gestión avanzada del sistema (ASMI).

### <span id="page-10-0"></span>**Proximidad física**

Antes de la versión 7 de la HMC, era necesario que como mínimo una HMC local se encontrara físicamente cerca de los sistemas gestionados. Esto no es un requisito con la versión 7 y la interfaz del navegador web de la HMC.

### **HMC redundantes o duales**

Un servidor puede estar gestionado por una o dos HMC. Cuando dos HMC gestionan un sistema, son iguales y cada una de las HMC puede utilizarse para controlar el sistema gestionado. La práctica recomendable es conectar una HMC a la red de servicio o los puertos de la HMC de los sistemas gestionados. Las redes están pensadas para ser independientes. Cada HMC podría ser el servidor DCHP para una red de servicio. Dado que las redes son independientes, los servidores DHCP deben estar configurados para suministrar direcciones IP en dos rangos de IP exclusivos y no direccionables.

Las HMC redundantes o duales que gestionan el mismo servidor no pueden presentar versiones y niveles de release distintos. Por ejemplo, una HMC versión 7, release 7.1.0, y una HMC versión 7, release 3.5.0, no pueden gestionar el mismo servidor. Las HMC deben tener la misma versión y nivel de release.

Cuando el servidor está conectado a una versión superior de la consola de gestión, la configuración de la partición se actualiza a la última versión. Después de actualizar la configuración de la partición, la consolas de gestión de nivel inferior no podrán interpretar los datos correctamente. Una vez que el servidor se haya gestionado con la versión superior de la consola de gestión, deberá inicializar primero el servidor antes de pasar de nuevo a la versión anterior de la consola de gestión. Puede restaurar una copia de seguridad realizada en el nivel anterior o volver a crear las particiones. Si el servidor no se ha inicializado, puede ocurrir lo siguiente, en función de la versión de la HMC de nivel inferior:

- v La HMC versión 7 release 7.8.0 y posterior notifica un error de conexión de **Discrepancia de versión** con el código de referencia **Discrepancia de versión del área de almacenamiento**.
- v La HMC versión 7 release 7.7.0 y anterior puede notificar un estado de servidor **Incompleto** o **Recuperación**. Además, también es posible que se dañe la configuración de la partición.

# **ID de usuario y contraseñas predefinidas**

En la HMC se incluyen ID de usuarios y contraseñas. Por razones de seguridad del sistema, es imprescindible cambiar inmediatamente la contraseña predefinida hscroot.

Los ID de usuario y contraseñas predefinidas que vienen incluidos en la HMC son:

| <b>ID</b> de usuario | Contraseña | Finalidad                                                                                                    |
|----------------------|------------|----------------------------------------------------------------------------------------------------|
| hscroot              | abc123     | El ID de usuario hscroot y su<br>contraseña se utilizan para iniciar<br>sesión por primera vez en la HMC.<br>Son sensibles a las<br>mayúsculas/minúsculas y solo los<br>puede utilizar un miembro del rol de<br>superadministrador. |
| root                 | passw0rd   | El ID de usuario root y su contraseña<br>están reservados para el proveedor<br>de servicios cuando lleva a cabo<br>procedimientos de mantenimiento.<br>No se pueden utilizar para iniciar<br>sesión en la HMC.                      |

*Tabla 1. ID de usuario y contraseñas de la HMC predefinidas*

# <span id="page-11-0"></span>**Utilización de la interfaz de usuario basada en la web**

Puede utilizar la interfaz de usuario basada en la web para realizar tareas en Hardware Management Console (HMC) o en los recursos gestionados.

Esta interfaz de usuario está formada por varios componentes principales: la barra de título, el área de navegación, el panel de contenido, el contenedor de menús y el contenedor de acoplamientos.

La *barra de título*, en la parte superior de la ventana del lugar de trabajo, identifica el producto, el usuario que haya iniciado la sesión, las opciones de ayuda y el logotipo.

El *de navegación área*, en la parte izquierda de la ventana, contiene los enlaces de navegación principales para seleccionar el sistema y lanzar tareas para la HMC.

El *panel contenido*, en la parte derecha de la ventana, muestra información basada en la selección actual del área de navegación. Por ejemplo, cuando se ha seleccionado **Todos los sistemas** en el área de navegación, todos los sistemas disponibles se muestran en el panel de contenido.

El *contenedor de menús*, en la parte izquierda de la ventana, se visualiza después de seleccionar un sistema y proporciona un acceso rápido a las tareas de la HMC y las vistas de recursos y propiedades que se utilizan con más frecuencia.

El *contenedor de acoplamientos*, en la parte derecha de la ventana, muestra la función *Anclas* que puede utilizarse para anclar cualquier tarea de la HMC seleccionada por el usuario. Esta función permite un acceso rápido a estas tareas.

Es posible cambiar el tamaño de los paneles del área de trabajo de la HMC moviendo el puntero del ratón sobre el borde que separa el panel de navegación del panel de trabajo hasta que el puntero del ratón cambien a una flecha con dos puntas. Cuando el puntero cambie de forma, mantenga pulsado el botón izquierdo del ratón mientras arrastra el puntero del ratón hacia la izquierda o la derecha. Libere el botón para que el tamaño del panel de navegación sea menor o mayor. También puede hacer esto dentro del borde del panel de trabajo que separa la tabla de recursos del área de tareas.

**Nota:** Se deben habilitar las ventanas emergentes para utilizar todas las funciones de la HMC.

# **Visión general de las opciones de menú**

Información relativa a las opciones de menú y las tareas asociadas que están disponibles en Hardware Management Console (HMC).

Las opciones de menú y las tareas que se describen en esta sección están disponibles en la interfaz de HMC Enhanced+.

### *Tabla 2. Opciones de menú de la HMC*

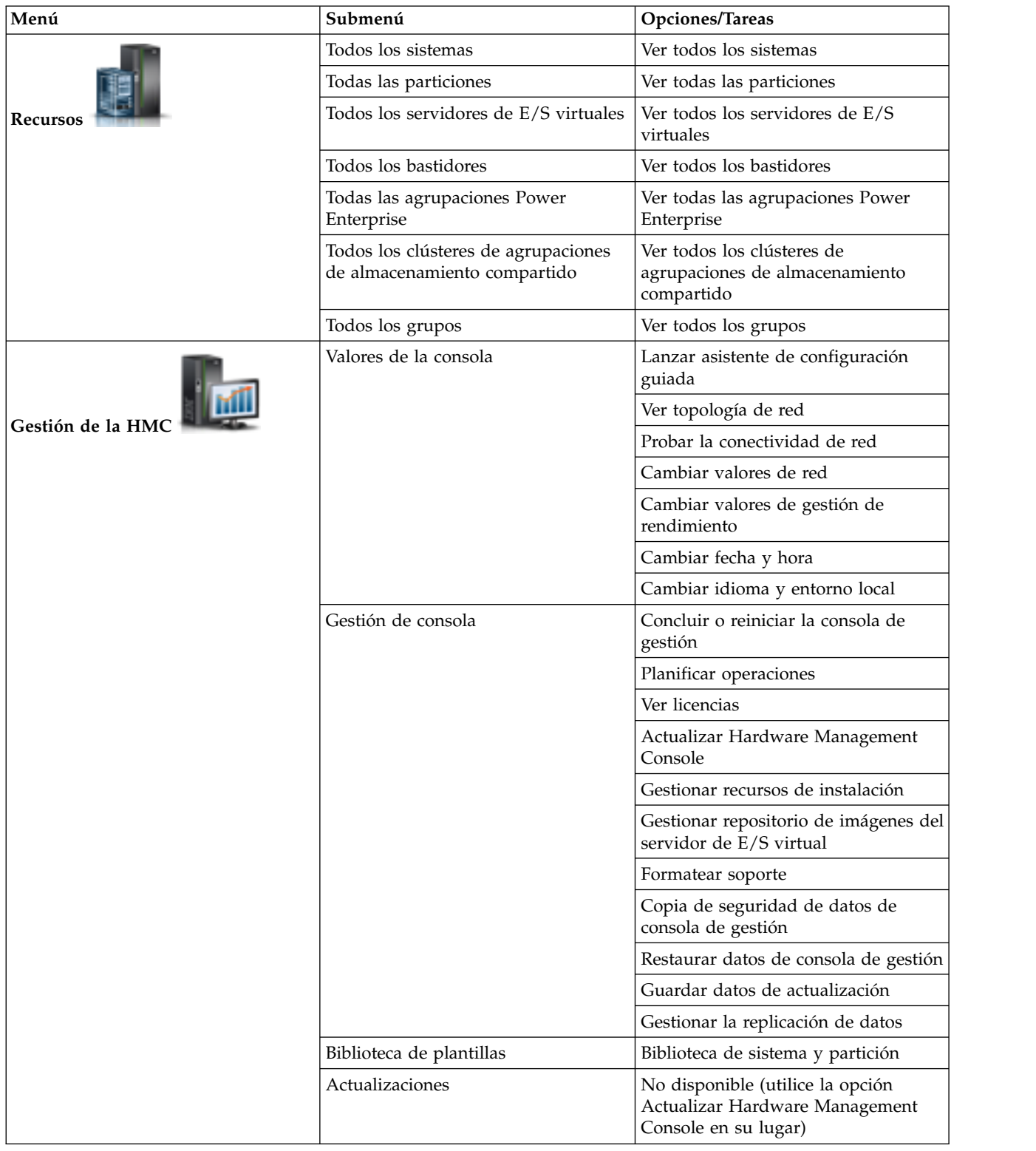

| Menú                 | Submenú                                                 | Opciones/Tareas                                                  |
|----------------------|---------------------------------------------------------|------------------------------------------------------------------|
|                      | Usuarios y roles                                        | Cambiar contraseña de usuario                                    |
|                      |                                                         | Gestionar perfiles de usuario y acceso                           |
| Usuarios y seguridad |                                                         | Gestionar usuarios y tareas                                      |
|                      |                                                         | Gestionar roles de recursos y tareas                             |
|                      | Seguridad de sistemas y consola                         | Gestionar certificados                                           |
|                      |                                                         | Gestionar LDAP                                                   |
|                      |                                                         | Gestionar KDC                                                    |
|                      |                                                         | Habilitar la ejecución de mandatos<br>remota                     |
|                      |                                                         | Habilitar operación remota                                       |
|                      |                                                         | Habilitar terminal virtual remoto                                |
|                      | Registros de sucesos de consola                         | Ventana Ver sucesos de consola                                   |
|                      | Gestor de sucesos de servicio                           | Ventana Gestor de sucesos de servicio                            |
| Servicio             | Gestor de sucesos para llamada al<br>centro de servicio | Ventana Gestor de sucesos para<br>llamada al centro de servicio  |
|                      | Gestión de servicios                                    | Crear suceso de servicio                                         |
|                      |                                                         | Gestionar conexiones remotas                                     |
|                      |                                                         | Gestionar solicitudes de soporte<br>remoto                       |
|                      |                                                         | Gestionar vuelcos                                                |
|                      |                                                         | Transmitir información de servicio                               |
|                      |                                                         | Planificar información de servicio                               |
|                      |                                                         | Formatear soporte                                                |
|                      |                                                         | Realizar rastreo de consola de gestión                           |
|                      |                                                         | Ver registros de la consola de gestión                           |
|                      |                                                         | Ver registros de componente                                      |
|                      |                                                         | Asistente de configuración del agente<br>de servicio electrónico |
|                      |                                                         | Autorizar usuario                                                |
|                      |                                                         | Habilitar el agente de servicio<br>electrónico                   |
|                      |                                                         | Gestionar conectividad de salida                                 |
|                      |                                                         | Gestionar conectividad de entrada                                |
|                      |                                                         | Gestionar información de cliente                                 |
|                      |                                                         | Gestionar la notificación de sucesos<br>de servicio              |
|                      |                                                         | Gestionar supervisión de conexión                                |

<span id="page-13-0"></span>*Tabla 2. Opciones de menú de la HMC (continuación)*

# **Tareas y roles**

Todos los usuarios de HMC pueden ser miembros de un rol distinto. Cada uno estos roles permite que el usuario acceda a distintas partes de la HMC y que realice distintas tareas en el sistema gestionado. Los roles de HMC son predefinidos o personalizados.

<span id="page-14-0"></span>Los roles mencionados en esta sección hacen referencia a los usuarios de HMC; los sistemas operativos que se ejecutan en las particiones lógicas tienen su propio conjunto de usuarios y roles. Cuando se crea un usuario de HMC, debe asignarle un rol de tarea. Todos los roles de tareas permiten que al usuario distintos niveles de acceso a tareas disponibles en la interfaz de HMC. Para obtener más información acerca de las tareas que puede realizar cada rol de usuario de HMC, consulte "Tareas de la HMC, roles e ID de usuario, y mandatos asociados".

Puede asignar sistemas gestionados y particiones lógicas a usuarios HMC individuales. Esto permite crear un usuario que tenga acceso al sistema gestionado A pero no al sistema gestionado B. Cada agrupación de acceso de recurso gestionado se denomina un rol de recursos gestionados.

Los roles de HMC **predefinidos**, aquellos por omisión en la HMC, son los siguientes:

| Rol                                 | Description                                                                                                    | ID de usuario de la HMC |
|-------------------------------------|----------------------------------------------------------------------------------------------------|-------------------------|
| Operador                            | El operador es responsable del<br>funcionamiento diario del sistema.                                                                                                    | hmcoperator             |
| Superadministrador                  | El superadministrador es el usuario<br>root, o gestor, del sistema HMC. El<br>superadministrador tiene<br>autorización ilimitada para acceder y<br>modificar la mayor parte del sistema<br>HMC.                                                                                                    | hmcsuperadmin           |
| Ingeniero de productos              | Un ingeniero de productos ayuda en<br>situaciones de soporte, pero no puede<br>acceder a las funciones de gestión del<br>usuario de HMC. Para suministrar<br>acceso de soporte al sistema, debe<br>crear y administrar los ID de usuario<br>con el rol de ingeniero de productos.                                                                      | hmcpe                   |
| Representante de servicio           | Un representante del servicio técnico<br>es un empleado que se encuentra en<br>la ubicación física para instalar,<br>configurar o reparar el sistema.                                                                                                    | hmcservicerep           |
| Visor                               | Un visor puede ver información de<br>HMC pero no puede cambiar<br>ninguna información de<br>configuración.                                                                                                    | hmcviewer               |
| Actualización en directo de cliente | El rol de actualización en directo de<br>cliente está especialmente indicado<br>para cuando utiliza la funcionalidad<br>AIX Live Update en una partición de<br>un sistema gestionado. Un usuario de<br>actualización en directo de cliente<br>tiene una autoridad limitada a lo que<br>es necesario para realizar una<br>actualización en directo AIX. | hmcclientliveupdate     |

*Tabla 3. Roles de la HMC predefinidos*

Puede crear roles HMC **personalizados** modificando los roles de HMC predefinidos. La creación de roles HMC personalizados es útil para restringir o permitir determinados privilegios de tareas a un usuario en particular.

# **Tareas de la HMC, roles e ID de usuario, y mandatos asociados**

Los roles mencionados en esta sección hacen referencia a los usuarios de HMC; los sistemas operativos que se ejecutan en particiones lógicas tienen su propio conjunto de usuarios y roles.

Cada usuario de HMC tiene un rol de tarea y un rol de recurso asociados. El rol de tarea define las operaciones que el usuario puede realizar. El rol de recurso define los sistemas y particiones para realizar las tareas. Los usuarios pueden compartir los roles de tarea o recurso. La HMC se instala con cinco roles de tarea predefinidos. El único rol de recurso predefinido permite el acceso a todos los recursos. El operador puede añadir roles de tareas personalizados, roles de recursos personalizados e ID de usuario personalizados.

Algunas tareas tienen un mandato asociado. Para obtener más información sobre cómo acceder a línea de mandatos de la HMC, consulte el apartado ["Utilizar la línea de mandatos remota de la HMC" en la](#page-99-0) [página 92.](#page-99-0)

Algunas tareas solamente pueden efectuarse mediante la línea de mandatos. Para obtener un lista de estas tareas, consulte la Tabla [9 en la página 18.](#page-25-0)

Para obtener más información sobre dónde encontrar información de la tarea, consulte la tabla siguiente:

*Tabla 4. Agrupaciones de tareas de la consola HMC*

| Tareas de la consola HMC y los roles de usuario<br>correspondientes | Tabla asociada          |
|---------------------------------------------------------------------|-------------------------|
| Gestión de la HMC                                                   | Tabla 5                 |
| Gestión de servicios                                                | Tabla 6 en la página 11 |
| Gestión de sistemas                                                 | Tabla 7 en la página 12 |
| Funciones del panel de control                                      | Tabla 8 en la página 17 |

En esta tabla se describen las tareas de gestión de la HMC, los mandatos y los roles de usuario predeterminados asociados con cada tarea de gestión de la HMC.

*Tabla 5. Tareas de gestión de la HMC, mandatos y roles de usuario predeterminados*

|                                                                           | Roles e ID de usuarios    |                                       |                             |                                                 |  |
|---------------------------------------------------------------------------|---------------------------|---------------------------------------|-----------------------------|-------------------------------------------------|--|
| Tareas de la interfaz de la HMC<br>y mandatos asociados                   | Operador<br>(hmcoperator) | Superadministrador<br>(hmcsuperadmin) | Visualizador<br>(hmcviewer) | Representante de<br>servicio<br>(hmcservicerep) |  |
| "Copia de seguridad de datos de<br>consola de gestión" en la página<br>61 | X                         | X                                     |                             | X                                               |  |
| bkconsdata                                                                |                           |                                       |                             |                                                 |  |
| "Cambiar fecha y hora" en la<br>página 57                                 |                           |                                       |                             |                                                 |  |
| chhmc                                                                     | $\chi$                    | $\chi$                                |                             | X                                               |  |
| <b>lshmc</b>                                                              |                           |                                       |                             |                                                 |  |
| "Cambiar idioma y entorno local"<br>en la página 57                       | $\chi$                    | $\chi$                                | X                           |                                                 |  |
| chhmc                                                                     |                           |                                       |                             | X                                               |  |
| lshmc                                                                     |                           |                                       |                             |                                                 |  |
| "Cambiar valores de red" en la<br>página 55                               |                           |                                       |                             |                                                 |  |
| chhmc                                                                     | $\chi$                    | X                                     |                             | X                                               |  |
| lshmc                                                                     |                           |                                       |                             |                                                 |  |

|                                                                  | Roles e ID de usuarios    |                                       |                             |                                                 |  |  |
|------------------------------------------------------------------|---------------------------|---------------------------------------|-----------------------------|-------------------------------------------------|--|--|
| Tareas de la interfaz de la HMC<br>y mandatos asociados          | Operador<br>(hmcoperator) | Superadministrador<br>(hmcsuperadmin) | Visualizador<br>(hmcviewer) | Representante de<br>servicio<br>(hmcservicerep) |  |  |
| "Cambiar contraseña de usuario"<br>en la página 68               | $\boldsymbol{\chi}$       | $\boldsymbol{\chi}$                   | $\boldsymbol{\chi}$         | $\boldsymbol{\chi}$                             |  |  |
| chhmcusr                                                         |                           |                                       |                             |                                                 |  |  |
| "Gestionar KDC" en la página 74                                  |                           |                                       |                             |                                                 |  |  |
| chhmc                                                            |                           |                                       |                             |                                                 |  |  |
| <b>lshmc</b>                                                     |                           | $\boldsymbol{\chi}$                   |                             |                                                 |  |  |
| getfile                                                          |                           |                                       |                             |                                                 |  |  |
| rmfile                                                           |                           |                                       |                             |                                                 |  |  |
| "Gestionar LDAP" en la página<br>74                              |                           |                                       |                             |                                                 |  |  |
| lshmcldap                                                        |                           | $\boldsymbol{\chi}$                   |                             |                                                 |  |  |
| chhmcldap                                                        |                           |                                       |                             |                                                 |  |  |
| "Lanzar asistente de<br>configuración guiada" en la<br>página 53 |                           | $\mathsf X$                           |                             |                                                 |  |  |
| Iniciar Hardware Management<br>Console remota                    | $\boldsymbol{\chi}$       | $\mathsf X$                           | $\boldsymbol{\chi}$         | $\mathsf X$                                     |  |  |
| Bloquear pantalla de HMC                                         | $\chi$                    | $\chi$                                | $\mathsf X$                 | $\boldsymbol{\chi}$                             |  |  |
| Finalizar sesión o desconectar                                   | $\chi$                    | $\mathsf X$                           | $\mathsf X$                 | $\chi$                                          |  |  |
| "Gestionar certificados" en la<br>página 72                      |                           | $\mathsf X$                           |                             |                                                 |  |  |
| "Gestionar la replicación de<br>datos" en la página 62           | $\chi$                    | $\chi$                                |                             |                                                 |  |  |
| "Gestión de recursos de<br>instalación" en la página 64          | $\mathsf X$               | $\boldsymbol{\chi}$                   |                             |                                                 |  |  |
| "Gestionar roles de recursos y<br>tareas" en la página 71        |                           |                                       |                             |                                                 |  |  |
| chaccfg                                                          |                           |                                       |                             |                                                 |  |  |
| lsaccfg                                                          |                           | $\mathsf X$                           |                             |                                                 |  |  |
| mkaccfg                                                          |                           |                                       |                             |                                                 |  |  |
| rmaccfg                                                          |                           |                                       |                             |                                                 |  |  |
| "Gestionar perfiles de usuario y<br>acceso" en la página 68      |                           |                                       |                             |                                                 |  |  |
| chhmcusr                                                         |                           |                                       |                             |                                                 |  |  |
| lshmcusr                                                         |                           | $\mathsf X$                           |                             |                                                 |  |  |
| mkhmcusr                                                         |                           |                                       |                             |                                                 |  |  |
| rmhmcusr                                                         |                           |                                       |                             |                                                 |  |  |

*Tabla 5. Tareas de gestión de la HMC, mandatos y roles de usuario predeterminados (continuación)*

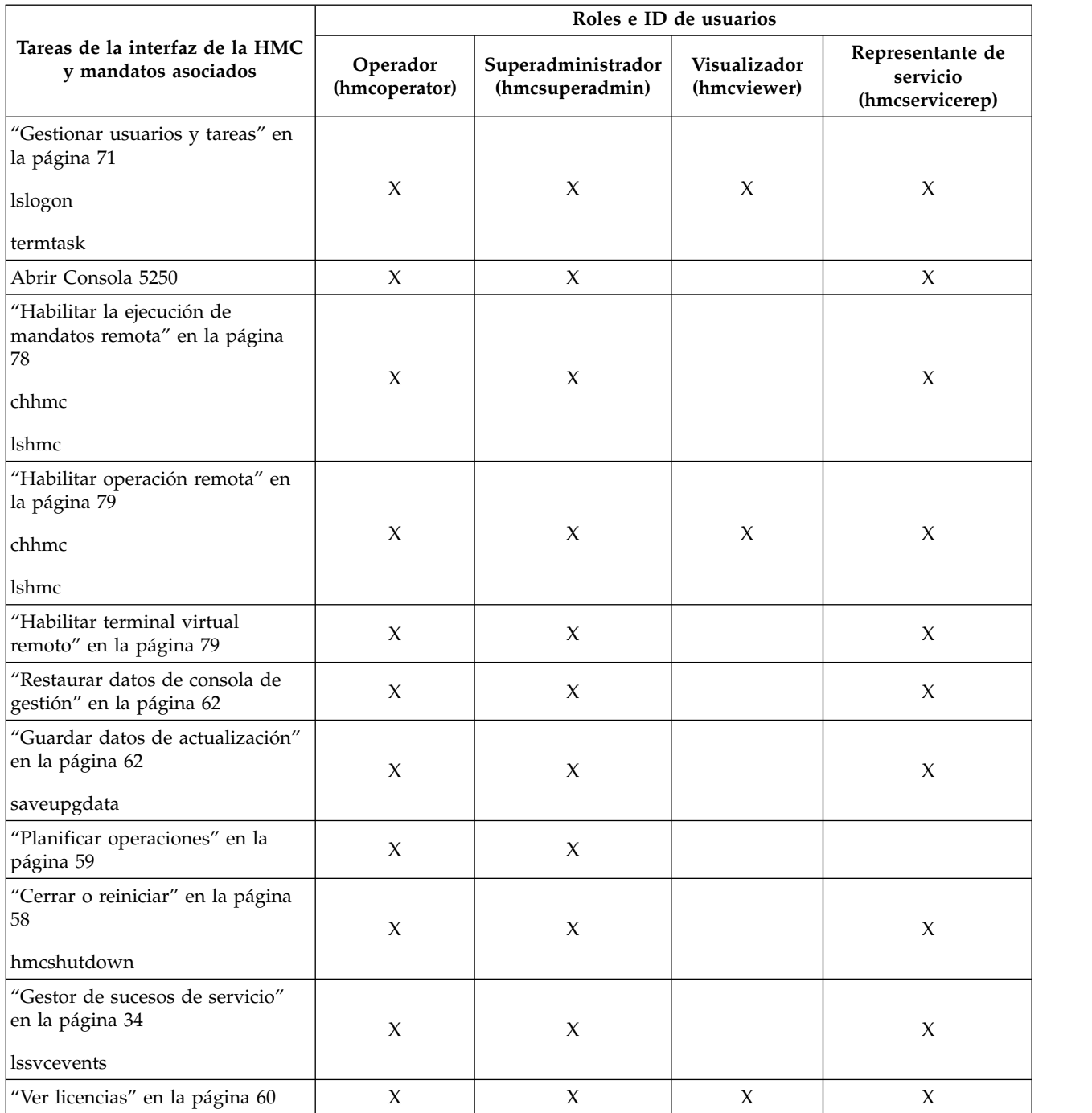

*Tabla 5. Tareas de gestión de la HMC, mandatos y roles de usuario predeterminados (continuación)*

En esta tabla se describen las tareas de gestión de servicios, los mandatos y los roles de usuario predeterminados.

|                                                                          | Roles e ID de usuario     |                                       |                             |                                                 |  |
|--------------------------------------------------------------------------|---------------------------|---------------------------------------|-----------------------------|-------------------------------------------------|--|
| Tareas de la interfaz de la HMC y<br>mandatos asociados                  | Operador<br>(hmcoperator) | Superadministrador<br>(hmcsuperadmin) | Visualizador<br>(hmcviewer) | Representante de<br>servicio<br>(hmcservicerep) |  |
| "Crear suceso de servicio" en la<br>página 35                            |                           | X                                     |                             | X                                               |  |
| "Gestor de sucesos de servicio" en<br>la página 80                       |                           |                                       |                             |                                                 |  |
| chsvcevent                                                               |                           | $\boldsymbol{\chi}$                   |                             | $\boldsymbol{\chi}$                             |  |
| <b>lssvcevents</b>                                                       |                           |                                       |                             |                                                 |  |
| "Gestionar conexiones remotas" en<br>la página 82                        | $\mathsf X$               | $\mathsf X$                           |                             | $\boldsymbol{\chi}$                             |  |
| "Gestionar solicitudes de soporte<br>remoto" en la página 82             | $\mathsf X$               | $\mathsf X$                           | $\boldsymbol{\chi}$         | $\boldsymbol{\chi}$                             |  |
| "Formatear soporte" en la página<br>60                                   | $\mathsf X$               | $\mathsf X$                           |                             | $\boldsymbol{\chi}$                             |  |
| "Gestionar vuelcos" en la página<br>83                                   |                           |                                       |                             |                                                 |  |
| dump                                                                     |                           |                                       |                             |                                                 |  |
| cpdump                                                                   |                           |                                       |                             |                                                 |  |
| getdump                                                                  | $\mathsf X$               | $\mathsf X$                           |                             | $\chi$                                          |  |
| lsdump                                                                   |                           |                                       |                             |                                                 |  |
| startdump                                                                |                           |                                       |                             |                                                 |  |
| lsfru                                                                    |                           |                                       |                             |                                                 |  |
| "Transmitir información de<br>servicio" en la página 83                  |                           |                                       |                             |                                                 |  |
| chsacfg                                                                  | $\boldsymbol{\chi}$       | $\boldsymbol{\chi}$                   |                             |                                                 |  |
| lssacfg                                                                  |                           |                                       |                             |                                                 |  |
| "Habilitar el agente de servicio<br>electrónico" en la página 85         | $\mathsf X$               | $\boldsymbol{\chi}$                   |                             | $\boldsymbol{\chi}$                             |  |
| "Gestionar conectividad de salida"<br>en la página 86                    | $\boldsymbol{\chi}$       | $\mathsf X$                           |                             | $\boldsymbol{\chi}$                             |  |
| "Gestionar conectividad de<br>entrada" en la página 87                   | $\mathsf X$               | $\mathsf X$                           |                             | $\mathsf X$                                     |  |
| "Gestionar información de cliente"<br>en la página 87                    | $\boldsymbol{\chi}$       | $\mathsf X$                           |                             | $\chi$                                          |  |
| "Autorizar usuario" en la página<br>85                                   |                           | $\mathsf X$                           |                             |                                                 |  |
| "Gestionar la notificación de<br>sucesos de servicio" en la página<br>88 |                           |                                       |                             |                                                 |  |
| chsacfg                                                                  | $\boldsymbol{\chi}$       | $\boldsymbol{\chi}$                   |                             | $\boldsymbol{\chi}$                             |  |
| lssacfg                                                                  |                           |                                       |                             |                                                 |  |

<span id="page-18-0"></span>*Tabla 6. Tareas de gestión de servicios, mandatos y roles de usuario predeterminados*

|                                                                                       | Roles e ID de usuario            |                                       |                             |                                                 |  |
|---------------------------------------------------------------------------------------|----------------------------------|---------------------------------------|-----------------------------|-------------------------------------------------|--|
| Tareas de la interfaz de la HMC y  <br>mandatos asociados                             | <b>Operador</b><br>(hmcoperator) | Superadministrador<br>(hmcsuperadmin) | Visualizador<br>(hmcviewer) | Representante de<br>servicio<br>(hmcservicerep) |  |
| "Gestionar supervisión de<br>conexión" en la página 88                                |                                  |                                       |                             | Х                                               |  |
| "Asistente de configuración del<br>agente de servicio electrónico" en<br>la página 84 |                                  | Х                                     |                             | X                                               |  |

<span id="page-19-0"></span>*Tabla 6. Tareas de gestión de servicios, mandatos y roles de usuario predeterminados (continuación)*

En esta tabla se describen las tareas de gestión de sistemas, los mandatos y los roles de usuario predeterminados.

*Tabla 7. Tareas de gestión de sistemas, mandatos y roles de usuario predeterminados*

|                                                             | ID/roles de usuario       |                                       |                             |                                                 |  |
|-------------------------------------------------------------|---------------------------|---------------------------------------|-----------------------------|-------------------------------------------------|--|
| Tareas de la interfaz de la HMC y mandatos<br>asociados     | Operador<br>(hmcoperator) | Superadministrador<br>(hmcsuperadmin) | Visualizador<br>(hmcviewer) | Representante de<br>servicio<br>(hmcservicerep) |  |
| "Otras propiedades" en la página 21                         | $\mathsf X$               | $\mathsf X$                           | $\mathsf X$                 | $\mathsf X$                                     |  |
| <b>lshwres</b>                                              |                           |                                       |                             |                                                 |  |
| <b>lsled</b>                                                | $\mathsf X$               | $\mathsf X$                           | X                           | X                                               |  |
| <b>lslparmigr</b>                                           | $\mathsf X$               | $\mathsf X$                           | $\mathsf X$                 | $\mathsf X$                                     |  |
| lssyscfg                                                    | $\mathsf X$               | $\mathsf X$                           | $\mathsf X$                 | $\mathsf X$                                     |  |
| chhwres                                                     | $\mathsf X$               | $\mathsf X$                           | X                           | $\mathsf X$                                     |  |
| chsyscfg                                                    | $\mathsf X$               | $\chi$                                | $\mathsf X$                 | $\mathsf X$                                     |  |
| migrlpar                                                    | $\mathsf X$               | $\mathsf X$                           | $\mathsf X$                 | $\mathsf X$                                     |  |
| optmem                                                      | $\mathsf X$               | $\mathsf X$                           |                             | $\mathsf X$                                     |  |
| lsmemopt                                                    | $\mathsf X$               | $\chi$                                | $\chi$                      | $\chi$                                          |  |
| Actualizar contraseña                                       |                           | $\mathsf X$                           |                             |                                                 |  |
| chsyspwd                                                    |                           |                                       |                             |                                                 |  |
| Cambiar valores de la interfaz de usuario<br>predeterminada | $\mathsf X$               | $\mathsf X$                           | $\mathsf X$                 | $\mathsf X$                                     |  |
| Operaciones                                                 |                           |                                       |                             |                                                 |  |
| "Apagar" en la página 23<br>chsysstate                      | $\mathsf X$               | $\mathsf X$                           |                             | $\mathsf X$                                     |  |
| "Activar" en la página 41                                   |                           |                                       |                             |                                                 |  |
| chsysstate                                                  | $\mathsf X$               | $\mathsf X$                           |                             | $\mathsf X$                                     |  |
| "Guardar configuración actual" en la página<br>46           | $\mathsf X$               | $\mathsf X$                           |                             | X                                               |  |
| chsysstate                                                  |                           |                                       |                             |                                                 |  |
| "Reiniciar" en la página 41<br>chsysstate                   | $\mathsf X$               | $\mathsf X$                           |                             | $\mathsf X$                                     |  |
| "Cerrar" en la página 42<br>chsysstate                      | $\mathsf X$               | $\chi$                                |                             | X                                               |  |
| chlparstate                                                 | $\mathsf X$               | $\mathsf X$                           |                             | $\mathsf X$                                     |  |
|                                                             |                           |                                       |                             |                                                 |  |

|                                                              | ID/roles de usuario       |                                       |                             |                                                 |  |
|--------------------------------------------------------------|---------------------------|---------------------------------------|-----------------------------|-------------------------------------------------|--|
| Tareas de la interfaz de la HMC y mandatos<br>asociados      | Operador<br>(hmcoperator) | Superadministrador<br>(hmcsuperadmin) | Visualizador<br>(hmcviewer) | Representante de<br>servicio<br>(hmcservicerep) |  |
| Estado de LED: Desactivar LED de atención                    |                           |                                       |                             |                                                 |  |
| "LED de atención" en la página 26                            | $\boldsymbol{\chi}$       | $\boldsymbol{\chi}$                   |                             |                                                 |  |
| chled                                                        |                           |                                       |                             |                                                 |  |
| Estado de LED: LED de identificación                         | X                         | $\mathsf X$                           | $\mathsf X$                 | X                                               |  |
| "LED de atención" en la página 26                            |                           |                                       |                             |                                                 |  |
| Estado de LED: LED de prueba                                 |                           |                                       |                             |                                                 |  |
| "LED de atención" en la página 26                            | X                         | X                                     | X                           | X                                               |  |
| "Planificar operaciones" en la página 24                     | $\mathsf X$               | $\mathsf X$                           |                             |                                                 |  |
| "Lanzar interfaz de ASM" en la página 25                     |                           |                                       |                             |                                                 |  |
| asmmenu                                                      | X                         | $\mathsf X$                           |                             | X                                               |  |
| "Reconstruir" en la página 26                                |                           |                                       |                             |                                                 |  |
| chsysstate                                                   | X                         | $\mathsf X$                           |                             |                                                 |  |
| "Gestión de la energía" en la página 23                      |                           |                                       |                             |                                                 |  |
| chpwrmgmt                                                    |                           | $\mathsf X$                           |                             |                                                 |  |
| lspwrmgmt                                                    |                           |                                       |                             |                                                 |  |
| "Suprimir" en la página 43                                   |                           |                                       |                             |                                                 |  |
| rmsyscfg                                                     | $\mathsf X$               | $\mathsf X$                           |                             | X                                               |  |
| "Movilidad" en la página 44                                  |                           |                                       |                             |                                                 |  |
| lslparmigr                                                   | X                         | X                                     |                             | X                                               |  |
| migrlpar                                                     |                           |                                       |                             |                                                 |  |
| "Administrar perfiles" en la página 45                       |                           |                                       |                             |                                                 |  |
| chsyscfg                                                     |                           |                                       |                             |                                                 |  |
| lssyscfg                                                     |                           |                                       |                             |                                                 |  |
| mksyscfg                                                     | $\boldsymbol{\chi}$       | $\boldsymbol{\chi}$                   |                             | X                                               |  |
| rmsyscfg                                                     |                           |                                       |                             |                                                 |  |
| chsysstate                                                   |                           |                                       |                             |                                                 |  |
| "Operaciones" en la página 22                                | X                         | X                                     | X                           | X                                               |  |
| Configuración                                                |                           |                                       |                             |                                                 |  |
| "Crear partición a partir de plantilla" en la<br>página 29   |                           | X                                     |                             |                                                 |  |
| "Desplegar sistema a partir de plantilla" en la<br>página 29 |                           | $\chi$                                |                             |                                                 |  |
| "Capturar configuración como plantilla" en la<br>página 29   |                           | $\chi$                                |                             |                                                 |  |
| "Biblioteca de plantillas" en la página 41                   |                           | X                                     |                             |                                                 |  |
| "Gestionar grupos personalizados" en la<br>página 45         | $\mathsf X$               | $\mathsf X$                           |                             | X                                               |  |

*Tabla 7. Tareas de gestión de sistemas, mandatos y roles de usuario predeterminados (continuación)*

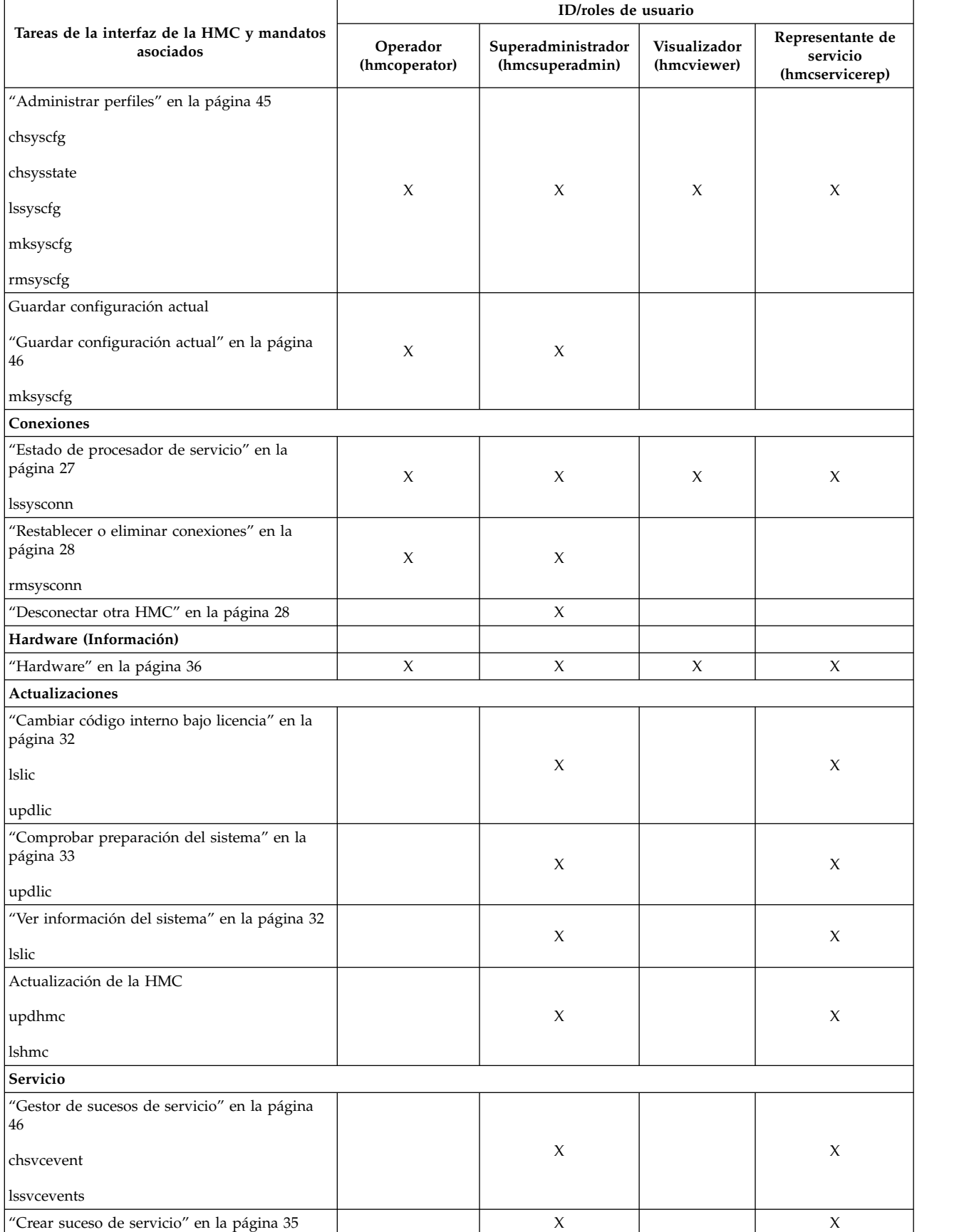

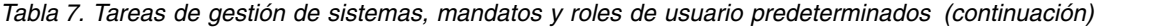

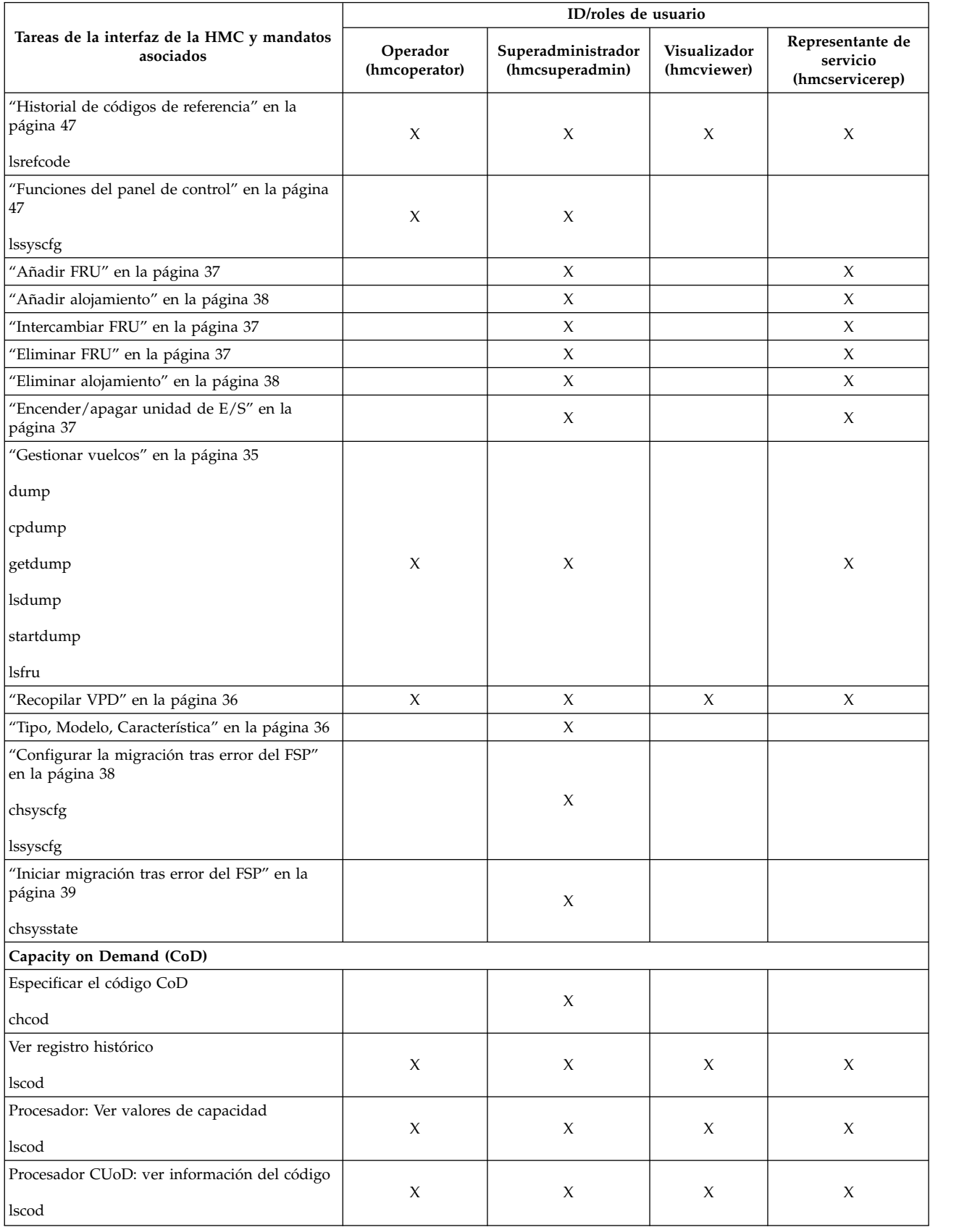

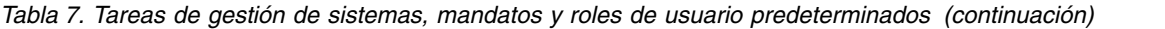

|                                                                                                    | ID/roles de usuario       |                                       |                             |                                                 |
|----------------------------------------------------------------------------------------------------|---------------------------|---------------------------------------|-----------------------------|-------------------------------------------------|
| Tareas de la interfaz de la HMC y mandatos<br>asociados                                                     | Operador<br>(hmcoperator) | Superadministrador<br>(hmcsuperadmin) | Visualizador<br>(hmcviewer) | Representante de<br>servicio<br>(hmcservicerep) |
| Procesador: On/Off CoD: Gestionar                                                                           |                           |                                       |                             |                                                 |
| chcod                                                                                                    |                           | $\mathsf X$                           |                             |                                                 |
| Procesador: On/Off CoD: visualizar valores de<br>capacidad                                                  | $\chi$                    | X                                     | X                           | X                                               |
| lscod                                                                                                    |                           |                                       |                             |                                                 |
| Procesador: On/Off CoD: visualizar<br>información de facturación                                            | X                         | X                                     | X                           | X                                               |
| lscod                                                                                                    |                           |                                       |                             |                                                 |
| Procesador: On/Off CoD: Ver información del<br>código                                                       | $\chi$                    | X                                     | X                           | X                                               |
| lscod                                                                                                    |                           |                                       |                             |                                                 |
| Procesador: Trial CoD: detener                                                                              |                           | X                                     |                             |                                                 |
| chcod<br>Procesador: Trial CoD: visualizar valores de                                                       |                           |                                       |                             |                                                 |
| capacidad                                                                                                   | X                         | X                                     | X                           | X                                               |
| <b>lscod</b>                                                                                                |                           |                                       |                             |                                                 |
| Procesador: Trial CoD: Ver información del<br>código                                                        | X                         | $\mathsf X$                           | X                           | X                                               |
| lscod                                                                                                    |                           |                                       |                             |                                                 |
| Procesador: Reserve CoD: gestionar<br>chcod                                                                 |                           | $\mathsf X$                           |                             |                                                 |
| Procesador: Reserve CoD: visualizar valores de<br>capacidad<br>lscod                                        | $\chi$                    | X                                     | X                           | X                                               |
| Procesador: Reserve CoD: visualizar                                                                         |                           |                                       |                             |                                                 |
| información del código                                                                                      | X                         | X                                     | X                           | X                                               |
| lscod                                                                                                    |                           |                                       |                             |                                                 |
| Procesador: Reserve CoD: ver utilización del<br>procesador compartido                                       | X                         |                                       | X                           | X                                               |
| lscod                                                                                                    |                           |                                       |                             |                                                 |
| PowerVM (anteriormente conocido como<br>Advanced POWER Virtualization): Especificar<br>código de activación |                           | $\boldsymbol{\chi}$                   |                             |                                                 |
| chcod                                                                                                    |                           |                                       |                             |                                                 |
| PowerVM: Ver registro histórico                                                                             |                           |                                       |                             |                                                 |
| lscod                                                                                                    | X                         | X                                     | X                           | X                                               |
| PowerVM: Ver información de código                                                                          | X                         | $\boldsymbol{\chi}$                   | X                           | X                                               |
| lscod<br>Enterprise Enablement: Especificar código de                                                       |                           |                                       |                             |                                                 |
| activación                                                                                                  |                           | $\mathsf X$                           |                             |                                                 |
| chcod                                                                                                    |                           |                                       |                             |                                                 |

*Tabla 7. Tareas de gestión de sistemas, mandatos y roles de usuario predeterminados (continuación)*

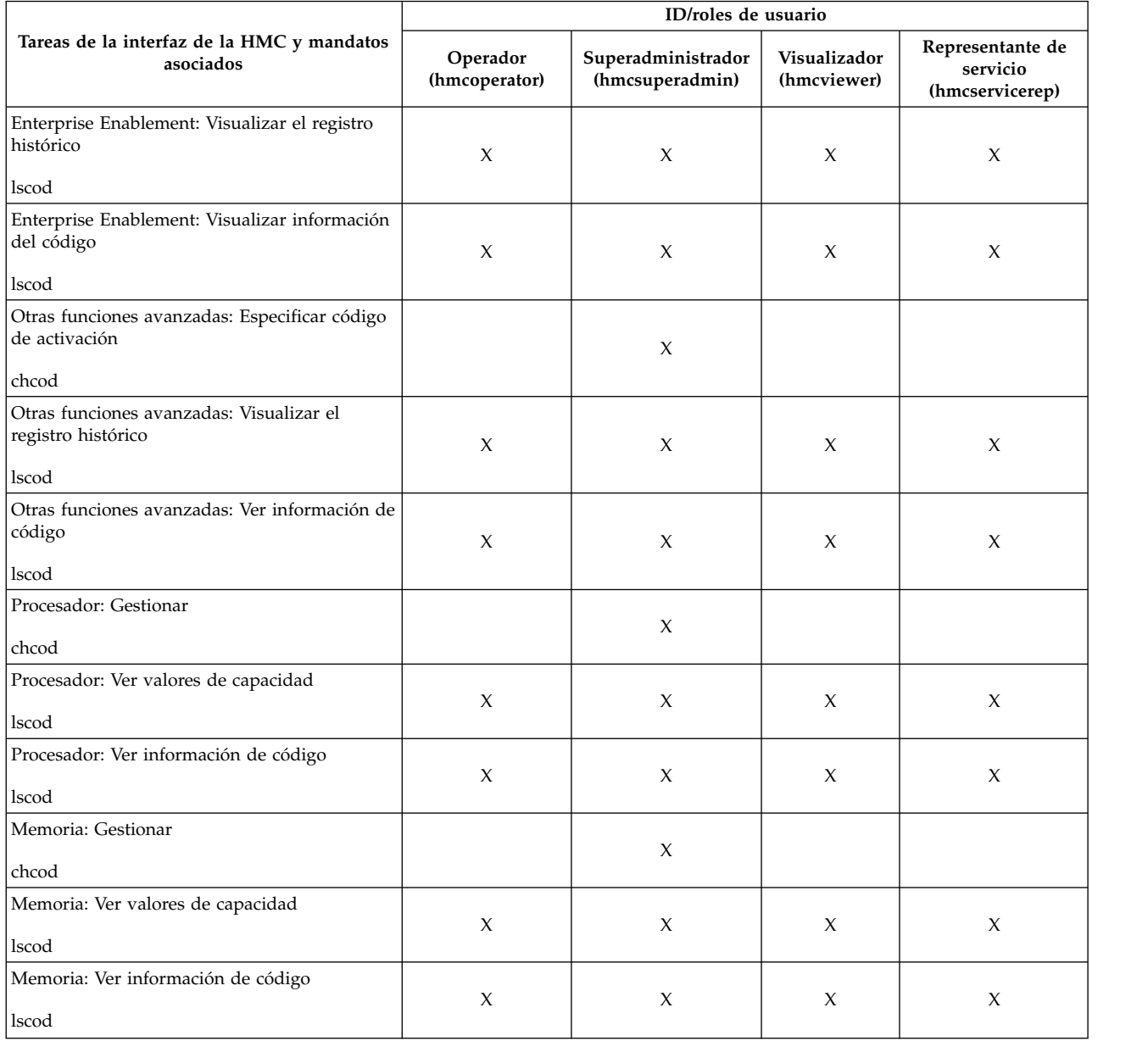

### <span id="page-24-0"></span>*Tabla 7. Tareas de gestión de sistemas, mandatos y roles de usuario predeterminados (continuación)*

En esta tabla se describen las tareas de las funciones del panel de control, los mandatos y los roles de usuario predeterminados.

*Tabla 8. Tareas de las funciones del panel de control, mandatos y roles de usuario*

|                                                         | ID/roles de usuario       |                                       |                             |                                                 |  |
|---------------------------------------------------------|---------------------------|---------------------------------------|-----------------------------|-------------------------------------------------|--|
| Tareas de la interfaz de la HMC y<br>mandatos asociados | Operador<br>(hmcoperator) | Superadministrador<br>(hmcsuperadmin) | Visualizador<br>(hmcviewer) | Representante de<br>servicio<br>(hmcservicerep) |  |
| Servicio                                                |                           |                                       |                             |                                                 |  |
| (21) Activar herramientas de servicio<br>dedicado       | X                         | Х                                     |                             |                                                 |  |
| chsysstate                                              |                           |                                       |                             |                                                 |  |

| Tareas de la interfaz de la HMC y<br>mandatos asociados              | ID/roles de usuario       |                                       |                             |                                                 |
|----------------------------------------------------------------------|---------------------------|---------------------------------------|-----------------------------|-------------------------------------------------|
|                                                                      | Operador<br>(hmcoperator) | Superadministrador<br>(hmcsuperadmin) | Visualizador<br>(hmcviewer) | Representante de<br>servicio<br>(hmcservicerep) |
| (65) Inhabilitar servicio remoto<br>chsysstate                       | X                         | X                                     |                             |                                                 |
| (66) Habilitar servicio remoto<br>chsysstate                         | $\chi$                    | $\chi$                                |                             |                                                 |
| (67) Restablecimiento/Recarga de IOP<br>de unidad de disco           | $\chi$                    | $\chi$                                |                             |                                                 |
| chsysstate<br>(68) Dominio de apagado de<br>mantenimiento simultáneo | $\chi$                    | $\chi$                                |                             |                                                 |
| (69) Dominio de encendido de<br>mantenimiento simultáneo             | $\chi$                    | X                                     |                             |                                                 |
| (70) Vuelco de almacenamiento de<br>control de IOP<br>chsysstate     | X                         | X                                     |                             |                                                 |

<span id="page-25-0"></span>*Tabla 8. Tareas de las funciones del panel de control, mandatos y roles de usuario (continuación)*

En esta tabla se describen los mandatos que no están asociados con una tarea de la interfaz de usuario de la HMC, y define los roles de usuario predeterminados que pueden ejecutar cada mandato.

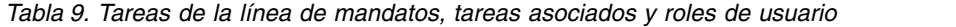

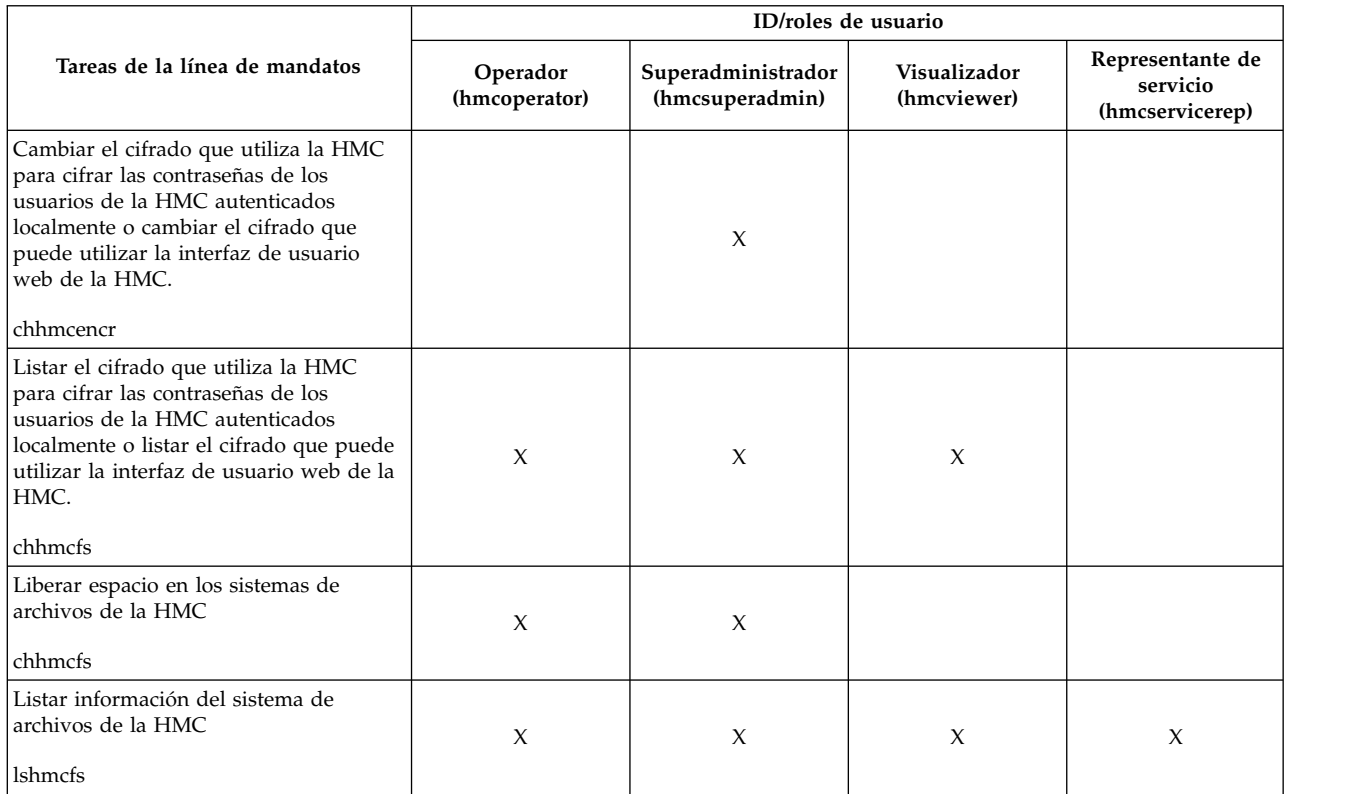

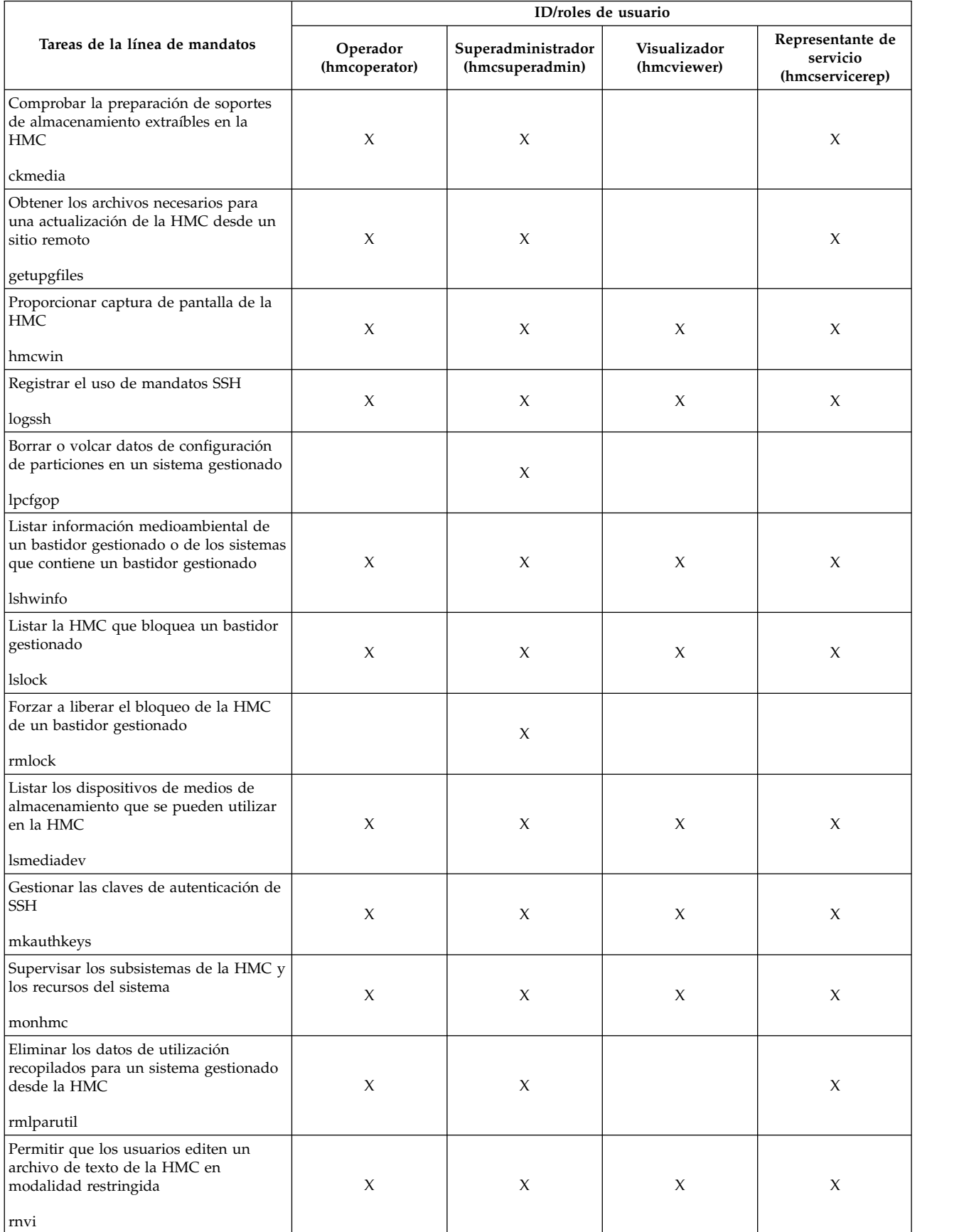

### *Tabla 9. Tareas de la línea de mandatos, tareas asociados y roles de usuario (continuación)*

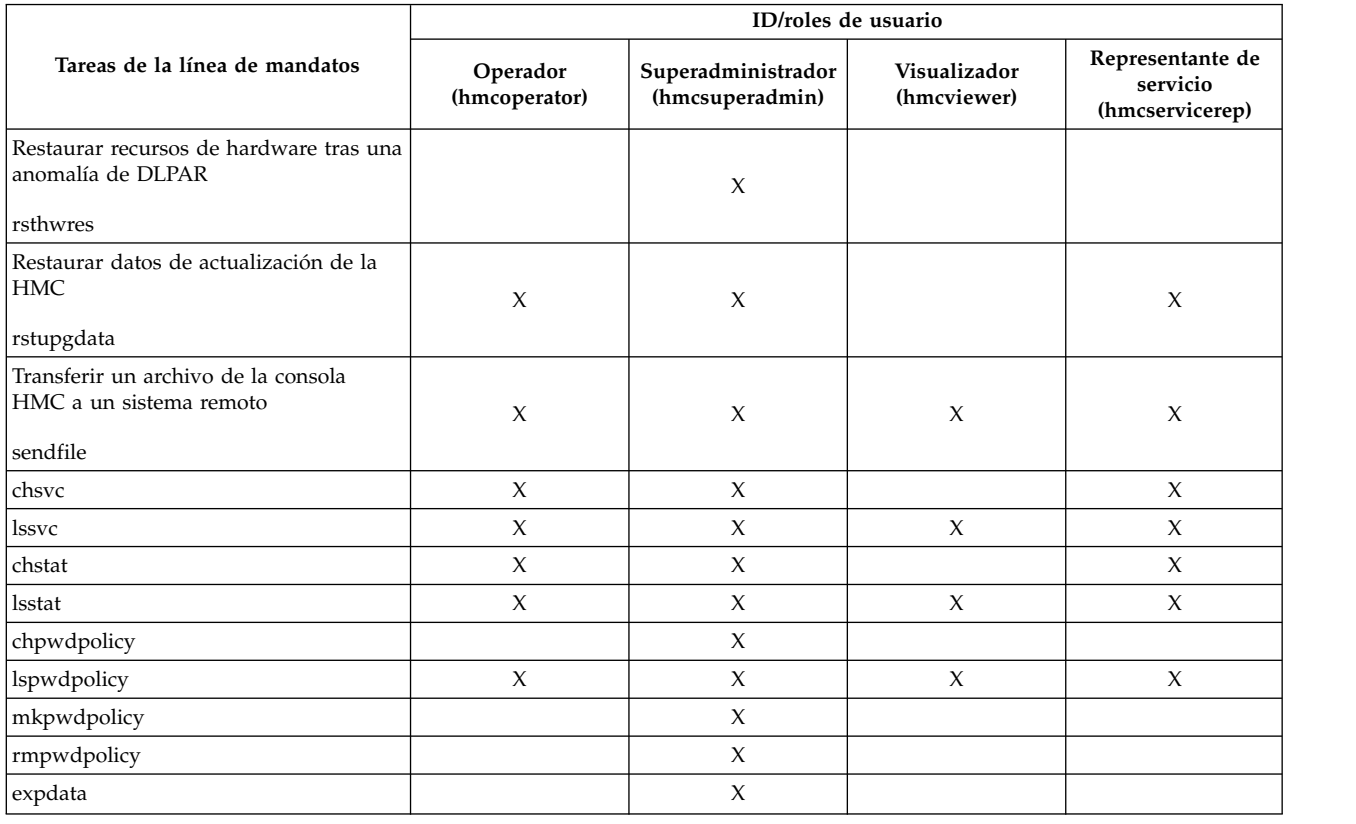

<span id="page-27-0"></span>*Tabla 9. Tareas de la línea de mandatos, tareas asociados y roles de usuario (continuación)*

# **Manejo de sesiones**

Información sobre las limitaciones de sesión en la interfaz de HMC Enhanced+.

## **Limitaciones de sesión**

La interfaz de HMC Enhanced+ no da soporte a las sesiones desconectadas como la interfaz de HMC Classic. En la interfaz de HMC Enhanced+, un cierre de sesión y una desconexión de sesión se consideran ambos como un cierre de sesión. Esto significa que no puede volver a conectarse a la misma sesión para reanudar la tarea o las tareas que se hayan iniciado en una sesión anterior. Cada inicio de sesión a través de la interfaz de HMC Enhanced+ crea una nueva sesión.

1. Si inicia tareas de larga ejecución en la interfaz de HMC Enhanced+ y, a continuación, cierra la sesión, las tareas de larga ejecución continuarán ejecutándose en segundo plano. Sin embargo, cuando inicia una sesión de nuevo, se crea una nueva sesión y los paneles de progreso de tareas (que permiten realizar un seguimiento del progreso de las tareas anteriores) no están disponibles. En este escenario, si necesita comprobar el progreso de las tareas que se han iniciado en una sesión anterior, puede ejecutar los mandatos de interfaz de línea de mandatos (CLI) correspondientes, comprobar el estado del recurso gestionado o consultar los registros de sucesos de consola.

**Nota:** Puede utilizar la interfaz de HMC Classic para ejecutar tareas de larga ejecución para evitar estas limitaciones. Algunos ejemplos de tareas de larga ejecución incluyen los siguientes:

Gestión de sistemas para servidores:

- Desplegar plan de sistema
- v Actualización del código
- v Hardware Preparar una reparación en caliente o una actualización

<span id="page-28-0"></span>Gestión de sistemas para particiones:

- v Memoria DLPAR en unidades grandes del orden de Terabytes
- Live Partition Mobility (LPM)
- Suspender o reanudar

Gestión de la HMC:

- v Realizar una copia de seguridad de los datos de la consola de gestión
- v Restaurar los datos de la consola de gestión
- v Guardar los datos de actualización
- 2. Si no puede volver a autenticarse en el tiempo que se ha especificado en los valores de tiempo de espera de verificación, se cierra la sesión actual automáticamente.
- 3. La tarea de propiedad de usuario de tiempo de espera de inactividad no está operativa en la interfaz de HMC Enhanced+. La interfaz de HMC Enhanced+ utiliza el valor predeterminado **0** para el valor de tiempo de espera de inactividad. Si establece un valor diferente para este parámetro, se ignora.

**Nota:** Las propiedades de tiempo de espera de sesión, inactividad y verificación se establecen para un usuario y pueden ser diferentes para distintos usuarios en la misma HMC.

# **Gestión de sistemas para Servidores**

Gestión de sistemas visualiza las tareas que le permitirán gestionar servidores, particiones lógicas y bastidores. Utilice estas tareas para instalar, configurar, ver el estado actual, realizar la resolución de problemas y aplicar soluciones para los servidores.

Estas tareas se enumeran cuando se selecciona un sistema gestionado. Las tareas listadas en el contenedor de menús cambian a medida que se realizan selecciones en el área de trabajo.

# **Otras propiedades**

Muestra las propiedades del sistema gestionado seleccionado. Esta información es muy útil en la asignación de recursos y la planificación de particiones y sistemas.

Estas propiedades incluyen las pestañas siguientes:

### **Generales**

La pestaña **General** muestra información sobre el nombre, el número de serie, el modelo y el tipo, el estado, el estado de LED de atención, la versión del procesador de servicio, el número máximo de particiones, la partición de servicio asignada (si se ha designado) y la política de apagado del sistema.

### **Procesador**

La pestaña **Procesador** muestra información sobre los procesadores del sistema gestionado, incluyendo las unidades de proceso instaladas, las unidades de proceso desconfiguradas, las unidades de proceso disponibles, las unidades de proceso configurables, el número mínimo de unidades de proceso por procesador virtual y el número máximo de agrupaciones de procesador compartido.

#### **Memoria**

La pestaña **Memoria** muestra información sobre la memoria del sistema gestionado, incluida la memoria instalada, la memoria desconfigurada, la memoria disponible, la memoria configurable, el tamaño de región de memoria, la memoria actual disponible para el uso de particiones y la memoria actual de firmware del sistema. La pestaña también describe el número máximo de agrupaciones de memoria.

**E/S** La pestaña **E/S** muestra los recursos de E/S físicos para el sistema gestionado. Se muestra la

<span id="page-29-0"></span>asignación de ranuras de E/S y partición, el tipo de adaptador e información sobre el límite de particiones lógicas de la ranura. La información de los recursos de E/S físicos se agrupa por unidades.

- v La columna **Ranura** muestra las propiedades de E/S físicas de cada recurso.
- v La columna **Agrupación de E/S** muestra todas las agrupaciones de E/S encontradas en el sistema y las particiones que participan en las agrupaciones.
- v La columna **Propietario** muestra quién es el propietario actual de la E/S física. El valor de esta columna puede ser cualquiera de los valores siguientes:
	- Cuando un adaptador SR-IOV (single root I/O virtualization) está en la modalidad compartida, esta columna muestra el valor **Hipervisor**.
	- Cuando un adaptador SR-IOV está en la modalidad dedicada, esta columna muestra el valor **Sin asignar** cuando el adaptador no está asignado a ninguna partición como E/S física dedicada.
	- Cuando un adaptador SR-IOV está en la modalidad dedicada, se muestra el nombre de la partición lógica cuando el adaptador está asignado a cualquier partición lógica como E/S física dedicada.
- v La columna **Límite de particiones lógicas de ranura** muestra el número de puertos lógicos que se pueden utilizar en cada ranura o adaptador en la modalidad compartida de SR-IOV.

### **Migración**

Si el sistema gestionado está habilitado para migrar particiones, la pestaña **Migración** muestra información sobre la migración de particiones.

### **Parámetros de encendido**

La pestaña **Parámetros de Encendido** permite cambiar los parámetros de encendido para el siguiente reinicio cambiando los valores de los campos Siguiente. Estos cambios serán válidos únicamente para el siguiente reinicio del sistema gestionado.

### **Capacidades**

La pestaña **Prestaciones** muestra las prestaciones de tiempo de ejecución del servidor. Puede verificar que el servidor es compatible con Virtual Trusted Platform Module (VTPM), Virtual Server Network (VSN), Dynamic Platform Optimization (DPO), y SR-IOV.

### **Avanzadas**

La pestaña **Avanzadas** muestra las posibilidades de memoria de páginas grandes en el sistema gestionado, incluida la memoria de páginas grandes disponible, la memoria de páginas grandes configurable, el tamaño de página actual y la memoria de páginas grandes máxima actual. Para modificar la asignación de memoria en los sistemas con soporte para tablas de páginas grandes, establezca el campo Memoria de páginas grandes solicitada (en páginas) en la cantidad de memoria que desee. Para cambiar el valor solicitado de memoria con páginas gigantes, el sistema debe estar apagado.

El registro Barrier Synchronization Register (BSR) muestra información de matrices.

La opción Rendimiento del procesador muestra la modalidad de TurboCore y el Límite del procesador de la partición del sistema (SPPL). Puede establecer la modalidad TurboCore siguiente y el valor SPPL siguiente. SPPL es aplicable a las particiones de procesador dedicado y a las particiones de procesador compartido.

La opción Duplicación de memoria muestra el modo de duplicación actual y el estado de la duplicación de firmware del sistema actual. Puede establecer la siguiente modalidad de duplicación. También puede iniciar la herramienta de optimización de memoria.

Puede ver los valores de VTPM.

# **Operaciones**

Operaciones contiene las tareas que le permitirán realizar operaciones en los sistemas gestionados.

## <span id="page-30-0"></span>**Apagar**

Cierre el sistema gestionado. Si apaga el sistema gestionado, todas las particiones dejarán de estar disponibles hasta que se vuelva a encender el sistema.

Antes de apagar el sistema gestionado, asegúrese de que todas las particiones lógicas se han cerrado y de que el estado En ejecución de éstas ha cambiado a No activado. Para obtener más información sobre cómo concluir una partición lógica, consulte ["Cerrar" en la página 42](#page-49-0)

Si no concluye todas las particiones lógicas en el sistema gestionado antes de apagarlo, el sistema gestionado concluirá cada partición lógica automáticamente antes de apagarse. Esto puede producir un retardo sustancial en el apagado del sistema gestionado, especialmente si las particiones lógicas no son sensibles. Asimismo, las particiones lógicas pueden concluir de forma anómala, lo que puede provocar la pérdida de datos y más retardos cuando vuelva a activar las particiones lógicas.

Escoja una de las opciones siguientes:

### **Apagado normal**

La modalidad de apagado normal concluye las operaciones del sistema de forma controlada. Durante la conclusión, los programas que ejecutan trabajos activos pueden realizar la limpieza (proceso de fin de trabajo).

### **Apagado rápido**

La modalidad de apagado rápido concluye el sistema deteniendo inmediatamente todos los trabajos activos. Los programas que ejecutan estos trabajos no pueden realizar ninguna limpieza. Utilice esta opción cuando necesite concluir el sistema debido a una situación crítica o urgente.

## **Gestión de la energía**

Puede reducir el consumo de energía del procesador del sistema gestionado mediante la habilitación de la modalidad de ahorro de energía.

Para habilitar la modalidad de ahorro de energía, realice lo siguiente:

- 1. En el área de navegación, pulse el icono **Recursos** y, a continuación, seleccione **Todos los servidores**.
- 2. En el panel de contenido, seleccione el servidor que desea habilitar para que utilice la modalidad de ahorro de energía.
- 3. En el contenedor de menús, expanda **Acciones del sistema** y, a continuación, expanda **Operaciones**.
- 4. Pulse **Gestión de alimentación**.
- 5. Pulse **Habilitado**.
- 6. Elija una las siguientes opciones de modalidad de ahorro de energía:
	- v **Inhabilitar modalidad de ahorro de energía**: Inhabilita la modalidad de ahorro de energía. La frecuencia de reloj del procesador se establece en su valor nominal y la energía utilizada por el sistema se mantiene a un nivel nominal.
	- v **Habilitar modalidad de ahorro estático de energía**: Reduce el consumo de energía reduciendo la frecuencia de reloj del procesador y el voltaje a valores fijos. Esta opción también reduce el consumo de energía del sistema mientras proporciona rendimiento predecible.
	- v **Habilitar modalidad de ahorro dinámico de energía (favorecer energía)**: Hace que varíe la frecuencia del procesador basándose en el uso del procesador. Durante los periodos de máxima utilización, la frecuencia del procesador se establece en el valor máximo permitido, que podría estar por encima de la frecuencia nominal. Además, la frecuencia se reduce por debajo de la frecuencia nominal durante los periodos de utilización moderada y baja.
	- v **Habilitar modalidad de ahorro dinámico de energía (favorecer rendimiento)**: Hace que varíe la frecuencia del procesador basándose en el uso del procesador. Durante los periodos de máxima o

<span id="page-31-0"></span>moderada utilización, la frecuencia del procesador se establecerá en el valor máximo permitido, que podría estar por encima de la frecuencia nominal. Además, la frecuencia se reduce por debajo de la frecuencia nominal durante los periodos de utilización baja.

v **Habilitar modalidad de frecuencia máxima fija**: hace que la frecuencia del procesador se establezca en un valor fijo que puede especificar. Esta opción permite establecer el límite máximo de la frecuencia del procesador y el consumo de energía del sistema.

**Nota:** Al habilitar alguna de las modalidades de ahorro de energía se producen cambios en las frecuencias del procesador, cambios en la utilización del procesador, cambios en el consumo de energía y rendimiento variable.

### **Planificar operaciones**

Cree una planificación para que determinadas operaciones se realicen en el sistema gestionado, sin la ayuda del operador.

Las operaciones planificadas son útiles para situaciones en las que las operaciones del sistema automáticas, retrasadas o de proceso repetitivo son necesarias. Una operación planificada se inicia a una hora planificada, sin la ayuda de un operador para realizar la operación. Puede establecer una planificación para una operación o puede repetirla varias veces.

Por ejemplo, puede planificar operaciones de encendido o apagado para un sistema gestionado.

La tarea Operaciones planificadas visualiza la siguiente información para cada operación:

- v El procesador que es objeto de la operación.
- La fecha planificada
- El tiempo planificado
- La operación
- v El número de repeticiones pendientes

En la ventana Operaciones planificadas, puede realizar lo siguiente:

- v Planificar una operación para ejecutarla más tarde
- v Definir operaciones para que se repitan a intervalos regulares
- v Suprimir una operación planificada anterior
- v Visualizar detalles de una operación planificada actual
- v Visualizar operaciones planificadas en un rango de tiempo especificado
- v Ordenar operaciones planificadas por fecha, operación o sistema gestionado

Puede planificar una operación para que se ejecute una sola vez o para que se repita. Debe indicar la fecha y hora en que debe producirse la operación. Si desea que la operación se repita, se le solicitará lo siguiente:

- v El día o días de la semana que se desea que ocurra la operación. (opcional)
- v El intervalo o el tiempo entre cada ocurrencia. (obligatorio)
- v El número total de repeticiones. (obligatorio)

Las operaciones que puede planificar para el sistema gestionado incluyen las siguientes:

### **Activar un perfil de sistema**

Planifica una operación en un sistema seleccionado para planificar la activación de un perfil de sistema seleccionado.

### **Realizar copia de seguridad de datos de perfil**

Planifica una operación para realizar una copia de seguridad de datos del perfil para un sistema gestionado

### **Apagar el sistema gestionado**

Planifica una operación para el apagado del sistema a intervalos regulares para un sistema gestionado.

### <span id="page-32-0"></span>**Encender sistema gestionado**

Planifica una operación para el encendido del sistema a intervalos regulares para un sistema gestionado.

### **Gestionar procesadores de CoD del programa de utilidad**

Planifica una operación para gestionar la forma en que se utilizan los procesadores de CoD del programa de utilidad.

## **Gestionar límite de uso de minutos de procesador de Utility CoD**

Crea un límite para el uso del procesador de Utility CoD.

### **Modificar una agrupación de procesadores compartidos**

Planifica una operación para modificar una agrupación de procesadores compartidos.

### **Mover una partición a una agrupación distinta**

Planifica una operación para mover una partición a una agrupación distinta del procesador.

#### **Cambiar modalidad de ahorro de energía en un sistema gestionado**

Planifica una operación para cambiar la modalidad de ahorro energético en un sistema gestionado.

### **Supervisar/realizar optimización de plataforma dinámica**

Planifica una operación para realizar la optimización de plataforma dinámica y para el envío de alertas de notificación de correo electrónico a un usuario.

Para planificar operaciones en el sistema gestionado, haga lo siguiente:

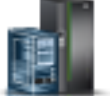

- 1. En el área de navegación, pulse el icono **Recursos** y, a continuación, seleccione **Todos los servidores**.
- 2. En el panel de contenido, seleccione uno o varios sistemas gestionados.
- 3. En el contenedor de menús, expanda **Acciones del sistema** y, a continuación, expanda **Operaciones**.
- 4. Pulse **Planificar operaciones**.
- 5. En la ventana Operaciones planificadas, pulse **Opciones** en la barra de menús para que aparezca el siguiente nivel de opciones:
	- v Para añadir una operación planificada, pulse **Opciones** y, a continuación, **Nuevo**.
	- v Para eliminar una operación planificada, seleccione la operación que desea suprimir, ponga el ratón sobre **Opciones** y a continuación pulse **Suprimir**.
	- v Para actualizar la lista de operaciones planificadas con las planificaciones actuales de los objetos seleccionados, apunte a **Opciones** y, a continuación, seleccione **Renovar**.
	- v Para ver una operación planificada, seleccione la operación que desea ver, coloque el ratón en **Visualizar** y, a continuación, pulse en **Detalles de planificación...**
	- v Para cambiar la hora de una operación planificada, seleccione la operación que desea visualizar, ponga el puntero sobre **Visualizar** y a continuación pulse **Nuevo intervalo de tiempo...**.
	- v Para ordenar operaciones planificadas, ponga el ratón sobre **Ordenar** y a continuación pulse una de las categorías de ordenación que aparecen.
- 6. Para volver al lugar de trabajo de la HMC, coloque el ratón en **Operaciones** y, a continuación, pulse en **Salir**.

### **Lanzar interfaz de ASM**

Hardware Management Console (HMC) puede conectarse directamente a la ASMI (interfaz de gestión avanzada del sistema) de un sistema seleccionado.

<span id="page-33-0"></span>La ASMI es una interfaz con el procesador de servicio que permite gestionar la operación del servidor, como por ejemplo el reinicio de alimentación automático, y ver información sobre el servidor, como por ejemplo el registro cronológico de errores y datos vitales del producto.

Para conectarse a la interfaz de gestión avanzada del sistema, realice los pasos siguientes:

- 1. En el área de navegación, pulse el icono **Recursos** y, a continuación, seleccione **Todos los servidores**.
- 2. En el panel de contenido, seleccione uno o varios sistemas gestionados.
- 3. En el contenedor de menús, expanda **Acciones del sistema** y, a continuación, expanda **Operaciones**.
- 4. Seleccione **Iniciar interfaz de ASM**.

### **Reconstruir**

Puede extraer la información de configuración del sistema gestionado y reconstruir la información en Hardware Management Console (HMC).

Esta tarea no interrumpe el funcionamiento del servidor que está en ejecución.

La reconstrucción del sistema gestionado actualiza la información de la HMC relacionada con el sistema gestionado. La reconstrucción del sistema gestionado es útil cuando el estado del sistema gestionado es Incompleto. El estado Incompleto significa que la HMC no puede recopilar información completa del sistema gestionado sobre las particiones lógicas, los perfiles y los recursos.

La reconstrucción del sistema gestionado no es lo mismo que la renovación de la información de la ventana de la HMC. Cuando se reconstruye el sistema gestionado, la HMC extrae la información del sistema gestionado. No podrá iniciar otra tarea mientras la consola HMC reconstruye el sistema gestionado. Este proceso puede tardar varios minutos.

## **Cambiar contraseña**

Cambie la contraseña de acceso de Hardware Management Console (HMC) en el sistema gestionado seleccionado.

Una vez que haya cambiado la contraseña, debe actualizar la contraseña de acceso de la HMC para todos los demás HMC desde los que desea acceder a este sistema gestionado.

Escriba la contraseña actual. A continuación, escriba una contraseña nueva y verifíquela volviéndola a entrar.

# **LED de atención**

Vea la información del LED de atención del sistema, establezca el encendido de LED específicos para identificar un componente del sistema y pruebe todos los LED de un sistema gestionado.

En el sistema hay varios LED que sirven para identificar los diversos componentes del sistema, como pueden ser los alojamientos o las unidades sustituibles localmente (FRU). Por este motivo, se les llama LED de *identificación*. Hay diodos fotoemisores (LED) individuales junto a los componentes. Los LED se encuentran en el componente o en la portadora del componente (por ejemplo, en la tarjeta de memoria, el ventilador, el módulo de memoria o el procesador). Los diodos LED pueden ser de color verde o ámbar. Los LED de color verde indican una de las situaciones siguientes:

- Corriente eléctrica presente.
- v Se produce actividad en un enlace. (El sistema podría estar enviando o recibiendo información).

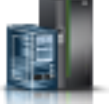

<span id="page-34-0"></span>Los LED de color ámbar indican una condición de anomalía o identificación. Si el sistema o uno de los componentes del sistema tiene un LED ámbar encendido o parpadeante, identifique el problema y realice la acción apropiada para restaurar el sistema al funcionamiento normal.

Los tipos de LED de identificación que se pueden activar o desactivar son los siguientes:

### **LED de identificación de un alojamiento**

Si desea añadir un adaptador a un cajón (alojamiento) específico, tendrá que saber cuál es el tipo de máquina, el modelo y el número de serie (MTMS) del cajón. Para determinar si tiene el MTMS correcto para el cajón que necesita el nuevo adaptador, puede activar el LED para un cajón y verificar que el MTMS corresponde al cajón que necesita el nuevo adaptador.

### **LED de identificación de una FRU asociada con un alojamiento especificado**

Si desea conectar un cable a un adaptador de E/S específico, puede activar el LED del adaptador que es una unidad sustituible localmente (FRU) y luego verificar físicamente dónde se conecta el cable. Esto puede ser muy útil cuando hay varios adaptadores con puertos abiertos.

Puede desactivar el LED de atención de un sistema o el LED de una partición lógica. Por ejemplo, supongamos que determina que un problema no es de alta prioridad y decide dejar su reparación para otro momento. Pero desea que se le avise si se produce otro problema y, por lo tanto, tendrá que desactivar el LED de atención del sistema para que se active al producirse otro problema.

Escoja una de las opciones siguientes:

### **Desactivar LED de atención**

Desde esta tarea, puede desactivar el LED de atención del sistema.

### **Identificar LED de atención**

Muestra los estados de LED de identificación actuales de todos los códigos de ubicación contenidos en el alojamiento seleccionado. Desde esta tarea, puede seleccionar un único código de ubicación o varios códigos de ubicación para operar y activar o desactivar los LED seleccionando el botón correspondiente.

### **Probar LED de atención**

Inicia una prueba de lámparas LED en el sistema seleccionado. Todos los LED se activarán durante varios minutos.

# **Conexiones**

**servidores**.

Puede ver el estado de la conexión de Hardware Management Console (HMC) a los procesadores de servicio o bastidores, restablecer esas conexiones, conectar otra HMC al sistema gestionado seleccionado o desconectar otra HMC.

Si ha seleccionado un sistema gestionado en el área de trabajo, las tareas siguientes pertenecen a dicho sistema gestionado. Si ha seleccionado un bastidor, las tareas pertenecen a él.

### **Estado de procesador de servicio**

Visualice información sobre el estado de la conexión de Hardware Management Console (HMC) con los procesadores de servicio del sistema gestionado.

Para que se muestre el estado de la conexión del procesador de servicio con los procesadores de servicio del sistema gestionado, realice lo siguiente:

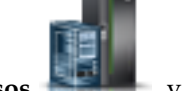

1. En el área de navegación, pulse el icono **Recursos** y, a continuación, seleccione **Todos los**

2. Seleccione el servidor para el que desea que se visualice el estado de conexión del procesador de servicio.

- <span id="page-35-0"></span>3. En el contenedor de menús, expanda **Acciones del sistema** y, a continuación, expanda **Operaciones**.
- 4. Seleccione **Estado de procesador de servicio**.

### **Restablecer o eliminar conexiones**

Restablezca o elimine un sistema gestionado desde la interfaz de Hardware Management Console (HMC).

Para restablecer o eliminar conexiones, realice lo siguiente.

- 1. En el área de navegación, pulse el icono **Recursos** y, a continuación, seleccione **Todos los servidores**.
- 2. Seleccione el servidor que desea restablecer o eliminar.
- 3. En el contenedor de menús, expanda **Acciones del sistema** y, a continuación, expanda **Operaciones**.
- 4. Seleccione **Restablecer o eliminar conexiones**.
- 5. Seleccione una opción y pulse en **Aceptar**.

## **Desconectar otra HMC**

Puede desconectar una conexión entre una Hardware Management Console (HMC) seleccionada y el servidor gestionado.

Para desconectar otra HMC, siga estos pasos:

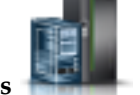

- 1. En el área de navegación, pulse el icono **Recursos** y, a continuación, seleccione **Todos los servidores**.
- 2. Seleccione el servidor para el que desea desconectar otra HMC.
- 3. En el contenedor de menús, expanda **Acciones del sistema** y, a continuación, expanda **Operaciones**.
- 4. Seleccione **Desconectar otra HMC**.
- 5. Seleccione una HMC de la lista y pulse en **Aceptar**.

# **Plantillas de sistema**

Las plantillas de sistema contienen detalles de configuración para recursos tales como propiedades del sistema, agrupaciones de procesadores compartidos, agrupación de almacenamiento reservado, agrupación de memoria compartida, adaptadores Ethernet de host y adaptadores SR-IOV. Muchos de los valores del sistema que ha configurado anteriormente utilizando distintas tareas están disponibles en el asistente Desplegar sistema a partir de plantilla. Por ejemplo, puede configurar valores de servidores de E/S virtuales, de puentes de red virtuales y de almacenamiento virtual cuando utiliza el asistente para desplegar un sistema a partir de una plantilla del sistema.

La biblioteca de plantillas incluye plantillas de sistema predefinidas, que contienen valores de configuración basados en escenarios de uso comunes. Las plantillas de sistema predefinidas están disponibles para su uso inmediato.

También puede creare plantillas de sistema personalizadas que contengan valores de configuración específicos del entorno. Puede crear una plantilla personalizada copiando una plantilla predefinida y modificarla según sus necesidades. O bien puede capturar la configuración de un sistema existente y guardar los detalles en una plantilla. A continuación, puede desplegar dicha plantilla en otros sistemas que requieran la misma configuración.

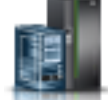
# **Desplegar sistema a partir de plantilla**

Puede desplegar sistemas utilizando plantillas de sistema disponibles en la biblioteca de Hardware Management Console (HMC). El asistente Desplegar sistema a partir de plantilla le guía para proporcionar información específica del sistema de destino necesaria para completar el despliegue del sistema seleccionado.

# **Crear partición a partir de plantilla**

Puede crear una partición utilizando plantillas de partición disponibles en la biblioteca de Hardware Management Console (HMC). El asistente Crear una partición a partir de plantilla le guía a través del proceso de despliegue y los pasos de configuración.

### **Capturar configuración como plantilla**

Puede capturar los detalles de configuración de un servidor en ejecución y guardar la información como plantilla de sistema personalizada mediante Hardware Management Console (HMC). Esta función es útil si desea desplegar varios servidores con la misma configuración. Si desea utilizar una plantilla predefinida, no es necesario que lleve a cabo esta tarea.

# **Legado**

Puede ver las tareas de **legado** que están disponibles en la Hardware Management Console (HMC).

Si selecciona un sistema gestionado en el área de trabajo, las siguientes tareas de **legado** pertenecen a ese sistema gestionado.

### **Prioridad de disponibilidad de partición**

Utilice esta tarea para especificar la prioridad de disponibilidad de partición de cada partición lógica de este sistema gestionado.

El sistema gestionado utiliza las prioridades de disponibilidad de partición cuando falla un procesador. Si un procesador falla en una partición lógica y no hay disponibles procesadores sin asignar en el sistema gestionado, la partición lógica puede adquirir un procesador de sustitución en las particiones lógicas con una prioridad de disponibilidad de partición menor. Esta tarea permite a la partición lógica con la prioridad de disponibilidad de partición mayor continuar ejecutándose después de un error de procesador.

Para cambiar la prioridad de disponibilidad de una partición, seleccione la partición y elija una prioridad de disponibilidad en la lista.

Utilice la ayuda en línea si necesita más información sobre la prioridad de las particiones.

### **Ver grupos de gestión de carga de trabajo**

Visualiza una vista detallada de los grupos de gestión de carga de trabajo que ha especificado para el sistema gestionado.

Cada grupo muestra el número total de procesadores, las unidades de proceso para las particiones que utilizan el proceso de modalidad compartida, y la cantidad total de memoria que se asigna a las particiones del grupo.

### **Gestionar perfiles de sistema**

Un perfil de sistema es una lista ordenada de perfiles de partición que utiliza la Hardware Management Console (HMC) para iniciar las particiones lógicas de un sistema gestionado en una configuración específica.

Cuando activa el perfil de sistema, el sistema gestionado intenta activar cada uno de los perfiles de partición del perfil de sistema en el orden especificado. Un perfil de sistema permite activar o cambiar el sistema gestionado de un conjunto completo de configuraciones de partición lógica a otro.

Puede crear un perfil de sistema que tenga un perfil de partición con recursos comprometidos en exceso. Puede utilizar la HMC para validar el perfil de sistema respecto a los recursos del sistema disponibles actualmente y respecto al total de recursos del sistema. La validación del perfil de sistema garantiza que no se comprometan en exceso los dispositivos de E/S y los recursos de proceso, y aumenta la probabilidad de que pueda activarse el perfil de sistema. El proceso de validación calcula la cantidad de memoria que se necesita para activar todos los perfiles de partición del perfil de sistema. Un perfil de sistema pueda pasar la validación y no tener suficiente memoria para activarse.

Utilice esta tarea para realizar las siguientes tareas:

- v Crear nuevos perfiles de sistema.
- v Crear una copia de un perfil de sistema.
- v Validar los recursos especificados en el perfil de sistema respecto a los recursos disponibles en el sistema gestionado. El proceso de validación indica si alguna de las particiones lógicas del perfil de sistema ya está activa y si los recursos no comprometidos del sistema gestionado cumplen los recursos mínimos especificados en el perfil de partición.
- v Ver las propiedades de un perfil de sistema. En esta tarea, puede ver o cambiar un perfil de sistema existente.
- Suprimir un perfil de sistema.
- v Activar un perfil de sistema. Cuando activa un perfil de sistema, el sistema gestionado intenta activar los perfiles de partición en el orden especificado en el perfil de sistema.

Utilice la ayuda en línea si necesita información adicional sobre cómo gestionar perfiles de sistema.

### **Gestionar datos de partición**

Un perfil de partición es un registro en la HMC que especifica una configuración posible de una partición lógica. Cuando se activa un perfil de partición, el sistema gestionado intenta iniciar la partición lógica utilizando la información de configuración del perfil de partición.

Un perfil de partición especifica los recursos del sistema deseados para la partición lógica y las cantidades mínima y máxima de recursos del sistema que puede tener la partición lógica. Los recursos del sistema que se especifican en un perfil de partición incluyen los procesadores, la memoria y los recursos de E/S. El perfil de partición también puede especificar determinados valores operativos para la partición lógica. Por ejemplo, puede establecer un perfil de partición de modo que, cuando se active el perfil de partición, la partición lógica se inicie automáticamente la próxima vez que encienda el sistema gestionado.

Cada partición lógica de un sistema gestionado por una HMC tiene como mínimo un perfil de partición. Puede crear varios perfiles de partición con distintas especificaciones de recursos para la partición lógica. Si crea varios perfiles de partición, puede designar cualquier perfil de partición de la partición lógica para que sea el perfil de partición predeterminado. La HMC activa el perfil predeterminado si no selecciona que se active un perfil de partición específico. Solo puede haber un perfil de partición activo en cada momento. Para activar otro perfil de partición de una partición lógica, debe concluir la partición lógica antes de activar el otro perfil de partición.

Un perfil de partición se identifica mediante un ID de partición y un nombre de perfil. Los ID de partición son números enteros que se utilizan para identificar cada partición lógica que crea en un sistema gestionado, mientas que los nombres de perfil identifican los perfiles de partición que crea para cada partición lógica. En una partición lógica, cada perfil de partición debe tener un nombre de perfil exclusivo, pero puede utilizar el mismo nombre de perfil en distintas particiones lógicas del sistema gestionado. Por ejemplo, la partición lógica 1 no puede tener más de un perfil de partición con el nombre de perfil Normal, pero puede crear un perfil denominado Normal para cada partición lógica del sistema gestionado.

Cuando crea un perfil de partición, la HMC muestra todos los recursos disponibles en el sistema. La HMC no verifica si otro perfil de partición está utilizando una parte de estos recursos. Por lo tanto, es posible comprometer en exceso los recursos. Cuando activa un perfil, el sistema intenta asignar los recursos que ha asignado al perfil. Si comprometer en exceso los recursos, el perfil de partición no se activa.

Por ejemplo, supongamos que tiene cuatro procesadores en el sistema gestionado. El perfil A de la partición 1 tiene tres procesadores y el perfil B de la partición 2 tiene dos procesadores. Si intenta activar estos dos perfiles de partición al mismo tiempo, el perfil B de la partición 2 no puede activarse porque ha comprometido en exceso los recursos del procesador.

Cuando concluye una partición lógica y la reactiva utilizando un perfil de partición, el perfil de partición sobrescribe las especificaciones de recursos de la partición lógica con las especificaciones de recursos del perfil de partición. Los cambios de recursos que ha realizado en la partición lógica utilizando el particionamiento lógico dinámico se pierden cuando reactiva la partición lógica que utiliza un perfil de partición. Esto es necesario si desea deshacer los cambios de particionamiento lógico dinámico de la partición lógica. Sin embargo, no es necesario si desea reactivar la partición lógica que utiliza las especificaciones de recursos que tenía la partición lógica cuando concluyó el sistema gestionado. Por lo tanto, mantenga los perfiles de partición actualizados con las especificaciones de recursos más recientes. Puede guardar la configuración actual de la partición lógica como un perfil de partición. Esta tarea evita tener que cambiar los perfiles de partición manualmente.

Si concluye una partición lógica cuyos perfiles de partición no están actualizados y la partición lógica está establecida para iniciarse automáticamente cuando se inicia el sistema gestionado, puede conservar las especificaciones de recursos de esa partición lógica reiniciando el sistema gestionado completo con la modalidad de encendido de inicio automático de la partición. Cuando las particiones lógicas se inician automáticamente, tienen las especificaciones de recursos que tenían al concluir el sistema gestionado.

Utilice las tareas Gestionar datos de partición para realizar las siguientes tareas:

- v Restaurar los datos de la partición. Si pierde datos de perfil de partición, puede utilizar la tarea de restauración de tres formas:
	- Restaurar los datos de partición a partir de un archivo de copia de seguridad. Las modificaciones de perfil realizadas después de haber creado el archivo de copia de seguridad seleccionado se pierden.
	- Restaurar los datos fusionados a partir del archivo de copia de seguridad y la activad reciente del perfil. Los datos del archivo de copia de seguridad tienen prioridad frente a la actividad reciente del perfil si la información entra en conflicto.
	- Restaurar los datos fusionados a partir de la actividad reciente del perfil y el archivo de copia de seguridad. Los datos de la actividad reciente del perfil tienen prioridad frente al archivo de copia de seguridad si la información entra en conflicto.
- v Inicializar los datos de la partición. Si inicializa los datos de partición de un sistema gestionado, se suprimen todos los perfiles de sistema, particiones y perfiles de partición definidos actualmente.
- v Realizar una copia de seguridad de un perfil de partición en un archivo.
- v Realizar una copia de seguridad de los datos de partición en un archivo.

Utilice la ayuda en línea si necesita información adicional sobre cómo gestionar los datos de partición.

### **Datos de utilización**

Puede establecer la Hardware Management Console (HMC) para que recopile datos de utilización de recursos para un sistema gestionado específico o para todos los sistemas que gestiona la HMC.

La HMC recopila datos de utilización de recursos de memoria y procesador. Puede utilizar estos datos para analizar tendencias y realizar ajustes de recursos. Los datos se recopilan en registros que se denominan sucesos. Los sucesos se crean en los momentos siguientes:

v A intervalos periódicos (30 segundos, 1 minuto, 5 minutos, 30 minutos, cada hora, diariamente y mensualmente).

- v Cuando realiza cambios de estado y configuración a nivel de sistema y a nivel de partición que afectan a la utilización de recursos.
- Cuando inicia, concluye y cambia la hora local de la HMC.

Debe establecer la HMC para que recopile datos de utilización de un sistema gestionado antes de que se visualicen los datos de utilización del sistema gestionado.

Utilice la tarea **Cambiar velocidad de muestreo** para habilitar, establecer y cambiar la velocidad de muestreo o para inhabilitar la recopilación de muestras.

# **Actualizaciones**

Visualice tareas para ver información del sistema, gestionar el código interno bajo licencia (LIC) en Hardware Management Console (HMC) o comprobar la preparación del sistema.

### **Ver información del sistema**

Visualice información de un sistema seleccionado desde Hardware Management Console (HMC).

Para ver la topología de red, siga estos pasos:

- 1. En el área de navegación, pulse el icono **Recursos** y, a continuación, seleccione **Todos los servidores**.
- 2. Seleccione el servidor para el que desea ver información del sistema.
- 3. En el contenedor de menús, expanda **Acciones del sistema** y, a continuación, expanda **Actualizaciones**.
- 4. Seleccione **Ver información del sistema**.
- 5. Seleccione un repositorio de LIC de la lista y pulse **Aceptar**.
- 6. Cuando haya finalizado esta tarea, pulse **Cerrar**.

Utilice la ayuda en línea si necesita información adicional para visualizar información del sistema de la HMC.

### **Cambiar código interno bajo licencia**

Cambie el código interno bajo licencia en Hardware Management Console (HMC).

Puede cambiar el código interno bajo licencia del release actual o a un nuevo release.

Para cambiar en el código interno bajo licencia, realice los pasos siguientes:

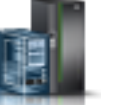

- 1. En el área de navegación, pulse el icono **Recursos** y, a continuación, seleccione **Todos los servidores**.
- 2. Seleccione el servidor para el que desea ver información del sistema.
- 3. En el contenedor de menús, expanda **Acciones del sistema** y, a continuación, expanda **Actualizaciones**.
- 4. Seleccione **Cambiar código interno bajo licencia**.

**Nota:** Pulse el asistente **Iniciar cambio de código interno bajo licencia** para realizar una actualización guiada del sistema gestionado, alimentación y Código interno bajo licencia (LIC) de E/S. Pulse **Ver información del sistema** para examinar los niveles actuales de LIC, incluidos los niveles

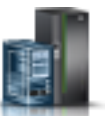

recuperables. Pulse **Seleccionar características avanzadas** para actualizar el LIC de sistema gestionado y alimentación con más opciones y selecciones de destino adicionales.

- 5. Seleccione una acción de la lista y pulse **Aceptar**.
- 6. Cuando haya finalizado esta tarea, pulse **Cerrar**.

Utilice la ayuda en línea si necesita información adicional para cambiar el código interno bajo licencia de la HMC.

### **Comprobar preparación del sistema**

Compruebe la disposición del código interno bajo licencia de un sistema seleccionado desde Hardware Management Console (HMC).

Para comprobar la disposición del sistema, realice los pasos siguientes:

- 1. En el área de navegación, pulse el icono **Recursos** y, a continuación, seleccione **Todos los servidores**.
- 2. Seleccione el servidor para el que desea ver información del sistema.
- 3. En el contenedor de menús, expanda **Acciones del sistema** y, a continuación, expanda **Actualizaciones**.
- 4. Seleccione **Comprobar preparación del sistema**.
- 5. Cuando haya finalizado esta tarea, pulse **Aceptar**.

Utilice la ayuda en línea si necesita información adicional para comprobar la preparación del sistema en la HMC.

### **Actualización de firmware de SR-IOV**

Actualice el firmware de controlador de los adaptadores SR-IOV en HMC (Hardware Management Console).

**Nota:** El adaptador debe estar en modalidad compartida.

Para actualizar el firmware de los adaptadores SR-IOV, siga estos pasos:

- 1. En el área de navegación, pulse el icono **Recursos** y, a continuación, seleccione **Todos los servidores**.
- 2. Seleccione el servidor para el que desea ver información del sistema.
- 3. En el **contenedor de menús**, expanda **Acciones del sistema** y, a continuación, expanda **Actualizaciones**.
- 4. Seleccione **Actualización de firmware de SR-IOV**.
- 5. Seleccione y pulse con el botón derecho un adaptador o varios adaptadores para obtener el menú contextual.
- 6. Seleccione el tipo de actualización de firmware que desee iniciar.

**Nota:** Puede actualizarse el firmware del controlador de adaptador o pueden actualizarse el firmware del controlador de adaptador y el firmware de adaptador. Durante la operación de actualización del firmware de adaptador o del firmware del controlador de adaptador, los puertos lógicos configurados en el adaptador puede experimentar una interrupción temporal del tráfico de red. Cada adaptador puede tardar entre 2 y 5 minutos en actualizarse. Las actualizaciones se realizan en serie.

7. Cuando haya finalizado esta tarea, pulse **Cerrar**.

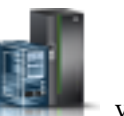

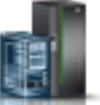

Utilice la ayuda en línea si necesita información adicional para actualizar el controlador o el firmware de los adaptadores SR-IOV.

# **Servicio**

El análisis de problemas en la HMC detecta automáticamente las condiciones de error y notifica los problemas que requieran servicio para repararlos.

Estos problemas se notifican como sucesos de servicio. Utilice la tarea **Gestor de sucesos de servicio** para ver sucesos específicos de sistemas seleccionados. No obstante, si observa o sospecha que existe algún problema que afecta al sistema pero Análisis de problemas no lo ha notificado, utilice la tarea **Crear suceso de servicio** para notificar el problema al proveedor de servicio.

Para abrir las tareas de servicio que están disponibles para el sistema, siga estos pasos:

- 1. En el área de navegación, pulse el icono **Recursos** y, a continuación, seleccione **Todos los servidores**.
- 2. Seleccione el servidor cuyas tareas de servicio desea gestionar.
- 3. En el contenedor de menús, expanda **Servicio** y, a continuación, pulse **Servicio**.
- 4. Seleccione en la lista la tarea de servicio que desea realizar.

### **Gestor de sucesos de servicio**

Los problemas que se producen en el sistema gestionado se notifican a la HMC como sucesos de servicio. Puede ver el problema, gestionar los datos del problema, realizar una llamada al centro de servicio del proveedor de servicio para informar del suceso o reparar el problema.

Para establecer los criterios que determinarán qué sucesos de servicio desea visualizar, realice lo siguiente:

- 1. En el área de navegación, pulse el icono **Recursos** y, a continuación, seleccione **Todos los servidores**.
- 2. Seleccione el servidor cuyos sucesos de servicio desea gestionar.
- 3. En el contenedor de menús, expanda **Servicio** y, a continuación, pulse **Servicio**.
- 4. Pulse **Gestor de sucesos de servicio**.
- 5. Especifique los criterios para los sucesos, para los errores y para la FRU.
- 6. Pulse **Aceptar**.
- 7. Si no desea que se filtren los resultados, seleccione **TODO**.

En la ventana Visión general de sucesos de servicio se visualizarán todos los sucesos que coinciden con los criterios que ha especificado. La información que se visualiza en la vista de tabla compacta incluye lo siguiente:

- v Número de problema
- v Número de PMH
- v Código de referencia: pulse el código de referencia para mostrar una descripción del problema notificado y las acciones que puede realizar para solucionar el problema.
- v Estado del problema
- v Última hora notificada del problema
- MTMS anómalo del problema

La vista de tabla completa incluye información más detallada, incluida la notificación del MTMS, la hora de la primera notificación y el texto del suceso de servicio.

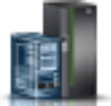

Seleccione un suceso de servicio y utilice el menú desplegable **Seleccionado** para:

- v **Ver detalles del suceso**: las unidades sustituibles localmente (FRU) asociadas con este suceso y una descripción de cada una.
- v **Reparar el suceso**: inicie un procedimiento de reparación guiada, si está disponible.
- v **Comunicar el suceso al centro de servicio**: notifique el suceso al proveedor de servicio.
- v **Gestionar datos de problema de suceso**: para ver, llamar al centro de servicio o descargar en soporte los datos y registros asociados con este suceso.
- v **Cerrar el suceso**: una vez resuelto el problema, añada comentarios y cierre el suceso.

Utilice la ayuda en línea si necesita información adicional sobre cómo gestionar los sucesos de servicio.

### **Crear suceso de servicio**

Esta tarea notifica los problemas que se han producido en Hardware Management Console (HMC) al proveedor de servicios (por ejemplo, el ratón no funciona) o permite al usuario crear informes de prueba de problemas.

El envío de un problema depende de si ha personalizado esta Hardware Management Console para utilizar el recurso de soporte remoto (RSF) y de si está autorizado a llamar automáticamente para obtener servicio. Si es así, la información del problema y la petición de servicio se envía al proveedor de servicios automáticamente mediante una transmisión de módem.

Para notificar de Hardware Management Console, siga estos pasos:

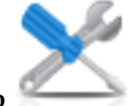

- 1. En el área de navegación, pulse el icono **Servicio** y, a continuación, seleccione **Gestión de servicio**.
- 2. En el panel de contenido, pulse **Crear suceso de servicio**.
- 3. En la ventana **Crear suceso de servicio**, seleccione un tipo de problema en la lista que se muestra.
- 4. Especifique una breve descripción del problema en el campo de entrada **Descripción del problema** y, a continuación, pulse **Solicitar servicio**.

Para probar la creación de informes de problemas en la ventana **Informar de un problema**:

- 1. Seleccione **Probar la creación automática de informes de problemas** y escriba *Es una prueba* en el campo de entrada **Descripción del problema**.
- 2. Pulse **Solicitar servicio**. Se informará de los problemas al proveedor de servicios para Hardware Management Console. El informe de un problema envía al proveedor de servicios la información que proporciona en la ventana **Informar de un problema** y la información de la máquina que identifica la consola.

Utilice la ayuda en línea si necesita información adicional sobre cómo informar de un problema o probar si la creación de informes de problemas funciona.

### **Gestionar vuelcos**

Gestione los vuelcos del sistema, del procesador de servicio y del subsistema de alimentación de los sistemas que la HMC gestiona.

#### **vuelco del sistema**

Una colección de datos de hardware y firmware de servidor, después de una anomalía del sistema o una petición manual. Ejecute un vuelco del sistema sólo si así se lo indica el siguiente nivel de soporte o el proveedor de servicios.

#### **vuelco de procesador de servicio**

Una colección de datos de un procesador de servicio después de una anomalía, un restablecimiento externo o una petición manual.

#### **vuelco de subsistema de alimentación**

Una colección de datos del procesador de servicio del Control de alimentación general. Sólo es aplicable a determinados modelos de sistemas gestionados.

Utilice la tarea Gestionar vuelcos para realizar lo siguiente:

- v Iniciar un vuelco del sistema, un vuelco del procesador de servicio o un vuelco del subsistema de alimentación.
- v Modificar los parámetros de la función de vuelco para un tipo de vuelco antes de iniciar un vuelco.
- v Suprimir un vuelco.
- v Copiar un vuelco en soporte de almacenamiento.
- v Copiar un vuelco en otro sistema utilizando FTP.
- v Realizar una llamada al centro de servicio para informar de un vuelco mediante la utilización de la función Llamada al centro de servicio con el fin de transmitir el vuelco nuevamente al proveedor de servicio, por ejemplo, al Soporte remoto de IBM, para su análisis exhaustivo.
- v Ver el estado de descarga de un vuelco a medida que progresa.

Utilice la ayuda en línea si necesita información adicional sobre cómo gestionar vuelcos.

# **Recopilar VPD**

Copie los datos vitales del producto (VPD) en soportes extraíbles.

El sistema gestionado tiene unos VPD que están almacenados internamente. Los VPD constan de información como, por ejemplo, cuánta memoria está instalada y cuántos procesadores están instalados. Estos registros pueden proporcionar información valiosa que el servicio técnico remoto y los representantes de servicio técnico pueden utilizar para que le ayuden a mantener actualizado el firmware y el software en el sistema gestionado.

**Nota:** Para recopilar VPD, deberá disponer al menos de una partición operativa. Para obtener más información, consulte el enlace Creación de particiones lógicas.

La información del archivo VPD puede utilizarse para completar los siguientes tipos de pedidos para el sistema gestionado:

- v Instalar o eliminar una característica de ventas
- v Actualizar o eliminar la actualización de un modelo
- v Ampliar o reducir una característica

Mediante esta tarea, esta información puede enviarse a un soporte extraíble (disquete o llave de memoria) para que la utilice el usuario o el proveedor de servicios.

Utilice la ayuda en línea si necesita información adicional para recopilar VPD.

### **Tipo, Modelo, Característica**

Edite o visualice el modelo, el tipo, el número de serie de la máquina (MTMS) o el ID de configuración de un alojamiento.

Es posible que tenga que editar el valor de MTMS o el ID de configuración de una unidad de expansión durante un procedimiento de sustitución.

Utilice la ayuda en línea si necesita información adicional para editar MTMS.

### **Hardware**

Añada, intercambie o elimine hardware del sistema gestionado. Visualice una lista de las FRU o alojamientos que se han instalado y la ubicación de éstos. Seleccione una FRU o un alojamiento e inicie el procedimiento paso a paso para añadir, intercambiar o eliminar la unidad.

Para abrir las tareas de hardware que están disponibles para el sistema, siga estos pasos:

- 1. En el área de navegación, pulse el icono **Recursos** y, a continuación, seleccione **Todos los servidores**.
- 2. Seleccione el servidor cuyas tareas de hardware desea gestionar.
- 3. En el contenedor de menús, expanda **Servicio** y, a continuación, pulse **Servicio**.
- 4. Seleccione en la lista la tarea de hardware que desea realizar.

#### **Encender/apagar unidad de E/S:**

Utilice la tarea **Encender/apagar unidad de E/S** para encender o apagar una unidad de E/S.

Sólo se pueden encender o apagar las unidades o ranuras que residan en un dominio de alimentación. Los botones de encendido/apagado correspondientes estarán inhabilitados para los códigos de ubicación que no pueda controlar la HMC.

#### **Añadir FRU:**

Localice y añada una Unidad sustituible localmente (FRU).

Para añadir una FRU, haga lo siguiente:

- 1. Seleccione un tipo de alojamiento en la lista desplegable.
- 2. Seleccione un tipo de FRU de la lista.
- 3. Pulse **Siguiente**.
- 4. Seleccione un código de ubicación en la lista visualizada.
- 5. Pulse en **Añadir**.
- 6. Pulse en **Iniciar procedimiento**.
- 7. Cuando haya completado el proceso de instalación de la FRU, pulse en **Finalizar**.

#### **Intercambiar FRU:**

Utilice la tarea **Intercambiar FRU** para intercambiar una FRU por otra.

Para intercambiar una FRU:

- 1. Seleccione un tipo de alojamiento instalado en la lista desplegable.
- 2. En la lista que aparece de tipos de FRU de este alojamiento, seleccione un tipo de FRU.
- 3. Pulse **Siguiente** para mostrar una lista de ubicaciones del tipo de FRU.
- 4. Seleccione un código de ubicación de una determinada FRU.
- 5. Pulse **Añadir** para añadir la ubicación de la FRU a **Acciones pendientes**.
- 6. Seleccione **Iniciar procedimiento** para empezar a sustituir las FRU que aparecen en **Acciones pendientes**.
- 7. Pulse **Finalizar** cuando haya terminado la instalación.

#### **Eliminar FRU:**

Utilice la tarea **Eliminar FRU** para eliminar una FRU del sistema gestionado.

Para eliminar una FRU:

1. Seleccione un alojamiento en la lista desplegable para mostrar una lista de los tipos de FRU instalados actualmente en el alojamiento seleccionado.

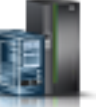

- 2. En la lista que aparece de tipos de FRU de este alojamiento, seleccione un tipo de FRU.
- 3. Pulse **Siguiente** para mostrar una lista de ubicaciones del tipo de FRU.
- 4. Seleccione un código de ubicación de una determinada FRU.
- 5. Pulse **Añadir** para añadir la ubicación de la FRU a **Acciones pendientes**.
- 6. Seleccione **Iniciar procedimiento** para empezar a eliminar las FRU que aparecen en **Acciones pendientes**.
- 7. Pulse **Finalizar** cuando haya terminado el procedimiento de eliminación.

#### **Añadir alojamiento:**

Localice y añada un alojamiento.

Para añadir un alojamiento, haga lo siguiente:

- 1. Seleccione un tipo de alojamiento y, a continuación, pulse en **Añadir**.
- 2. Pulse en **Iniciar procedimiento**.
- 3. Cuando haya completado el proceso de instalación del alojamiento, pulse en **Finalizar**.

#### **Eliminar alojamiento:**

Utilice la tarea **Eliminar alojamiento** para eliminar un alojamiento.

Para eliminar un alojamiento:

- 1. Seleccione un tipo de alojamiento y, a continuación, pulse **Añadir** para añadir el código de ubicación del tipo de alojamiento seleccionado a **Acciones pendientes**.
- 2. Pulse **Iniciar procedimiento** para empezar a eliminar los alojamientos identificados en **Acciones pendientes** del sistema seleccionado.
- 3. Pulse **Finalizar** cuando haya completado el proceso de eliminación de alojamientos.

#### **Abrir MES:**

Visualice los números de pedido MES y sus estados para cualquier operación MES activa o inactiva de Hardware Management Console (HMC).

Utilice Añadir número de pedido MES para añadir un nuevo número a la lista. Para añadir un número de pedido, siga estos pasos:

- 1. Pulse **Añadir número de pedido MES**.
- 2. Especifique el número de pedido MES nuevo.
- 3. Pulse **Aceptar**.

#### **Cerrar MES:**

Visualice todos los números de pedido MES abiertos y sus estados.

Utilice Cerrar número de pedido MES para cerrar un MES. Para cerrar un MES, siga estos pasos:

- 1. Seleccione un número de pedido MES abierto de la tabla.
- 2. Pulse **Aceptar**.

#### **Configurar la migración tras error del FSP:**

Configure un procesador de servicio secundario si el procesador de servicio primario del sistema gestionado ha fallado.

La función Migración tras error del FSP se ha diseñado para reducir las interrupciones que puede experimentar el cliente debido a la existencia de anomalías de hardware del procesador de servicio. Si la configuración del sistema actual da soporte a un procesador de servicio redundante, seleccione **Configuración** para configurar la función Migración tras error del FSP para el sistema gestionado seleccionado.

Para configurar la migración tras error del FSP, realice los pasos siguientes:

- 1. En el panel de contenido, bajo **Migración tras error de FSP** pulse **Configurar**.
- 2. Pulse **Aceptar** para habilitar la migración tras error automática para el sistema seleccionado.

#### **Iniciar migración tras error del FSP:**

Inicie un procesador de servicio secundario si el procesador de servicio primario del sistema gestionado ha fallado.

La función Migración tras error del FSP se ha diseñado para reducir las interrupciones que puede experimentar el cliente debido a la existencia de anomalías de hardware del procesador de servicio. Seleccione **Iniciar** para iniciar la Migración tras error del FSP para el sistema gestionado seleccionado.

Para iniciar la migración tras error del FSP, realice los pasos siguientes:

- 1. En el panel de contenido, bajo **Migración tras error de FSP** pulse **Iniciar**.
- 2. Pulse **Aceptar** para iniciar la migración tras error automática para el sistema seleccionado.

# **Diagramas de topologías**

Aprenda cómo puede ver los diagramas de topologías de una partición.

Puede utilizar Hardware Management Console (HMC) para ver los diagramas de topologías de una partición.

# **Capacity on Demand (COD)**

Active los procesadores o memoria inactivos que se han instalado en el servidor gestionado.

Capacity on Demand (CoD) permite activar procesadores y memoria sin interferencias (no es necesario arrancar). Capacity on Demand también le da la opción de activar temporalmente la capacidad para que satisfaga necesidades de rendimiento intermitentes, activar capacidad adicional con carácter de prueba y acceder a la capacidad para dar soporte a operaciones en caso de necesidad.

# **PowerVM**

Puede utilizar la función PowerVM de la HMC (Hardware Management Console) para gestionar las prestaciones de virtualización a nivel de sistema de los servidores IBM Power Systems.

Puede utilizar la tarea PowerVM para gestionar recursos virtuales que están asociados con un sistema, como por ejemplo configurar un servidor de E/S virtual (VIOS), redes virtuales y almacenamiento virtual. Puede gestionar las funciones de PowerVM a nivel de sistema gestionado como respuesta a los cambios en las cargas de trabajo o para mejorar el rendimiento.

La función PowerVM incluye las tareas siguientes:

- v Gestionar servidores de E/S virtuales
- Gestionar redes virtuales
- Gestionar almacenamiento virtual
- v Gestionar adaptadores SR-IOV, adaptadores Ethernet de host (HEA) y adaptadores de canal de host (HCA)
- v Gestionar una agrupación de procesadores reservada
- v Gestionar agrupaciones de procesadores compartidos
- v Gestionar una agrupación de memoria compartida

# **Gestión de sistemas para particiones**

Gestión de sistemas visualiza las tareas que puede realizar para gestionar servidores, particiones lógicas y bastidores. Utilice estas tareas para instalar, configurar, ver el estado actual, realizar la resolución de problemas y aplicar soluciones para las particiones.

Los siguientes conjuntos de tareas están representados cuando una partición está seleccionada y se muestra en el contenedor de menús o en el panel de contenido. Las tareas listadas en el contenedor de menús cambian a medida que se realizan selecciones en el área de trabajo.

# **Otras propiedades**

La tarea **Otras propiedades** muestra las propiedades de la partición seleccionada. Esta información es muy útil para la asignación de recursos y la gestión de particiones. Las propiedades incluyen:

#### **Generales**

La pestaña **General** muestra el nombre de la partición, el ID, el entorno, el estado, la configuración de recursos, el sistema operativo, el perfil actual utilizado al iniciar la partición, si la partición tiene capacidad de suspensión y el sistema en el que se encuentra la partición.

#### **Hardware**

La pestaña **Hardware** muestra el uso actual de procesadores, la memoria y la E/S en la partición.

**Nota:** Cuando el sistema operativo y el hipervisor soportan una licencia mínima de uso de 0,05 procesadores por procesador virtual, las unidades de proceso mínimas, máximas y deseadas se pueden establecer en el valor más bajo soportado, que es 0,05.

#### **Adaptadores virtuales**

La pestaña **Adaptadores virtuales** muestra la configuración actual de adaptadores virtuales. Los adaptadores virtuales permiten compartir recursos entre particiones. Desde esta pestaña, puede ver, crear y editar adaptadores virtuales en la partición.

#### **Puertos lógicos SR-IOV**

La pestaña **Puertos lógicos SR-IOV** muestra los puertos lógicos que están configurados en la partición (sólo lectura).

#### **Configuración**

La pestaña **Valores** muestra la modalidad de arranque y la posición de bloqueo de la partición. También se muestran los valores actuales de servicio y soporte para la partición.

**Otra** La pestaña **Otros** muestra el grupo de gestión de carga de trabajo de la partición (si es aplicable) y las particiones de control de alimentación de la partición.

# **Cambiar el perfil predeterminada**

Cambie el perfil predeterminado de la partición.

Seleccione un perfil de la lista desplegable para que sea el nuevo perfil predeterminado.

# **Plantillas de partición**

Las plantillas de partición contienen detalles para recursos de partición, como adaptadores físicos, redes virtuales y configuración de almacenamiento. Puede crear particiones de cliente desde las plantillas de inicio rápido que están disponibles en la biblioteca de plantillas o desde sus propias plantillas definidas por usuario en Hardware Management Console (HMC).

# **Capturar configuración como plantilla**

Puede capturar los detalles de configuración de un servidor en ejecución y guardar la información como plantilla de sistema personalizada mediante Hardware Management Console (HMC). Esta función es útil si desea desplegar varios servidores con la misma configuración. Si desea utilizar una plantilla predefinida, no es necesario que lleve a cabo esta tarea.

# **Biblioteca de plantillas**

Utilice la opción **Biblioteca de plantillas** para acceder a plantillas que residen en la biblioteca de plantillas.

Puede ver, modificar, desplegar, crear, capturar, copiar, importar, exportar o suprimir las plantillas que están disponibles en la biblioteca de plantillas.

# **Operaciones**

Operaciones contiene las tareas que le permitirán realizar operaciones en las particiones.

Para abrir las tareas de operaciones que están disponibles para las particiones, siga estos pasos:

- 1. En el área de navegación, pulse el icono **Recursos** y, a continuación, seleccione **Todas las particiones**.
- 2. Seleccione la partición cuyas operaciones desea gestionar.
- 3. En el contenedor de menús, expanda **Operaciones**.
- 4. Seleccione en la lista la tarea de operaciones que desea realizar.

# **Activar**

Utilice la tarea **Activar** para activar una partición del sistema gestionado que está en el estado **No activado**.

Seleccione el perfil de partición en la lista de perfiles y pulse **Aceptar** para activar la partición.En la pestaña **Avanzado**, marque el recuadro de selección **Sin perfil VSI** para ignorar la anomalía al configurar el perfil VSI (Virtual Station Interface).

**Nota:** A partir de la versión 7.7 o posterior de la HMC, puede instalar un servidor de E/S virtual (VIOS) en una partición lógica desde una HMC mediante un DVD, una imagen guardada o un servidor NIM (Network Installation Management).

# **Reiniciar**

Reinicie la partición o particiones lógicas seleccionadas.

Para las particiones lógicas de IBM i, utilice esta ventana sólo si no puede reiniciar la partición lógica de IBM i desde la línea de mandatos del sistema operativo. La utilización de esta ventana para reiniciar una partición lógica de IBM i dará como resultado la realización de una IPL anómala.

Si elige reiniciar particiones VIOS que están actuando como Partición de servicio de paginación (PSP) para una serie de particiones de cliente, se visualizará un aviso, indicando que debería concluir las particiones de cliente antes de concluir la partición VIOS.

Elija una de las opciones siguientes. La opción Sistema operativo y la opción Inmediata del sistema operativo sólo están habilitadas si Control y supervisión de recursos (RMC) está activado y configurado.

#### **Vuelco**

La HMC concluye la partición lógica e inicia un vuelco de almacenamiento principal o memoria del sistema. Para las particiones lógicas de AIX y Linux, la HMC también notifica a la partición

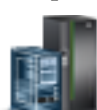

lógica de que ésta se cerrará. Para las particiones lógicas de IBM i, los procesadores se detienen inmediatamente. Una vez completado el cierre, la partición lógica se reinicia inmediatamente. (Las particiones lógicas de IBM i se reinician varias veces para que la partición lógica pueda almacenar la información de vuelco.) Utilice esta opción si una parte del sistema operativo para que se ha colgado y desea hacer un vuelco de la partición lógica para su análisis.

#### **Sistema operativo**

La HMC concluye la partición lógica con normalidad emitiendo un mandato -r de conclusión en la partición lógica. Durante esta operación, la partición lógica realiza las actividades de cierre necesarias. Una vez completado el cierre, la partición lógica se reinicia inmediatamente. Esta opción sólo está disponible para las particiones lógicas de AIX. Inmediata: la HMC concluye la partición lógica inmediatamente. La HMC finaliza todos los trabajos activos inmediatamente. Los programas que se ejecutan en estos trabajos no pueden realizar ninguna limpieza de trabajos. Esta opción puede provocar resultados no deseados si se han actualizado los datos parcialmente. Utilice esta opción sólo si ha intentando sin éxito una finalización controlada.

#### **Inmediata del sistema operativo**

La HMC concluye la partición lógica inmediatamente emitiendo un mandato -Fr de conclusión en la partición lógica. Durante esta operación, la partición lógica omite los mensajes a otros usuarios y otras actividades de conclusión. Una vez completado el cierre, la partición lógica se reinicia inmediatamente. Esta opción sólo está disponible para las particiones lógicas de AIX.

#### **Reintento de vuelco**

La HMC reintenta el vuelco de almacenamiento principal o memoria del sistema en la partición lógica. Cuando finalice el vuelco, la partición lógica concluye y se reinicia. Utilice esta opción si y sólo si ha intentado previamente sin éxito la opción de vuelco. Esta opción sólo está disponible para las particiones lógicas de IBM i.

#### **Cerrar**

Cierre la partición o particiones lógicas seleccionadas.

Para las particiones lógicas de IBM i, utilice esta ventana sólo si no puede cerrar la partición lógica de IBM i desde la línea de mandatos del sistema operativo. La utilización de esta ventana para cerrar una partición lógica de IBM i dará como resultado la realización de una IPL anómala.

Si elige concluir particiones VIOS que están actuando como Partición de servicio de paginación (PSP) para una serie de particiones de cliente, se visualizará un aviso, indicando que debería concluir las particiones de cliente antes de concluir la partición VIOS.

Escoja una de las opciones siguientes:

#### **Diferida**

La HMC concluye la partición lógica utilizando la secuencia de apagado diferido. Esto da tiempo a la partición lógica para finalizar los trabajos y grabar datos en discos. Si la partición lógica no puede concluirse en la cantidad de tiempo predeterminada, terminará anormalmente y puede que el siguiente reinicio sea más largo de lo habitual.

#### **Inmediatamente**

La consola HMC cierra la partición lógica de forma inmediata. La HMC finaliza todos los trabajos activos inmediatamente. Los programas que se ejecutan en estos trabajos no pueden realizar ninguna limpieza de trabajos. Esta opción puede provocar resultados no deseados si se han actualizado los datos parcialmente. Utilice esta opción sólo si ha intentando sin éxito una conclusión controlada.

#### **Sistema operativo**

La HMC concluye la partición lógica con normalidad emitiendo un mandato de conclusión en la partición lógica. Durante esta operación, la partición lógica realiza las actividades de cierre necesarias. Esta opción sólo está disponible para las particiones lógicas de AIX.

#### **Inmediata del sistema operativo**

La HMC concluye la partición lógica inmediatamente emitiendo un mandato -F de conclusión en la partición lógica. Durante esta operación, la partición lógica omite los mensajes a otros usuarios y otras actividades de conclusión. Esta opción sólo está disponible para las particiones lógicas de AIX.

### **Suprimir**

Utilice la tarea **Suprimir** para suprimir la partición seleccionada.

La tarea Suprimir suprime la partición seleccionada y todos los perfiles de partición asociados con la partición del sistema gestionado. Cuando se suprime una partición, todos los recursos de hardware asignados actualmente a la partición pasan a estar disponibles para las otras particiones.

### **Planificar operaciones**

Cree una planificación para que determinadas operaciones se realicen en la partición lógica, sin la ayuda del operador.

Las operaciones planificadas son útiles para situaciones en las que las operaciones del sistema automáticas, retrasadas o de proceso repetitivo son necesarias. Una operación planificada se inicia a una hora planificada, sin la ayuda de un operador para realizar la operación. Puede establecer una planificación para una operación o puede repetirla varias veces.

Por ejemplo, puede planificar una operación para eliminar recursos de una partición lógica o para mover recursos de una partición lógica a otra.

La tarea Operaciones planificadas visualiza la siguiente información para cada operación:

- v El procesador que es objeto de la operación.
- La fecha planificada
- El tiempo planificado
- La operación
- v El número de repeticiones pendientes

En la ventana Operaciones planificadas, puede realizar lo siguiente:

- v Planificar una operación para ejecutarla más tarde
- v Definir operaciones para que se repitan a intervalos regulares
- v Suprimir una operación planificada anterior
- v Visualizar detalles de una operación planificada actual
- v Visualizar operaciones planificadas en un rango de tiempo especificado
- Ordenar operaciones planificadas por fecha, operación o sistema gestionado

Puede planificar una operación para que se ejecute una sola vez o para que se repita. Debe indicar la fecha y hora en que debe producirse la operación. Si desea que la operación se repita, se le solicitará lo siguiente:

- v El día o días de la semana que se desea que ocurra la operación. (opcional)
- v El intervalo o el tiempo entre cada ocurrencia. (obligatorio)
- El número total de repeticiones. (obligatorio)

Las operaciones que puede planificar para una partición lógica incluyen las siguientes:

#### **Activar en un LPAR**

Planifica una operación en un perfil seleccionado para la activación de una partición lógica seleccionada.

#### **Reconfiguración dinámica**

Planifica una operación para añadir, eliminar o mover un recurso (procesadores o megabytes de memoria).

#### **Cerrar el sistema operativo (en una partición)**

Planifica un cierre de la partición lógica seleccionada.

Para planificar operaciones en la HMC, haga lo siguiente:

- 1. En el área de navegación, pulse **Gestión de sistemas**.
- 2. En el panel de trabajo, seleccione una o varias particiones.
- 3. En el área de tareas, seleccione la categoría de tarea **Operaciones** y pulse **Planificar operaciones**. Se abre la ventana Personalizar operaciones planificadas.
- 4. En la ventana Personalizar operaciones planificadas, pulse **Opciones** en la barra de menús para que aparezca el siguiente nivel de opciones:
	- v Para añadir una operación planificada, pulse **Opciones** y, a continuación, **Nuevo**.
	- v Para eliminar una operación planificada, seleccione la operación que desea suprimir, ponga el ratón sobre **Opciones** y a continuación pulse **Suprimir**.
	- v Para actualizar la lista de operaciones planificadas con las planificaciones actuales de los objetos seleccionados, apunte a **Opciones** y, a continuación, seleccione **Renovar**.
	- v Para visualizar una operación planificada, seleccione la operación que desea visualizar, sitúe el ratón sobre **Visualizar** y a continuación pulse **Detalles de planificación**.
	- v Para cambiar la hora de una operación planificada, seleccione la operación que desea visualizar, sitúe el puntero sobre **Visualizar** y a continuación pulse **Nuevo intervalo de tiempo**.
	- v Para ordenar operaciones planificadas, ponga el ratón sobre **Ordenar** y a continuación pulse una de las categorías de ordenación que aparecen.
- 5. Para volver al lugar de trabajo de la HMC, coloque el ratón en **Operaciones** y, a continuación, pulse en **Salir**.

### **Movilidad**

Utilice la tarea Movilidad para migrar la partición a otro servidor, asegurarse de que los requisitos de migración se cumplen y recuperarla en caso de que el estado de la partición no sea válido.

#### **Migrar:**

Cómo migrar una partición a otro sistema gestionado.

Para migrar una partición a otro sistema, siga estos pasos:

- 1. En el área de navegación, pulse el icono **Recursos** y, a continuación, seleccione **Todos los sistemas**.
- 2. En el panel de contenido, seleccione el servidor.
- 3. En el contenedor de menús, expanda **Particiones** y seleccione la partición que desea migrar a otro sistema.
- 4. Seleccione **Operaciones > Movilidad > Migrar**. Se abrirá el asistente Migración de partición.
- 5. Siga los pasos del asistente Migración de partición y pulse **Finalizar**.

#### **Validar:**

Cómo validar la configuración para mover la partición desde el sistema de origen al sistema de destino.

Para validar los valores, siga estos pasos:

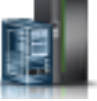

- 1. En el área de navegación, pulse el icono **Recursos** y, a continuación, seleccione **Todos los sistemas**.
- 2. En el panel de contenido, seleccione el servidor.
- 3. En el contenedor de menús, expanda **Particiones** y seleccione la partición cuyos valores desea validar para migrar a otro sistema.
- 4. Seleccione **Operaciones > Movilidad > Validar**. Se abre la ventana Validación de migración de partición.
- 5. Complete la información de los campos y pulse en **Validar**.

#### **Recuperar:**

Cómo recuperar esta partición de una migración que no ha finalizado.

Para recuperar esta partición de una migración que no ha finalizado, realice los pasos siguientes:

- 1. En el área de navegación, pulse el icono **Recursos** y, a continuación, seleccione **Todos los sistemas**.
- 2. En el panel de contenido, seleccione el servidor.
- 3. En el contenedor de menús, expanda **Particiones** y seleccione la partición que desea recuperar.
- 4. Seleccione **Operaciones > Movilidad > Recuperar**. Se abrirá la ventana Recuperación de migración.
- 5. Complete la información necesaria y pulse en **Recuperar**.

# **Configuración**

**Configuración** contiene las tareas para configurar las particiones.

# **Administrar perfiles**

Utilice la tarea **Gestionar perfiles** para crear, editar, copiar, suprimir o activar un perfil para la partición seleccionada.

Un perfil de partición contiene la configuración de recursos para la partición. Para modificar las asignaciones de procesador, memoria y adaptador de un perfil, edítelo.

El perfil de partición por omisión para una partición lógica es el perfil de partición que se utiliza para activar la partición lógica si no hay ningún otro perfil de partición seleccionado. No puede suprimir el perfil de partición lógica a menos que designe primero otro perfil de partición lógica como perfil de partición predeterminado. El perfil predeterminado se define en la columna de estado.

Elija **Copiar** para crear una copia exacta del perfil de partición seleccionado. Esto permite crear varios perfiles de partición que son prácticamente idénticos entre ellos copiando un perfil de partición y cambiando las copias según sea necesario.

### **Gestionar grupos personalizados**

Los grupos están formados por colecciones lógicas de objetos. Puede notificar el estado por grupo, lo que permite supervisar el sistema de la forma que prefiera. También puede anidar los grupos (un grupo contenido en un grupo) para proporcionar vistas jerárquicas o de topología.

Es posible que uno o más grupos definidos por usuario ya estén definidos en Hardware Management Console (HMC). Los grupos predeterminados se listan bajo el nodo **Grupos personalizados** de **Configuración**. Los grupos predeterminados son **Todas las particiones** y **Todos los objetos**. Puede crear

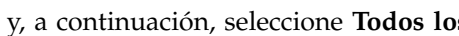

otros, suprimir los creados, añadir a los grupos creados, crear grupos utilizando el método de coincidencia de patrón o suprimir algunos de los grupos creados utilizando la tarea **Gestionar grupos personalizados**.

Utilice la ayuda en línea si necesita información adicional sobre cómo gestionar grupos personalizados.

### **Guardar configuración actual**

Guarde la configuración actual de una partición lógica en un nuevo perfil de partición entrando un nuevo nombre de perfil.

Este procedimiento es muy útil si cambia la configuración de una partición lógica mediante el particionado lógico dinámico y no desea perder los cambios al reiniciar la partición lógica. Puede realizar este procedimiento en cualquier momento después de activar inicialmente una partición lógica.

# **Servicio**

El análisis de problemas en la HMC detecta automáticamente las condiciones de error y notifica los problemas que requieran servicio para repararlos.

Estos problemas se notifican como sucesos de servicio. Utilice la tarea **Gestor de sucesos de servicio** para ver sucesos específicos de sistemas seleccionados. No obstante, si observa o sospecha que existe algún problema que afecta al sistema pero Análisis de problemas no lo ha notificado, utilice la tarea **Crear suceso de servicio** para notificar el problema al proveedor de servicio.

### **Gestor de sucesos de servicio**

Los problemas que se producen en las particiones gestionadas se notifican a la HMC como sucesos de servicio. Puede ver el problema, gestionar los datos del problema, realizar una llamada al centro de servicio del proveedor de servicio para informar del suceso o reparar el problema.

Para establecer los criterios que determinarán qué sucesos de servicio desea visualizar, realice lo siguiente:

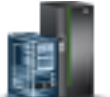

1. En el área de navegación, pulse el icono **Recursos** y, a continuación, seleccione **Todos los**

- **servidores**.
- 2. Seleccione el servidor cuyos sucesos de servicio desea gestionar.
- 3. En el contenedor de menús, expanda **Servicio** y, a continuación, pulse **Servicio**.
- 4. Pulse **Gestor de sucesos de servicio**.
- 5. Especifique los criterios para los sucesos, para los errores y para la FRU.
- 6. Pulse **Aceptar**.
- 7. Si no desea que se filtren los resultados, seleccione **TODO**.

En la ventana Visión general de sucesos de servicio se visualizarán todos los sucesos que coinciden con los criterios que ha especificado. La información que se visualiza en la vista de tabla compacta incluye lo siguiente:

- v Número de problema
- v Número de PMH
- v Código de referencia: pulse el código de referencia para mostrar una descripción del problema notificado y las acciones que puede realizar para solucionar el problema.
- v Estado del problema
- Última hora notificada del problema
- v MTMS anómalo del problema

La vista de tabla completa incluye información más detallada, incluida la notificación del MTMS, la hora de la primera notificación y el texto del suceso de servicio.

Seleccione un suceso de servicio y utilice el menú desplegable **Seleccionado** para:

- v **Ver detalles del suceso**: las unidades sustituibles localmente (FRU) asociadas con este suceso y una descripción de cada una.
- v **Reparar el suceso**: inicie un procedimiento de reparación guiada, si está disponible.
- v **Comunicar el suceso al centro de servicio**: notifique el suceso al proveedor de servicio.
- v **Gestionar datos de problema de suceso**: para ver, llamar al centro de servicio o descargar en soporte los datos y registros asociados con este suceso.
- v **Cerrar el suceso**: una vez resuelto el problema, añada comentarios y cierre el suceso.

Utilice la ayuda en línea si necesita información adicional sobre cómo gestionar los sucesos de servicio.

### **Historial de códigos de referencia**

Utilice la tarea **Historial de códigos de referencia** para ver los códigos de referencia que se han generado para la partición lógica seleccionada. Los códigos de referencia son ayudas de diagnóstico que permiten determinar el origen de un problema de hardware o sistema operativo.

De forma predeterminada, sólo se muestran los códigos de referencia más recientes que la partición lógica ha generado. Para ver más códigos de referencia, especifique el número de códigos de referencia que desea ver en **Ver histórico** y pulse en **Ir**. La ventana visualiza ese número de códigos de referencia más recientes, con la fecha y hora en que se ha generado cada código de referencia. La ventana puede visualizar hasta el número máximo de códigos de referencia almacenados para la partición lógica.

### **Funciones del panel de control**

Esta tarea visualiza las funciones del panel de control virtual para la partición IBM i seleccionada. Las tareas son:

**(21) Activar herramientas de servicio dedicado**

Inicia Herramientas de servicio dedicado (DST) en la partición.

- **(65) Inhabilitar servicio remoto** Desactiva el servicio remoto en la partición.
- **(66) Habilitar servicio remoto**  Activa el servicio remoto en la partición.
- **(68) Dominio de apagado de mantenimiento simultáneo** Apagado de dominio de alimentación de mantenimiento concurrente.
- **(69) Dominio de encendido de mantenimiento simultáneo**

Encendido de dominio de alimentación de mantenimiento concurrente.

# **Gestión de sistemas para bastidores**

Instale, configure, vea el estado actual, realice la resolución de problemas y aplique soluciones para los bastidores.

# **Propiedades**

Muestra las propiedades de bastidor seleccionadas.

Las propiedades del bastidor incluyen las siguientes propiedades:

#### **General**

La pestaña **General** muestra el nombre y el número del bastidor, el estado, el tipo, el modelo y el número de serie.

#### **Sistemas gestionados**

La pestaña **Sistemas gestionados** muestra todos los sistemas gestionados contenidos en el bastidor y los números de caja. Una caja es una división del alojamiento que incluye los sistemas gestionados, las unidades de E/S y los conjuntos de alimentación masiva (BPA).

#### **Unidades de E/S**

La pestaña **Unidades de E/S** muestra todas las unidades de E/S contenidas en el bastidor, los números de caja y los sistemas gestionados asignados. Una caja es una división del alojamiento que incluye los sistemas gestionados, las unidades de E/S y los BPA. Si la columna Sistema muestra **Sin propietario**, la unidad de E/S correspondiente no se ha asignado a un sistema gestionado.

# **Operaciones**

Realice tareas en los bastidores gestionados.

### **Inicializar bastidores**

Inicializa bastidores gestionados.

Esta operación está disponible si se seleccionan uno o varios bastidores. Primero, encenderá las unidades de E/S sin propietario en los bastidores gestionados seleccionados y luego encenderá los sistemas gestionados en los bastidores gestionados seleccionados. El proceso de inicialización completo puede tardar varios minutos en completarse.

**Nota:** Los sistemas gestionados que ya se han encendido no se verán afectados. No se apagarán y se volverán a encender.

### **Inicializar todos los bastidores**

Inicializa todos los bastidores.

Esta operación está disponible si no se selecciona ningún bastidor gestionado y la pestaña **Bastidores** en el área de navegación está resaltada. Primero encenderá las unidades de E/S sin propietario de cada bastidor gestionado y luego encenderá los sistemas gestionados de cada bastidor gestionado.

**Nota:** Los bastidores ya están encendidos cuando se conectan a la consola HMC. La inicialización de un bastidor no lo enciende.

### **Reconstruir**

Actualiza la información del bastidor en la interfaz de la HMC.

Actualizar o reconstruir el bastidor es muy parecido a renovar la información del bastidor. La reconstrucción del bastidor es muy útil cuando el indicador de estado del sistema en el panel Trabajo de la HMC aparece como *Incompleto*. El indicador *Incompleto* significa que la HMC no puede recopilar información de recursos completa del sistema gestionado en el bastidor.

No se pueden ejecutar otras tareas en la HMC durante este proceso, que puede tardar varios minutos.

### **Cambiar contraseña**

Cambie la contraseña de acceso de Hardware Management Console (HMC) en el bastidor gestionado seleccionado.

Una vez modificada la contraseña, debe actualizar la contraseña de acceso de todas las HMC desde las que desee acceder a este bastidor gestionado.

Escriba la contraseña actual. A continuación, escriba una contraseña nueva y verifíquela volviéndola a entrar.

### **Encender/apagar unidad de E/S**

Apague una unidad de E/S utilizando la interfaz de la Hardware Management Console (HMC).

Solo se pueden apagar las unidades o ranuras que residan en un dominio de alimentación. Los botones de encendido/apagado correspondientes estarán inhabilitados para los códigos de ubicación que no pueda controlar la HMC.

# **Configuración**

Configuración contiene las tareas que le permitirán configurar el bastidor. Puede gestionar los grupos personalizados mediante la tarea Configuración.

### **Gestionar grupos personalizados**

Puede notificar el estado por grupo, lo que permite supervisar el sistema de la forma que prefiera.

También puede anidar los grupos (un grupo contenido en un grupo) para proporcionar vistas jerárquicas o de topología.

Puede que en la HMC ya existan uno o varios grupos definidos por el usuario. Los grupos predeterminados se indican en el nodo **Grupos personalizados** en **Gestión de servidor**. Los grupos predeterminados son **Todas las particiones** y **Todos los objetos**. Puede crear otros, suprimir los creados, añadir a los grupos creados, crear grupos utilizando el método de coincidencia de patrón o suprimir algunos de los grupos creados utilizando la tarea **Gestionar grupos personalizados**.

Utilice la ayuda en línea si necesita información adicional para trabajar con los grupos.

# **Conexiones**

Las tareas de **Conexiones** permiten ver el estado de conexión de la Hardware Management Console (HMC) para los bastidores o restablecer dichas conexiones.

### **Estado del conjunto de alimentación general (BPA)**

Utilice la tarea **Estado del conjunto de alimentación general** para ver el estado de la conexión de la Hardware Management Console (HMC) con el lado A y el lado B del conjunto de alimentación general. La HMC funcionará normalmente con una conexión con el lado A o con el lado B. No obstante, para las operaciones de actualización y algunas operaciones de mantenimiento concurrentes, la HMC necesitará conexiones con ambos lados.

La HMC muestra lo siguiente:

- Dirección IP
- Rol de BPA
- v Estado de conexión
- v Código de error de la conexión

Si el estado no es Conectado, el estado de conexión puede ser una de las siguientes condiciones:

#### **Arrancando/Desconocido**

Uno de los Conjuntos de alimentación masiva (BPA) contenidos en el bastidor está en proceso de iniciarse. El estado del otro BPA no puede determinarse.

#### **En espera/En espera**

Los dos BPA que contiene el bastidor están en estado En espera. Un BPA con un estado En espera funciona con normalidad.

#### **En espera/Arrancando**

Uno de los BPA que contiene el bastidor está funcionando normalmente (con un estado En espera). El otro BPA está en proceso de iniciarse.

#### **En espera/No disponible**

Uno de los BPA que contiene el bastidor está funcionando normalmente (con un estado En espera), pero el otro BPA no.

#### **Pendiente de número de bastidor**

Un cambio en el número de bastidor está en curso. No puede realizarse ninguna operación cuando el bastidor se encuentra en este estado.

#### **Error de autenticación**

La contraseña de acceso de la HMC para el bastidor no es válida. Especifique una contraseña válida para el bastidor.

#### **Pendiente de autenticación - Actualizaciones de contraseña necesarias**

Las contraseñas de acceso del bastidor no se han establecido. Debe establecer las contraseñas necesarias del bastidor para habilitar la autenticación segura y el control de accesos desde la HMC.

#### **Sin conexión**

La HMC no puede conectarse al bastidor.

#### **Incompleto**

La HMC no ha podido obtener toda la información necesaria del bastidor gestionado. El bastidor no responde a las solicitudes de información.

#### **Restablecer**

Restablezca la conexión entre la HMC y el bastidor gestionado seleccionado.

Cuando restablece la conexión con un bastidor gestionado, la conexión se interrumpe y se vuelve a establecer. Restablezca la conexión con el bastidor gestionado si tiene un estado Sin conexión y ha comprobado que los valores de red son correctos en la HMC y el bastidor gestionado.

# **Servicio**

El análisis de problemas en la Hardware Management Console (HMC) detecta automáticamente las condiciones de error y notifica los problemas que requieran servicio para repararlos.

Estos problemas se notifican como sucesos de servicio. Puede ver sucesos específicos para sistemas seleccionados, y añadir, eliminar o intercambiar una Unidad sustituible localmente (FRU). Utilice la tarea **Gestor de sucesos de servicio** para ver sucesos específicos de bastidores seleccionados.

Para abrir las tareas de servicio que están disponibles para el bastidor, siga estos pasos:

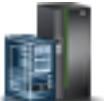

- 1. En el área de navegación, pulse el icono **Recursos** y, a continuación, seleccione **Todos los bastidores**.
- 2. Seleccione el bastidor cuyas tareas de servicio desea gestionar.
- 3. En el contenedor de menús, expanda **Servicio** y, a continuación, pulse **Servicio**.
- 4. Seleccione en la lista la tarea de servicio que desea realizar.

### **Gestor de sucesos de servicio**

Los problemas que se producen en el bastidor gestionado se notifican a la Hardware Management Console (HMC) como sucesos susceptibles de servicio. Puede ver el problema, gestionar los datos del problema, realizar una llamada al centro de servicio del proveedor de servicio para informar del suceso o reparar el problema.

Para establecer los criterios que determinarán qué sucesos susceptibles de servicio desea que se visualicen, realice lo siguiente:

- 1. En el contenedor de menús, abra **Gestor de sucesos susceptibles de servicio**.
- 2. Especifique los criterios para los sucesos, para los errores y para la FRU.
- 3. Pulse **Aceptar**.

4. Si no desea que se filtren los resultados, seleccione **TODO**.

En la ventana Visión general de sucesos de servicio se visualizarán todos los sucesos que coinciden con los criterios que ha especificado. La información que se visualiza en la vista de tabla compacta incluye los siguientes campos:

- v Número de problema
- Número de PMH
- v Código de referencia: pulse el código de **Referencia** para mostrar una descripción del problema notificado y las acciones que puede realizar para solucionar el problema.
- v Estado del problema
- Última hora notificada del problema
- v MTMS anómalo del problema

La vista de tabla completa incluye información más detallada, incluida la notificación del MTMS, la hora de la primera notificación y el texto del suceso de servicio.

Seleccione un suceso susceptible de servicio y realice las siguientes tareas:

- v **Ver detalles del suceso**: las FRU asociadas con este suceso y una descripción de cada una.
- v **Reparar el suceso**: inicie un procedimiento de reparación guiada, si está disponible.
- v **Comunicar el suceso al centro de servicio**: notifique el suceso al proveedor de servicio.
- v **Gestionar datos de problema de suceso**: para ver, llamar al centro de servicio o descargar en soporte los datos y registros asociados con este suceso.
- v **Cerrar el suceso**: una vez resuelto el problema, añada comentarios y cierre el suceso.

Utilice la ayuda en línea si necesita información adicional sobre cómo gestionar los sucesos de servicio.

### **Hardware**

Estas tareas se utilizan para añadir, intercambiar y eliminar hardware del bastidor gestionado. En las tareas de hardware, puede mostrar una lista de FRU o alojamientos instalados y sus ubicaciones. Seleccione una FRU o un alojamiento e inicie el procedimiento paso a paso para añadir, intercambiar o eliminar la unidad.

#### **Añadir FRU:**

Utilice la tarea **Añadir FRU** para localizar y añadir una FRU.

Para añadir una FRU, siga estos pasos:

- 1. En la lista desplegable, seleccione un tipo de alojamiento.
- 2. Seleccione un tipo de FRU.
- 3. Pulse **Siguiente**.
- 4. Seleccione un código de ubicación.
- 5. Para añadir la ubicación de alojamiento seleccionada a Acciones pendientes, pulse **Añadir**.
- 6. Empiece añadiendo el tipo de FRU seleccionado a las ubicaciones de alojamiento que se han identificado en Acciones pendientes; para ello, pulse **Iniciar procedimiento**.
- 7. Cuando haya completado el proceso de instalación de la FRU, pulse en **Finalizar**.

#### **Añadir alojamiento:**

Utilice la tarea Añadir alojamiento para localizar y añadir un alojamiento.

Para añadir un alojamiento, siga estos pasos:

1. Seleccione un tipo de alojamiento y, a continuación, pulse **Añadir** para añadir el código de ubicación del tipo de alojamiento seleccionado a **Acciones pendientes**.

- 2. Para empezar a añadir los alojamientos identificados en **Acciones pendientes** en el sistema seleccionado, pulse **Iniciar procedimiento**.
- 3. Cuando haya completado el proceso de instalación del alojamiento, pulse en **Finalizar**.

#### **Intercambiar FRU:**

Intercambie una FRU por otra.

Para intercambiar una FRU, siga estos pasos:

- 1. Seleccione un tipo de alojamiento instalado.
- 2. Seleccione un tipo de FRU.
- 3. Pulse **Siguiente**.
- 4. Seleccione un código de ubicación de una determinada FRU.
- 5. Pulse en **Añadir**.
- 6. Seleccione **Iniciar procedimiento**.
- 7. Cuando haya completado la instalación, pulse **Finalizar**.

#### **Intercambiar alojamiento:**

Intercambia un alojamiento por otro alojamiento.

Para intercambiar un alojamiento, siga estos pasos:

- 1. Seleccione un alojamiento instalado y, a continuación, pulse **Añadir** para añadir el código de ubicación del alojamiento seleccionado a **Acciones pendientes**.
- 2. Empiece a sustituir los alojamientos identificados en **Acciones pendientes** en el sistema seleccionado pulsando **Iniciar procedimiento**.
- 3. Cuando haya completado el proceso de sustitución de alojamientos, pulse **Finalizar**.

#### **Eliminar FRU:**

Elimine una FRU del sistema gestionado.

Para eliminar una FRU, siga estos pasos:

- 1. Seleccione un alojamiento en la lista desplegable.
- 2. Seleccione un tipo de FRU en la lista que aparece de tipos de FRU de este alojamiento.
- 3. Pulse **Siguiente**.
- 4. Seleccione un código de ubicación de una determinada FRU.
- 5. Pulse en **Añadir**.
- 6. Seleccione **Iniciar procedimiento**.
- 7. Cuando haya completado el procedimiento de eliminación, pulse **Finalizar**.

#### **Eliminar alojamiento:**

Elimine un alojamiento identificado por la Hardware Management Console (HMC).

Para eliminar un alojamiento, siga estos pasos:

- 1. Seleccione un tipo de alojamiento y, a continuación, pulse en **Añadir**.
- 2. Pulse en **Iniciar procedimiento**.
- 3. Cuando haya completado el proceso de eliminación del alojamiento, pulse **Finalizar**.

# **Gestión de sistemas para Agrupación de empresas Power**

Gestión de sistemas para Agrupación de empresas Power muestra las tareas Agrupación de empresas Power que puede llevar a cabo.

Puede realizar las operaciones siguientes utilizando la oferta Agrupación de empresas Power:

- v Añadir un procesador o memoria a un servidor
- v Eliminar procesadores o memoria de un servidor
- v Actualizar la configuración de la agrupación
- Añadir un servidor a la agrupación
- v Eliminar un servidor existente de la agrupación
- v Añadir procesadores o memoria a la agrupación
- v Consultar la siguiente información de Agrupación de empresas Power:
	- Información de pertenencia de agrupación
	- Información de recursos de agrupación
	- Información de cumplimiento de agrupación
	- Registro de historial de agrupación

# **Tareas de gestión de la HMC**

Información relativa a las tareas que están disponibles en Hardware Management Console (HMC) bajo **Gestión de HMC**.

Para abrir estas tareas, consulte ["Tareas de la HMC, roles e ID de usuario, y mandatos asociados" en la](#page-14-0) [página 7.](#page-14-0)

**Nota:** En función de los roles de tarea que estén asignados al ID de usuario, es posible que no tenga acceso a todas las tareas. Consulte la Tabla [5 en la página 8](#page-15-0) para obtener un listado de las tareas y los roles de usuario que tienen permiso para acceder a ellas.

# **Lanzar asistente de configuración guiada**

Esta tarea utiliza un asistente para configurar el sistema y la consola HMC.

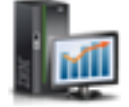

- 1. En el área de navegación, pulse el icono **Gestión de HMC** y seleccione **Valores de la consola**.
- 2. En el panel de contenido, pulse **Lanzar asistente de configuración guiada**.
- 3. En la ventana **Lanzar asistente de configuración guiada Bienvenida**, es aconsejable tener a manos ciertos requisitos previos. Para más información, haga clic en **Requisitos previos** en la ventana **Lanzar asistente de configuración guiada - Bienvenida**. Cuando haya finalizado, este asistente le guiará por las tareas siguientes, necesarias para configurar el sistema y la consola HMC. Al terminar cada tarea, haga clic en **Siguiente** para continuar.
	- a. Cambiar fecha y hora de la consola HMC
	- b. Cambiar las contraseñas de HMC
	- c. Crear usuarios de consola HMC adicionales
	- d. Configurar valores de red de la HMC (esta tarea no puede realizarse si accede de manera remota al **Asistente de lanzar configuración guiada**).
	- e. Especificar la información de contacto
	- f. Configurar la información de conectividad
	- g. Autorizar a usuarios para utilizar la herramienta de software Electronic Service Agent y configurar la notificación de sucesos de problemas.

4. Cuando haya finalizado todas las tareas en el asistente, haga clic en **Finalizar**.

# **Ver topología de red**

Esta tarea permite ver y hacer ping en la conectividad entre varios nodos de red dentro de HMC (Hardware Management Console).

Para ver la topología de red, siga estos pasos:

- 1. En el área de navegación, pulse el icono **Gestión de HMC** y seleccione **Valores de la consola**.
- 2. En el panel de contenido, pulse **Ver topología de red**.
- 3. En la ventana **Ver topología de red**, puede hacer ping en los nodos actuales y guardados.
- 4. Pulse **Cerrar** cuando haya completado esta tarea.

Utilice la ayuda en línea si necesita información adicional sobre la visualización de la topología de red.

# **Probar la conectividad de red**

Esta tarea permite ver información de diagnóstico de red sobre los protocolos de red de HMC (Hardware Management Console).

Para probar la conectividad de red, siga estos pasos:

- 1. En el área de navegación, pulse el icono **Gestión de HMC** y seleccione **Valores de la consola**.
- 2. En el panel de contenido, pulse **Probar conectividad de red**.
- 3. En la ventana **Probar conectividad de red**, puede trabajar con las pestañas siguientes:

**Ping** Puede hacer ping en la dirección TCP/IP o el nombre.

#### **Interfaces**

Muestra las estadísticas de las interfaces de red que están configuradas actualmente. Para actualizar la información que se visualiza actualmente con la información más reciente, pulse **Renovar**.

#### **Valores de Ethernet**

Muestra los valores de las tarjetas Ethernet que están configuradas actualmente. Para actualizar la información que se visualiza actualmente con la información más reciente, pulse **Renovar**.

#### **Dirección**

Muestra las direcciones TCP/IP de las interfaces de red configuradas. Para actualizar la información que se visualiza actualmente con la información más reciente, pulse **Renovar**.

- **Rutas** Muestra las tablas de direccionamiento IPv6 e IP de kernel y las interfaces de red correspondientes. Para actualizar la información que se visualiza actualmente con la información más reciente, pulse **Renovar**.
- **ARP** Muestra el contenido de las conexiones de protocolo de resolución de direcciones (ARP). Para actualizar la información que se visualiza actualmente con la información más reciente, pulse **Renovar**.

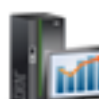

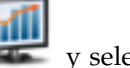

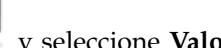

#### **Sockets**

Muestra información sobre los sockets TCP/IP. Para actualizar la información que se visualiza actualmente con la información más reciente, pulse **Renovar**.

**TCP** Muestra información sobre las conexiones de protocolo de control de transmisiones (TCP). Para actualizar la información que se visualiza actualmente con la información más reciente, pulse **Renovar**.

#### **Tablas de IP**

Muestra información (en formato de tabla) sobre las reglas de filtro de paquete de Protocolo de Internet (IP). Para actualizar la información que se visualiza actualmente con la información más reciente, pulse **Renovar**.

- **UDP** Muestra información sobre las estadísticas de protocolo de datagramas de usuario (UDP).Para actualizar la información que se visualiza actualmente con la información más reciente, pulse **Renovar**.
- 4. Pulse **Cancelar** cuando haya finalizado esta tarea.

Utilice la ayuda en línea si necesita información adicional sobre la prueba de la conectividad de red.

# **Cambiar valores de red**

Esta tarea permite visualizar la información de red actual para la HMC y cambiar los valores de red.

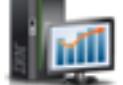

- 1. En el área de navegación, pulse el icono **Gestión de HMC** y seleccione **Valores de la consola**.
- 2. En el panel de contenido, pulse **Cambiar valores de red**.
- 3. En la ventana **Cambiar valores de red**, puede trabajar con las pestañas siguientes:

#### **Identificación**

Contiene el nombre de host y el nombre de dominio de la HMC.

#### **Nombre de la consola**

Nombre de usuario de la HMC, nombre que identifica la consola a otras consolas de la red. Es el nombre de sistema principal abreviado, por ejemplo: hmc1.

#### **Nombre de dominio**

Nombre que el Servicio de nombres de dominio (DNS) puede convertir en la dirección IP. Por ejemplo, DNS puede convertir el nombre de dominio www.ejemplo.com en 198.105.232.4. (El nombre largo de host consta del nombre de consola más un punto más el nombre de dominio, por ejemplo: hmc.endicott.yourcompany.com.)

#### **Descripción de la consola**

Es sólo para uso del usuario. Un ejemplo podría ser: HMC principal para finanzas del cliente.

#### **Adaptadores de la LAN**

Lista resumida de todos los adaptadores de LAN (red de área local) visibles. Puede seleccionar cualquiera de ellos y pulsar **Detalles...** para abrir una ventana que permite cambiar los valores de direccionamientos, características de adaptador de LAN y cortafuegos.

#### **Servicios de nombre**

Especifique los valores de sufijo de dominio y DNS para configurar los valores de red de la consola.

#### **Direccionamiento**

Especifique la información de direccionamiento y la información de pasarela predeterminada para configurar los valores de red de consola.

La **Dirección de pasarela** es la ruta a todas las redes. La dirección de pasarela predeterminada (si está definida) informa a esta HMC sobre dónde enviar datos si la estación de destino no reside en la misma subred que el origen. Si la máquina puede alcanzar todas las estaciones de la misma subred (normalmente un edificio o un sector dentro de un edificio), pero no pueden comunicarse fuera del área, es normalmente debido a una pasarela por omisión configurada de manera incorrecta.

Puede asignar una LAN específica para que sea un **Dispositivo de pasarela** o bien puede elegir "cualquiera".

Puede seleccionar **Habilitar 'direccionado'** para iniciar el daemon direccionado, que permite que se ejecute y permite que cualquier información de direccionamiento se exporte desde la HMC.

4. Pulse **Aceptar** cuando haya finalizado esta tarea.

**Nota:** Dependiendo del tipo de cambio que realice, la red o la consola se reinicia automáticamente o la consola se rearranca.

Utilice la ayuda en línea para obtener información adicional sobre la personalización de los valores de red.

# **Cambiar los valores de supervisión de rendimiento**

La herramienta Supervisor de rendimiento y capacidad recopila datos de asignación y de uso para recurso de servidor virtualizados. Muestra datos en forma de gráfico y de tabla, que pueden visualizarse desde la página de inicio del Supervisor de rendimiento y capacidad. El Supervisor de rendimiento y capacidad está disponible en Hardware Management Console (HMC) versión 8, release 1 o posterior.

El Supervisor de rendimiento y capacidad recopila datos y proporciona informes sobre capacidad y supervisión del rendimiento. Esta información puede ayudarle a determinar la capacidad disponible y si los recursos pueden estar sobre o infrautilizados. Además, su interpretación de los gráficos y las tablas puede ser útil para planificar la capacidad y resolver problemas relacionados. Para obtener más información sobre la herramienta Supervisor de rendimiento y capacidad, consulte Utilizar el Supervisor de rendimiento y capacidad.

El Supervisor de rendimiento y capacidad solo captura datos de los servidores para los que habilita la recopilación de datos.

Para habilitar la recopilación de datos, siga estos pasos:

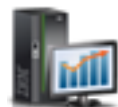

- 1. En el área de navegación, pulse el icono **Gestión de HMC** y seleccione **Valores de la consola**.
- 2. En el panel de contenido, pulse **Cambiar valores de supervisión de rendimiento**.
- 3. Especifique el número de días para los que desea almacenar datos de rendimiento mediante un número de 1 a 366. Como alternativa, puede pulsar las flechas arriba o abajo que se encuentran junto a **Número de días para almacenar datos de rendimiento** en **Almacenamiento de datos de rendimiento**.

**Nota:** De forma predeterminada, la HMC almacena datos para 180 días. No obstante, puede especificar 366 como número de máximo de días para los que la HMC almacena datos.

4. Pulse el conmutador de la columna **Recopilación** junto al nombre del servidor para el que desea recopilar datos. Como alternativa, puede pulsar **Todos** para habilitar la recopilación de datos para todos los servidores del entorno gestionados por la HMC.

**Nota:** Es posible que no pueda recopilar datos de todos los servidores del entorno debido al espacio de almacenamiento limitado. La HMC no permite habilitar la recopilación de datos de más servidores si determina que puede quedarse sin el espacio de almacenamiento estimado.

5. Pulse **Aceptar** para aplicar los cambios y cerrar la ventana. Ahora puede revisar los datos recopilados cuando acceda a la página de inicio del Supervisor de rendimiento y capacidad.

# **Cambiar fecha y hora**

Cambie la fecha y la hora del reloj de la HMC que funciona con baterías y añada o elimine servidores horarios para el servicio NTP (Network Time Protocol o Protocolo de hora de la red).

Utilice esta tarea en las situaciones siguientes:

- v Si se sustituye la batería en la HMC.
- v Si el sistema se ha trasladado físicamente a un huso horario distinto.

**Nota:** El valor de la hora se ajustará automáticamente según el horario de verano del huso horario que seleccione.

Para cambiar la fecha y la hora, realice lo siguiente:

- 1. En el área de navegación, pulse el icono **Gestión de HMC** y seleccione **Valores de la consola**.
- 2. En el panel de contenido, pulse **Cambiar fecha y hora**.
- 3. Pulse en la pestaña **Personalizar fecha y hora de la consola**.
- 4. Especifique la información de la fecha y la hora.
- 5. Pulse **Aceptar**.

Para cambiar la información del servidor horario, realice lo siguiente:

- 1. En el área de navegación, pulse el icono **Gestión de HMC** y seleccione **Valores de la consola**.
- 2. En el panel de contenido, pulse **Cambiar fecha y hora**.
- 3. Pulse en la pestaña **Configuración de NTP**.
- 4. Proporcione la información adecuada para el servidor de hora.
- 5. Pulse **Aceptar**.

Si necesita obtener información adicional acerca del cambio de la fecha y la hora de la HMC o acerca de la adición o eliminación de servidores horarios para el servicio NTP (Network Time Protocol o Protocolo de hora de la red), utilice la Ayuda en línea.

# **Cambiar idioma y entorno local**

Esta tarea establece el idioma y la ubicación de la HMC. Después de seleccionar un idioma, puede seleccionar un entorno local asociado con ese idioma.

Los valores de idioma y entorno local determinan el idioma, el juego de caracteres y otros valores específicos del país o región (tales como formatos para fecha, hora, números y unidades monetarias). Los cambios realizados en la ventana **Cambiar idioma y entorno nacional** afectan solo al idioma y entorno local de la propia HMC. Si accede remotamente a la consola HMC, los valores de idioma y entorno nacional del navegador determinan los valores que éste utiliza para visualizar la interfaz de HMC.

Para cambiar el idioma y el entorno local de la HMC:

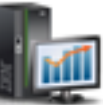

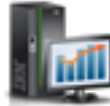

- 1. En el área de navegación, pulse el icono **Gestión de HMC** y seleccione **Valores de la consola**.
- 2. En el panel de contenido, pulse **Cambiar idioma y entorno local**.
- 3. En la ventana **Cambiar idioma y entorno local**, elija el idioma y entorno local aplicables.
- 4. Pulse **Aceptar** para aplicar el cambio.

Utilice la ayuda en línea si necesita información adicional para cambiar el idioma y entorno local de la consola HMC.

# **Crear texto de bienvenida**

Crea o muestra un mensaje de bienvenida o un mensaje de aviso que aparece antes de que los usuarios inicien una sesión en la Hardware Management Console (HMC).

El texto que especifica en el área de entrada del mensaje para esta tarea aparece en la ventana **Bienvenido** después de acceder inicialmente a la consola. Puede utilizar este texto para notificar a los usuarios determinadas políticas corporativas o restricciones de seguridad que se aplican al sistema.

Para crear un texto de bienvenida, siga estos pasos:

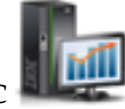

- 1. En el área de navegación, pulse el icono **Gestión de HMC** y seleccione **Valores de la consola**.
- 2. En el panel de contenido, pulse **Crear texto de bienvenida**.
- 3. Especifique el texto de bienvenida que desea visualizar en el recuadro de texto.

**Nota:** Se permite un máximo de 8192 caracteres.

4. Pulse **Aceptar**.

Para obtener más información sobre esta tarea, utilice la ayuda en línea.

# **Cerrar o reiniciar**

Esta tarea le permite cerrar (apagar la consola) o reiniciar la consola.

- 1. En el área de navegación, pulse el icono **Gestión de HMC** y, a continuación, seleccione **Gestión de consola**.
- 2. En el panel de contenido, pulse **cerrar o reiniciar**.
- 3. En la ventana **Cerrar o reiniciar**, puede:
	- v Seleccionar **Reiniciar la consola HMC** para reiniciar automáticamente la consola HMC una vez que se haya apagado.
	- v No seleccionar **Reiniciar la consola HMC** si no desea que la consola HMC se reinicie automáticamente.
- 4. Pulsar **Aceptar** para continuar con el cierre, o pulsar **Cancelar** para salir de la tarea.

Utilice la ayuda en línea si necesita información adicional sobre cómo cerrar o reiniciar la consola HMC.

# **Planificar operaciones**

Cree una planificación para que determinadas operaciones se realicen en la propia HMC, sin la ayuda del operador.

Las operaciones planificadas son útiles para situaciones en las que las operaciones del sistema automáticas, retrasadas o de proceso repetitivo son necesarias. Una operación planificada se inicia a una hora planificada, sin la ayuda de un operador para realizar la operación. Puede establecer una planificación para una operación o puede repetirla varias veces.

Por ejemplo, podría planificar que se realice una copia de seguridad de información importante de la HMC en un DVD una sola vez o configurar una planificación repetitiva.

La tarea **Operaciones planificadas** muestra la información siguiente para cada operación:

- v El procesador que es objeto de la operación.
- La fecha planificada
- El tiempo planificado
- La operación
- v El número de repeticiones pendientes

En la ventana **Operaciones planificadas**, se puede:

- v Planificar una operación para ejecutarla más tarde
- Definir operaciones para que se repitan a intervalos regulares
- v Suprimir una operación planificada anterior
- v Visualizar detalles de una operación planificada actual
- v Visualizar operaciones planificadas en un rango de tiempo especificado
- v Ordenar operaciones planificadas por fecha, operación o sistema gestionado

Una operación se puede planificar para que ocurra una vez o para que se repita. Se solicitará que indique la fecha y hora en que debe producirse la operación. Si la operación se planifica para que se repita, tendrá que seleccionar:

- v El día o días de la semana que se desea que ocurra la operación. (opcional)
- v El intervalo o el tiempo entre cada ocurrencia. (obligatorio)
- El número total de repeticiones. (obligatorio)

La operación que se puede planificar para la consola HMC es:

#### **Copia de seguridad de datos de consola críticos**

Planifica una operación para realizar una copia de seguridad de la información crítica del disco duro de la consola, para la consola HMC.

Para planificar operaciones en la HMC, haga lo siguiente:

1. En el área de navegación, pulse el icono **Gestión de HMC** y, a continuación, seleccione **Gestión de consola**.

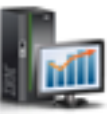

- 2. En el panel de contenido, pulse **Planificar operaciones**.
- 3. En la ventana **Planificar operaciones**, pulse **Opciones** en la barra de menús para mostrar el nivel siguiente de opciones:
	- v Para añadir una operación planificada, sitúe el ratón sobre **Opciones** y a continuación pulse **Nuevo**.
	- v Para eliminar una operación planificada, seleccione la operación que desea suprimir, ponga el ratón sobre **Opciones** y a continuación pulse **Suprimir**.
	- v Para actualizar la lista de operaciones planificadas con las planificaciones actuales de los objetos seleccionados, apunte a **Opciones** y, a continuación, seleccione **Renovar**.
- v Para visualizar una operación planificada, seleccione la operación que desea visualizar, sitúe el ratón sobre **Visualizar** y a continuación pulse **Detalles de planificación**.
- v Para cambiar la hora de una operación planificada, seleccione la operación que desea visualizar, sitúe el puntero sobre **Visualizar** y a continuación pulse **Nuevo intervalo de tiempo**.
- v Para ordenar operaciones planificadas, ponga el ratón sobre **Ordenar** y a continuación pulse una de las categorías de ordenación que aparecen.
- 4. Para volver al lugar de trabajo de la consola HMC, ponga el ratón sobre **Opciones** y a continuación pulse **Salir**.

Utilice la ayuda en línea para obtener información adicional sobre cómo planificar una operación.

# **Ver licencias**

Vea el Código interno bajo licencia que ha acordado utilizar para esta HMC.

Puede ver las licencias en cualquier momento. Para ver las licencias, realice lo siguiente:

- 1. En el área de navegación, pulse el icono **Gestión de HMC** y, a continuación, seleccione **Gestión de consola**.
- 2. En el panel de contenido, pulse **Ver licencias**.
- 3. Pulse en cualquiera de los enlaces de licencia para que se visualice información adicional.

**Nota:** Esta lista no incluye programas y código proporcionado bajo acuerdos de licencias independientes.

4. Pulse **Aceptar**.

# **Actualizar Hardware Management Console**

Aprenda a actualizar el código interno de HMC (Hardware Management Console) y a ver información del sistema y su grado de preparación.

Para actualizar la HMC, siga estos pasos:

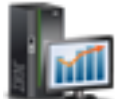

1. En el área de navegación, pulse el icono **Gestión de HMC** y seleccione **Gestión de consola**.

- 2. En el panel de contenido, pulse **Actualizar Hardware Management Console**. Se abre el **Asistente Instalar el servicio corrector de la HMC**.
- 3. Pulse **Siguiente** para iniciar el proceso de actualización.
- 4. Siga los pasos del asistente para completar la operación de actualización.
- 5. Pulse **Finalizar** cuando haya finalizado esta tarea.

Utilice la ayuda en línea si necesita información adicional sobre la actualización de Hardware Management Console.

# **Formatear soporte**

Esta tarea formatea un disquete o una llave de memoria de unidad flash USB 2.0.

Puede formatear un disquete proporcionando una etiqueta especificada por el usuario.

Para formatear un disquete o llave de memoria de unidad flash USB 2.0, haga lo siguiente:

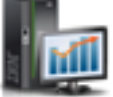

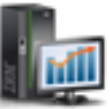

1. En el área de navegación, pulse el icono Gestión de HMC **NAC** y, a continuación, seleccione **Gestión de consola**.

- 2. En el panel de contenido, pulse **Formatear soporte**.
- 3. En la ventana **Formatear soporte**, seleccione el tipo de soporte que desea formatear y luego pulse **Aceptar**.
- 4. Asegúrese de que el soporte se ha insertado correctamente y luego pulse **Formatear**. Se visualiza la ventana de progreso **Formatear soporte**. Cuando el soporte está formateado, se visualiza la ventana **Formateo de soporte finalizado**.
- 5. Pulse **Aceptar** y luego pulse **Cerrar** para finalizar la tarea.

Utilice la ayuda en línea si necesita información adicional para formatear un disquete o una llave de memoria de unidad Flash USB 2.0.

# **Copia de seguridad de datos de consola de gestión**

Esta tarea realiza una copia de seguridad (o archiva) los datos almacenados en el disco duro de la HMC que son críticos para dar soporte a las operaciones de la HMC.

Realice una copia de seguridad de los datos de la HMC tras realizar cambios en la HMC o en la información asociada a las particiones lógicas.

Los datos de la HMC almacenados en la unidad de disco duro de la HMC se pueden guardar en un DVD-RAM en un sistema local, en un sistema remoto montado en el sistema de archivos de la HMC (como NFS) o enviarlos a un sitio remoto utilizando FTP (File Transfer Protocol).

Mediante la HMC, puede hacer una copia de todos los datos importantes, como los siguientes:

- v Archivos de preferencia de usuarios
- v Información de usuario.
- v Archivos de configuración de plataforma HMC
- v Archivos de anotación cronológica de HMC
- v Actualizaciones de la HMC mediante el Servicio correctivo de instalación.

**Nota:** Utilice los datos archivados sólo juntamente con una reinstalación de la HMC desde los CD del producto.

Para realizar la copia de seguridad de los datos críticos de la HMC, realice los pasos siguientes:

- 1. En el área de navegación, pulse el icono Gestión de HMC **NALLAC** y, a continuación, seleccione **Gestión de consola**.
- 2. En el panel de contenido, pulse **Copia de seguridad de datos de consola de gestión**.
- 3. En la ventana **Copia de seguridad de datos de consola de gestión**, elija la opción de archivado que desea realizar.
- 4. Pulse **Siguiente** y siga las instrucciones adecuadas según la opción que haya elegido.
- 5. Pulse **Aceptar** para continuar con el proceso de copia de seguridad.

Utilice la ayuda en línea si necesita información adicional para realizar la copia de seguridad de los datos de la HMC.

# **Restaurar datos de consola de gestión**

Esta tarea se utiliza para seleccionar un repositorio remoto para restaurar datos de copia de seguridad críticos para la consola HMC.

- 1. En el área de navegación, pulse el icono Gestión de HMC **NAC** y, a continuación, seleccione **Gestión de consola**.
- 2. En el panel de contenido, pulse **Restaurar datos de consola de gestión**.
- 3. En la ventana **Restaurar datos de consola de gestión**, pulse **Restaurar desde un servidor NFS (Network File System) remoto**, **Restaurar desde un servidor FTP (File Transfer Protocol) remoto**, **Restaurar desde un servidor SFTP (Secure Shell File Transfer Protocol) remoto**o **Restaurar desde un soporte de almacenamiento extraíble remoto**.
- 4. Pulse **Siguiente** para continuar o **Cancelar** para salir de la tarea sin hacer ningún cambio.

Utilice la ayuda en línea si necesita más información sobre cómo restaurar datos de copia de seguridad críticos para esta consola HMC.

# **Guardar datos de actualización**

Esta tarea utiliza un asistente para guardar los datos de actualización en el soporte seleccionado. Estos datos constan de archivos que se crearon o personalizaron mientras se ejecutaba el nivel de software actual. Estos datos se guardan en el soporte seleccionado antes de realizar una actualización de software de la consola HMC.

- 1. En el área de navegación, pulse el icono **Gestión de HMC** y, a continuación, seleccione **Gestión de consola**.
- 2. En el panel de contenido, pulse **Guardar datos de actualización**.
- 3. En la ventana **Guardar datos de actualización**, este asistente le guiará por los pasos necesarios para guardar los datos. Seleccione el tipo de medio donde desea guardar los datos, y a continuación pulse **Siguiente** para continuar por las ventanas de la tarea.
- 4. Haga clic en **Finalizar** cuando haya terminado la tarea.

Utilice la ayuda en línea si necesita información adicional sobre cómo guardar datos de actualización.

# **Gestionar la replicación de datos**

Esta tarea habilita o inhabilita la replicación de datos personalizados. La replicación de datos personalizados permite a otra consola HMC obtener datos de la consola personalizados o enviar datos a esta consola HMC.

Se pueden configurar los siguientes tipos de datos:

- v Datos de información del cliente
	- Información del administrador (por ejemplo, nombre del cliente, dirección y número de teléfono)
	- Información del sistema (por ejemplo, nombre de administrador, dirección y teléfono del sistema)
	- Información de la cuenta (por ejemplo, número del cliente, número de la empresa y sucursal de oficina de ventas)
- Datos de grupo
	- Todas las definiciones de grupos definidos por el usuario
- Datos de configuración del módem
	- Configurar módem para soporte remoto

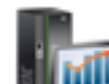

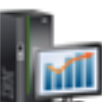

- v Datos de conectividad de salida
	- Configurar módem local en RSF
	- Habilitar una conexión de Internet
	- Configurar un origen de hora externo

**Nota:** Los datos personalizados de la consola sólo se aceptan de otras consolas HMC, cuando se hayan configurado consolas HMC específicas y sus tipos de datos personalizables permitidos asociados.

Para gestionar la replicación de datos, siga estos pasos:

- 1. En el área de navegación, pulse el icono Gestión de HMC **NAC** y, a continuación, seleccione **Gestión de consola**.
- 2. En el panel de contenido, pulse **Gestionar replicación de datos**.
- 3. En la ventana **Gestionar replicación de datos**, elija la opción apropiada que desea realizar.

Utilice la ayuda en línea para obtener información adicional sobre cómo habilitar o inhabilitar la replicación de datos personalizables.

# **Plantillas e imágenes de SO**

Las plantillas de sistema contienen detalles de configuración para recursos tales como propiedades del sistema, agrupaciones de procesadores compartidos, agrupación de almacenamiento reservado, agrupación de memoria compartida, adaptadores Ethernet de host, adaptadores de virtualización de E/S con raíz única (SRIOV), redes de servidores de E/S virtual y almacenamiento virtual. Muchos de los valores del sistema que ha configurado anteriormente utilizando distintas tareas están disponibles en el asistente Desplegar sistema o partición a partir de plantilla. Por ejemplo, puede configurar valores de servidores de E/S virtuales, de puentes de red virtuales y de almacenamiento virtual cuando utiliza el asistente para desplegar un sistema o una partición a partir de una plantilla del sistema.

La biblioteca de plantillas incluye plantillas de sistema predefinidas, que contienen valores de configuración basados en escenarios de uso comunes. Las plantillas de sistema predefinidas están disponibles para su uso inmediato. Puede ver, modificar, desplegar, copiar, importar, exportar o suprimir las plantillas que están disponibles en la biblioteca de plantillas.

También puede creare plantillas de sistema personalizadas que contengan valores de configuración específicos del entorno. Puede crear una plantilla personalizada copiando una plantilla predefinida y modificarla según sus necesidades. O bien puede capturar la configuración de un sistema existente y guardar los detalles en una plantilla. A continuación, puede desplegar dicha plantilla en otros sistemas que requieran la misma configuración.

Para acceder a la biblioteca de plantillas, realice los pasos siguientes:

- 
- 1. En el área de navegación, pulse el icono **Gestión de HMC** y, a continuación, seleccione **Plantillas e imágenes de SO**.
- 2. En la ventana **Plantillas e imágenes de SO**, puede acceder a:
	- v **Plantillas de sistema**
	- v **Plantillas de partición**
	- v **Imágenes de SO y VIOS**
- 3. Cuando haya finalizado esta tarea, pulse **Cerrar**.

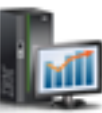

# **Plantillas de sistema**

Las plantillas de sistema contienen información de configuración sobre recursos como, por ejemplo, agrupaciones de procesadores compartidos, agrupaciones de procesadores compartidos, agrupación de almacenamiento reservado, adaptadores de E/S físicos, adaptadores Ethernet de host, adaptadores de virtualización de E/S de raíz única (SR-IOV), redes virtuales y almacenamiento virtual.

Puede creare plantillas de sistema personalizadas que contengan valores de configuración específicos del entorno. También puede crear una plantilla personalizada copiando una plantilla predefinida y modificarla según sus necesidades. O bien puede capturar la configuración de un sistema existente y guardar los detalles en una plantilla. A continuación, puede desplegar dicha plantilla en otros sistemas que requieran la misma configuración. Pulse el nombre de la plantilla para ver los detalles sobre la plantilla. Seleccione una plantilla de sistema de la lista para verla, editarla, copiarla, suprimirla, desplegarla o exportarla.

Utilice la ayuda en línea si necesita información adicional en las plantillas de sistema.

### **Plantillas de partición**

Las plantillas de partición contienen detalles sobre recursos de partición, tales como adaptadores físicos, redes virtuales y configuración del almacenamiento.

Puede creare plantillas de partición personalizadas que contengan valores de configuración específicos del entorno. También puede crear una plantilla personalizada copiando una plantilla predefinida y modificarla según sus necesidades. O bien puede capturar la configuración de un sistema existente y guardar los detalles en una plantilla. A continuación, puede desplegar dicha plantilla en otros sistemas que requieran la misma configuración. Pulse el nombre de la plantilla para ver los detalles sobre la plantilla. Seleccione una plantilla de partición de la lista para verla, editarla, copiarla, suprimirla, desplegarla o exportarla.

Utilice la ayuda en línea si necesita información adicional en las plantillas de partición.

### **Imágenes de SO y VIOS**

Defina las imágenes de VIOS y los recursos de instalación para el entorno operativo al que Hardware Management Console (HMC) puede acceder y utilizar.

Puede acceder a las siguientes tareas:

#### **Gestión de recursos de instalación:**

Añada o elimine recursos de instalación para el entorno operativo de la HMC.

Puede utilizar la HMC para desplegar un plan de sistema que contenga información para instalar uno o más entornos operativos en una o más particiones lógicas. Para instalar un entorno operativo como parte del despliegue de un plan de sistema, la HMC debe poder acceder y utilizar un recurso de instalación para dicho entorno operativo.

Un recurso de instalación del entorno operativo es el conjunto necesario de archivos de instalación para una versión específica de un entorno operativo, en un nivel de modificación y un release específicos. El recurso de instalación puede estar ubicado en la unidad de disco duro local de la HMC o puede estar ubicado en un servidor NIM (Network Installation Management) al cual puede acceder la HMC.

Cuando defina y crea un recurso de instalación local, deberá satisfacer los requisitos previos siguientes:

v Puede definir únicamente un recurso de instalación local para un nivel de modificación y versión del entorno operativo específico. Por ejemplo, puede definir un recurso de instalación local para AIX 5.3 y
otro recurso de instalación para AIX 6.1, pero no puede definir dos recursos de instalación locales para la misma versión y nivel de modificación de AIX. Esta restricción se aplica a todos los entornos operativos de la lista.

- v La HMC debe tener suficiente espacio de disco duro libre para el conjunto necesario de archivos de instalación del entorno operativo. La HMC crea el recurso de instalación en la misma ubicación de la unidad de disco duro local que utiliza la HMC para los vuelcos de almacenamiento principal. En consecuencia, se le recomienda que mantenga una cierta cantidad de espacio de unidad de disco duro libre para evitar problemas de vuelco de almacenamiento principal potenciales ya que los vuelcos de almacenamiento principales son necesarios para ayudar a resolver algunos tipos de errores de HMC. El tamaño medio de vuelco de almacenamiento principal habitual va de 4 a 8 gigabytes (GB), por lo que ha de tomar en consideración el mantener al menos 10 GB de espacio de unidad de disco duro libre para dichos vuelcos al definir y crear recursos de instalación locales para la HMC.
- v Debe hacer que el soporte de instalación del entorno operativo esté disponible para copiar la unidad de disco duro local de la HMC. El tipo de soporte de almacenamiento que necesita varía en función del tipo de entorno operativo que desea instalar. Puede utilizar los CD o los DVD como origen de la imagen de instalación para Red Hat y entornos operativos de SLES (SUSE Linux Enterprise Server). Sin embargo, sólo podrá utilizar DVD como origen de imagen de instalación para los entornos operativos de AIX y el Servidor de E/S virtual.

Cuando defina un recurso de instalación de servidor NIM remoto, debe cumplir una serie de condiciones de requisito previo para asegurar-se de que la HMC puede acceder y utilizar el recurso de instalación:

v El conjunto completo de archivos de instalación de entorno operativo necesarios debe existir en el servidor NIM, en un grupo de recursos NIM con nombre exclusivo.

**Nota:** Sólo puede definir un recurso remoto para los entornos operativos de AIX y Servidor de E/S virtual.

- v Puede definir varios recursos de instalación remota para una versión y un nivel de modificación del entorno operativo específicos, cuando cada recurso de instalación está ubicado dentro de un grupo de recursos con nombre de NIM diferente.
- v Debe conocer el nombre de host calificado al completo del servidor de NIM.
- v Debe conocer el nombre del grupo de recursos que contiene el conjunto de archivos de instalación del entorno operativo necesarios.
- v Debe configurar la consola HMC para que pueda acceder al servidor NIM y utilizar los archivos de instalación del entorno operativo durante el despliegue del plan de sistema. La consola HMC debe poder ejecutar mandatos de shell seguros utilizando una conexión SSH (Secure Shell) para acceder al servidor NIM satisfactoriamente. Por consiguiente, debe asegurarse de que la consola HMC puede proporcionar una clave criptográfica adecuada al servidor NIM completando los pasos siguientes:
	- 1. Abra el indicador de mandatos de la HMC y ejecute el siguiente mandato para generar las claves RSA que necesita la HMC para conexiones ssh y colocar las claves en un archivo accesible en el directorio HOME de la HMC: ssh-keygen -t rsa -f /home/hscroot/ssh\_keys. Este mandato crea dos archivos: **ssh\_keys** y **ssh\_keys.pub**, que contienen las claves RSA necesarias. El archivo **ssh\_keys** contiene la clave privada que necesita la HMC para establecer una conexión ssh y este archivo debe estar ubicado en el subdirectorio /home/hscroot; el archivo **ssh\_keys.pub** contiene la clave pública que el servidor NIM necesita para llevar a cabo la conexión ssh con la HMC.
	- 2. En el servidor NIM remoto, añada o copie el contenido del archivo **/home/hscroot/ssh\_keys.pub** en el archivo **/.ssh/authorized\_keys** del servidor NIM.

**Nota:** Los clientes remotos definidos en el servidor NIM permanecen en la misma ubicación tras la instalación del entorno operativo en una partición para realizar la gestión posterior a la instalación. El nombre de host abreviado del sistema identifica este cliente remoto.

Cada recurso de instalación que defina y cree para esta HMC está disponible para seleccionarlo en el paso **Personalizar instalación de entorno operativo** del asistente Desplegar plan de sistema. Si el recurso de instalación que desea utilizar para la partición seleccionada no está disponible cuando lleva a cabo

este paso, puede pulsar **Nuevo recurso de instalación** para abrir la ventana Gestionar recursos de instalación con el fin de definir y crear un recurso de instalación nuevo.

Para abrir la tarea **Gestionar recursos de instalación**, siga estos pasos:

- 1. En el área de navegación, pulse el icono **Gestión de HMC** y, a continuación, seleccione **Plantillas e imágenes de SO**.
- 2. En la ventana **Plantillas e imágenes de SO**, seleccione la pestaña **Imágenes de SO y VIOS** y, a continuación, pulse **Gestionar recursos de instalación**.
- 3. En la ventana **Gestionar recursos de instalación**, seleccione la tarea apropiada entre las opciones disponibles.
- 4. Pulse **Aceptar** para continuar con la tarea. De lo contrario, pulse **Cancelar** para salir de la tarea.

#### **Gestionar repositorio de imágenes del servidor de E/S virtual:**

A partir de la versión 7.7 o posterior, puede almacenar las imágenes del servidor de E/S virtual (VIOS) de un DVD, una imagen guardada o un servidor NIM (Network Installation Management) en la HMC. Las imágenes de VIOS almacenadas pueden utilizarse para la instalación de VIOS. Debe ser un superadministrador de la HMC (hmcsuperadmin) para instalar la imagen de VIOS.

Para gestionar o para importar el repositorio de imágenes de VIOS, realice los pasos siguientes:

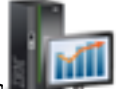

- 1. En el área de navegación, pulse el icono Gestión de HMC<sup>**NAC y**, a continuación, seleccione</sup> **Plantillas e imágenes de SO**.
- 2. En la ventana **Plantillas e imágenes de SO**, seleccione la pestaña **Imágenes de SO y VIOS** y, a continuación, pulse **Gestionar repositorio de imágenes del servidor de E/S virtual**.
- 3. En la ventana Repositorio de imágenes del servidor de E/S virtual, pulse **Importar nuevo repositorio de imágenes de servidor de E/S virtual**.
- 4. En la ventana Importar nueva imagen de servidor de E/S virtual, seleccione importar las imágenes de VIOS desde un DVD o desde un sistema de archivos.
	- v Para importar las imágenes de VIOS desde un DVD en la HMC, realice los pasos siguientes:
		- a. En la ventana Importar imagen de servidor de E/S virtual, seleccione **DVD de consola de gestión**.
		- b. En el campo **Nombre**, escriba el nombre de la imagen de VIOS que desea importar desde el DVD.
		- c. Pulse **Aceptar**.
	- v Para importar las imágenes de VIOS desde un Network File System (NFS), protocolo de transferencia de archivos (FTP) o SFTP (Secure Shell File Transfer Protocol), realice los pasos siguientes:
		- a. En la ventana Importar imagen de servidor de E/S virtual, seleccione **Sistema de archivos**.
		- b. Seleccione **Servidor NFS remoto**, **Servidor FTP remoto** o **Servidor SFTP remoto**.
		- c. Escriba los detalles necesarios y pulse **Aceptar**.

## **Todos los planes de sistema**

Un plan de sistema es una especificación de la configuración de particiones lógicas de un solo sistema gestionado.

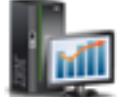

La tabla lista todos los planes de sistema que pueden utilizarse para configurar un sistema gestionado. Puede crear su propio plan de sistema o importar un plan de sistema existente.

#### **Crear un plan de sistema**

Puede crear un nuevo plan de sistema para un sistema que gestiona la Hardware Management Console (HMC). El nuevo plan de sistema contiene especificaciones para las particiones lógicas y los perfiles de partición del sistema gestionado que ha utilizado para crear el plan.

- 1. Pulse **Crear**.
- 2. Seleccione un sistema gestionado en la lista disponible y complete los campos **Nombre del plan de sistema** y **Descripción del plan**.
- 3. Seleccione las opciones que desee.
- 4. Pulse **Crear**.

#### **Importar un plan de sistema**

Puede importar un archivo de plan de sistema a la Hardware Management Console (HMC). El nuevo plan de sistema contiene especificaciones para las particiones lógicas y los perfiles de partición del sistema gestionado que ha utilizado para crear el plan.

- 1. Pulse **Importar**.
- 2. Seleccione un origen para importar el archivo de plan de sistema a la HMC.
- 3. Pulse **Importar**.

#### **Exportar un plan de sistema**

Puede exportar un archivo de plan de sistema desde la Hardware Management Console (HMC).

- 1. Seleccione el plan de sistema en la lista y pulse **Acciones** → **Exportar**.
- 2. Seleccione un origen para exportar el archivo de plan de sistema a la HMC.
- 3. Pulse **Exportar**.

#### **Desplegar un plan de sistema**

Puede desplegar un archivo de plan de sistema a uno o varios sistemas gestionados por la HMC. El sistema gestionado donde despliega el plan de sistema debe tener un hardware idéntico al del plan de sistema.

- 1. Seleccione el plan de sistema en la lista y pulse **Acciones** > **Desplegar**.
- 2. Siga las instrucciones del asistente **Desplegar un plan de sistema**.

#### **Suprimir un plan de sistema**

Puede suprimir un archivo de plan de sistema de la Hardware Management Console (HMC).

1. Seleccione el plan de sistema en la lista y pulse **Acciones** > **Suprimir**.

#### **Renovar**

Puede renovar la tabla para ver los cambios recientes en los planes de sistema disponibles.

1. Pulse **Renovar** para actualizar la tabla con los datos más recientes.

Utilice la ayuda en línea si necesita más información sobre esta tarea.

## **Tareas de Usuarios y Seguridad**

Se describen las tareas que están disponibles en la HMC para **Usuarios y Seguridad**.

**Nota:** Es posible que no haya acceso a todas las tareas, ya que depende de los roles de tareas que están asignados al ID de usuario. Consulte ["Tareas de la HMC, roles e ID de usuario, y mandatos asociados"](#page-14-0) [en la página 7](#page-14-0) para obtener un listado de las tareas y los roles de usuario que tienen permiso para acceder a ellas.

### **Cambiar contraseña de usuario**

Esta tarea le permite cambiar la contraseña existente utilizada para iniciar sesión en la HMC. Una contraseña verifica que ID y la autorización del usuario para iniciar sesión en la consola.

Para cambiar la contraseña:

1. En el área de navegación, seleccione el sistema gestionado, pulse el icono **Usuarios y seguridad**

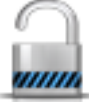

y, a continuación, seleccione **Usuarios y roles**.

- 2. En el panel de contenido, pulse **Cambiar contraseña de usuario**.
- 3. En la ventana **Cambiar contraseña de usuario**, especifique la contraseña actual, especifique una nueva contraseña que desee utilizar y vuelva a especificar la nueva contraseña para confirmarla en los campos proporcionados.
- 4. Pulse **Aceptar** para continuar con los cambios.

Utilice la ayuda en línea si necesita información adicional para cambiar la contraseña.

## **Gestionar perfiles de usuario y acceso**

Gestione los usuarios del sistema que inician la sesión en la HMC. Un perfil de usuario es una combinación de un ID de usuario, un método de autenticación de servidor, permisos y una descripción de texto. Los permisos representan los niveles de autorización asignados al perfil de usuario para los objetos al que el usuario tiene permiso de acceso.

Los usuarios pueden autenticarse utilizando la autenticación local de la HMC, mediante la autenticación remota de Kerberos o utilizando la autenticación LDAP. Para obtener más información acerca de la configuración de la autenticación en la consola HMC, consulte el apartado ["Gestionar KDC" en la página](#page-81-0) [74.](#page-81-0) Para obtener información sobre la autenticación LDAP, consulte el apartado ["Gestionar LDAP" en la](#page-81-0) [página 74.](#page-81-0)

Por motivos de seguridad, los usuarios de Kerberos o LDAP autenticados remotamente no podrán bloquear la consola local.

Si utiliza la autenticación local, el ID de usuario y la contraseña se utilizan para verificar la autorización de un usuario para iniciar la sesión en la consola HMC. El ID de usuario debe comenzar con un carácter alfabético y tener entre 1 y 32 caracteres. La contraseña se ajusta a las reglas siguientes:

- v Debe comenzar con un carácter alfanumérico.
- v Debe contener al menos 7 caracteres, pero el administrador del sistema puede modificar este límite.
- v Los caracteres deben ser caracteres ASCII estándar de 7 bits.
- v Los caracteres válidos que se pueden utilizar en la contraseña son: A-Z, a-z, 0-9 y caracteres especiales  $({\sim} ! \ @ \# \$\ \% \^\ \&\ {\ast} \ ( \ ) \_ + - = \ {\} \ [ \ ] \ \ . \ : " ; ').$

Si utiliza la autenticación Kerberos, especifique un ID de usuario remoto Kerberos.

Si selecciona la autenticación LDAP, no se necesita información adicional.

El perfil de usuario incluye roles de tarea y roles de recursos gestionados que son asignados por el usuario. Los *roles de recursos gestionados* asignan permisos a un grupo de objetos u objeto gestionado y los *roles de tarea* definen el nivel de acceso de un usuario para trabajar en un grupo de objetos u objeto gestionado. Puede elegir entre una lista de roles de recursos gestionados, roles de tarea predeterminados o roles personalizados que se crean con la tarea **Gestionar roles de recursos y tareas**.

Consulte el ["Tareas de la HMC, roles e ID de usuario, y mandatos asociados" en la página 7](#page-14-0) para obtener una lista de todas las tareas de la consola HMC y los ID de usuario por omisión predefinidos que pueden realizar cada tarea.

Los roles de recursos gestionados predeterminados incluyen:

v Todos los recursos del sistema

Los roles de tarea predeterminados incluyen:

- v hmcservicerep (representante del servicio)
- hmcviewer (visualizador)
- hmcoperator (operador)
- hmcpe (ingeniero de producto)
- hmcsuperadmin (superadministrador).

Para añadir o personalizar un perfil de usuario, siga estos pasos:

1. En el área de navegación, seleccione el sistema gestionado, pulse el icono **Usuarios y seguridad**

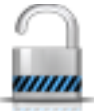

y, a continuación, seleccione **Usuarios y roles**.

- 2. En el panel de contenido, pulse **Gestionar perfiles de usuario y acceso**.
- 3. Realice uno de los pasos siguientes:
	- v En la ventana **Perfiles de usuario**, si está creando un ID de usuario nuevo, ponga el ratón sobre **Usuario** en la barra de menús y cuando se muestre el menú, pulse **Añadir**. Se visualizará la ventana **Añadir usuario**.
	- v En la ventana **Perfiles de usuario**, si está creando un ID de usuario con los mismos atributos que un perfil existente, apunte a **Usuario** en la barra de menús y, cuando aparezca el menú, pulse **Copiar**. Se visualizará la ventana **Copiar usuario**.

**Nota:** Algunos perfiles están predefinidos como, por ejemplo, un ID predeterminado, y esos permisos no pueden cambiarse. No obstante, puede copiar un perfil de usuario predeterminado como, por ejemplo, el operador y, a continuación, modificar el nuevo perfil de usuario resultante. El usuario que se acaba de definir no puede tener más permisos que el perfil de usuario copiado original.

- v En la ventana **Perfiles de usuario**, si está suprimiendo un ID de usuario, apunte a **Usuario** en la barra de menús y, cuando aparezca el menú, pulse **Eliminar**. Se visualizará la ventana **Eliminar usuario**.
- v En la ventana **Perfiles de usuario**, si el ID de usuario existe en la ventana, seleccione el ID de usuario en la lista, apunte a **Usuario** en la barra de menús y, cuando aparezca el menú, pulse **Modificar**. Se mostrará la ventana **Modificar usuario**.
	- Para especificar valores de tiempo de espera y de inactividad, pulse **Propiedades de usuario** en la ventana **Modificar usuario**.
- 4. Complete o cambie los campos en la ventana, y pulse **Aceptar** cuando haya finalizado.

Utilice la ayuda en línea si necesita información adicional sobre cómo crear, modificar, copiar o eliminar un perfil de usuario y modificar los valores de tiempo de espera e inactividad.

#### **Añadir, Copiar o Modificar los perfiles de usuario**

Aprenda a añadir, copiar o modificar los perfiles de usuario.

Los usuarios que se autentican de forma remota mediante Kerberos o Lightweight Directory Access Protocol (LDAP) deben tener sus perfiles establecidos adecuadamente. Deberá establecer el perfil de usuario de cada usuario de Kerberos o LDAP autenticado remotamente para utilizar ese tipo de autenticación en vez de la autenticación local. Un usuario que se establezca para utilizar la autenticación remota Kerberos o LDAP siempre utilizará ese tipo de autenticación, aunque el usuario inicie la sesión en la HMC localmente.

**Nota:** La utilización de la autenticación de Kerberos requiere la configuración de un servidor KDC (centro de distribución de claves) utilizando la tarea **Configuración de KDC**. La utilización de la autenticación LDAP requiere la configuración de un servidor LDAP utilizando la tarea **Configuración de LDAP**. No es necesario establecer todos los usuarios para utilizar la autenticación remota Kerberos o LDAP. Puede establecer algunos de perfiles usuarios para que los usuarios puedan utilizar únicamente la autenticación local.

En la ventana Añadir, Copiar o Modificar los perfiles de usuario, puede modificar los atributos siguientes:

- v **ID de usuario**: especifique el ID de usuario del perfil de usuario que está creando o gestionando. El nombre de usuario debe empezar por un carácter alfabético y debe tener de 1 a 32 caracteres de longitud.
- v **Descripción**: especifique una descripción significativa de sus propios registros.
- v **Contraseña**: especifique la contraseña del ID de usuario.
- v **Confirmar contraseña**: especifique la contraseña de nuevo para verificarla.
- v **La contraseña caduca en (días)**: especifique el número de días que una contraseña es válida antes de que caduque. Este campo de entrada está disponible cuando se ha seleccionado el recuadro de selección **Forzar reglas de contraseña estrictas**.
- Gestionar roles de recurso: muestra los roles de recursos gestionados que están actualmente disponibles. Seleccione uno o varios roles de recursos gestionados para definir los permisos de acceso para este ID de usuario.
- v **Roles de tarea**: muestra los roles de tarea que están actualmente disponibles. Seleccione un rol de tarea para este ID de usuario.

Utilice la ayuda en línea si necesita información adicional sobre cómo crear, modificar, copiar o eliminar un perfil de usuario y modificar los valores de tiempo de espera e inactividad.

#### **Propiedades usuario**

Aprenda a especificar valores de tiempo de espera e inactividad para el usuario seleccionado.

Puede especificar la cantidad de tiempo para las siguientes tareas de tiempo de espera e inactividad:

#### **Valores de tiempo de espera**

- v **Minutos de tiempo de espera de sesión**: especifica el número de minutos de un inicio de sesión durante los que se solicita al usuario la verificación de identidad. Si se especifica un valor distinto de cero, una vez alcanzado el tiempo especificado se solicita al usuario que vuelva a especificar su contraseña. Si no se vuelve a especificar una contraseña dentro del tiempo especificado en el campo **Minutos de tiempo de espera de verificación**, la sesión se desconecta.
- v **Minutos de tiempo de espera de verificación**: especifica el tiempo necesario para que el usuario vuelva a especificar su contraseña cuando se le solicita, si se ha especificado un valor en el campo **Minutos de tiempo de espera de sesión**. Si no se vuelve a especificar la contraseña dentro del tiempo especificado, la sesión se desconecta.
- v **Minutos de tiempo de espera de inactividad**: especifica el número de minutos durante los que la sesión del usuario puede permanecer inactiva. Si el usuario no interactúa con la sesión durante el

tiempo especificado, la sesión se bloquea y se inicia el protector de pantalla. Al pulsar en cualquier lugar de la pantalla, se solicita al usuario la verificación de la identidad.

v **Tiempo mínimo en días entre cambios de contraseña**: especifica el tiempo mínimo en días que debe transcurrir entre cambios de la contraseña del usuario.

**Nota:** un valor cero en cualquiera de estos campos indica que no hay caducidad, y es el valor predeterminado. Puede especificar hasta un valor máximo de 525600 minutos (equivalente a un año).

#### **Valores de inactividad**

- v **Inhabilitar por inactividad en días**: especifica el tiempo en días durante el que un usuario queda temporalmente inhabilitado después de alcanzar el número máximo de días de inactividad.
- v **No inhabilitar nunca por inactividad**: opción para no inhabilitar nunca una sesión de usuario debido a inactividad.
- v **Permitir acceso remoto por medio de la web**: opción para habilitar el acceso al servidor web remoto para el usuario que se está gestionando.

#### **Gestionar usuarios y tareas**

Visualice los usuarios que han iniciado la sesión y las tareas que están ejecutando.

1. En el área de navegación, seleccione el sistema gestionado, pulse el icono **Usuarios y seguridad**

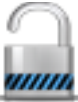

*umn*<br>y, a continuación, seleccione **Usuarios y roles**.

- 2. En el panel de contenido, pulse **Gestionar usuarios y tareas**.
- 3. En la ventana Gestionar usuarios y tareas se visualizará la información siguiente:
	- v Usuario con el que ha iniciado sesión
	- v Hora de inicio de sesión
	- v Número de tareas en ejecución
	- v Ubicación de acceso
	- v Información sobre tareas que se están ejecutando:
		- ID de tarea
		- Nombre de tarea
		- Destinos (si hubiera)
		- ID de sesión
- 4. Determine si desea finalizar la sesión o bien desconectarse de una sesión que actualmente está ejecutándose; para ello, seleccione la sesión en la lista de Usuarios **que han iniciado la sesión** y, a continuación, pulse en **Finalizar la sesión** o en **Desconectar**.

De forma alternativa, puede optar por conmutar a otra tarea o por finalizar una tarea; para ello, seleccione la tarea en la lista **Tareas en ejecución** y, a continuación, pulse en **Conmutar a** o en **Terminar**.

5. Cuando haya finalizado esta tarea, pulse **Cerrar**.

## **Gestionar roles de recursos y tareas**

Utilice esta tarea para definir y personalizar los roles de usuario.

**Nota:** No se pueden modificar roles predefinidos (roles predeterminados).

Un *rol de usuario* es una recopilación de autorizaciones. Se puede crear un rol de usuario para definir el conjunto de tareas permitidas para una clase dada de usuario (*roles de tarea*) o se puede crear para definir el conjunto de objetos gestionados que un usuario puede manejar (*roles de recursos gestionados*). Una vez que haya definido o personalizado los roles de usuario, puede utilizar la tarea **Gestionar accesos y perfiles de usuario** para crear usuario nuevos con sus propios permisos.

Los roles de recursos gestionados predefinidos incluyen:

v Todos los recursos del sistema

Los roles de tarea predefinidos incluyen:

- v hmcservicerep (representante del servicio)
- hmcviewer (visualizador)
- hmcoperator (operador)
- v hmcpe (ingeniero de producto)
- hmcsuperadmin (superadministrador)

Para personalizar los roles de tareas o los roles de recursos gestionados:

1. En el área de navegación, seleccione el sistema gestionado, pulse el icono **Usuarios y seguridad**

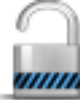

y, a continuación, seleccione **Usuarios y roles**.

- 2. En el panel de contenido, pulse **Gestionar roles de recursos y tareas**.
- 3. En la ventana **Gestionar roles de recursos y tarea**, seleccione **Roles de recurso gestionados** o **Roles de tarea**.
- 4. Para añadir un rol, pulse **Editar** en la barra de menús y, a continuación, pulse **Añadir** para crear un rol nuevo.

o

Para copiar, eliminar o modificar un rol existente, seleccione el objeto que desea personalizar, pulse **Editar** en la barra de menús y, a continuación, pulse **Copiar**, **Eliminar** o **Modificar**.

5. Pulse **Salir** cuando haya terminado la tarea.

Utilice la ayuda en línea para obtener información adicional sobre cómo gestionar roles de recursos y roles de tarea.

## **Gestionar certificados**

Utilice esta tarea para gestionar los certificados que se utilizan en la consola HMC. Proporciona la posibilidad de obtener información de los certificados utilizados en la consola. Esta tarea permite crear un certificado nuevo para la consola, cambiar los valores de propiedad del certificado y trabajar con certificados firmados o certificados archivados y existentes.

Todo acceso del navegador remoto a la consola HMC, debe utilizar encriptación de Capa de sockets seguros (SSL). Si el cifrado SSL es obligatorio para todos los accesos remotos a la HMC, es necesario tener un certificado que proporcione las claves para este cifrado. La consola HMC proporciona un certificado autofirmado que permite que esta encriptación tenga lugar.

#### **Nota:**

Los certificados autofirmados en la HMC utilizan el cifrado RSA de 2048 bits. Si utiliza certificados firmados de una entidad emisora de certificados (CA), debe utilizar el cifrado de 2048 bits. Para crear un nuevo certificado de 2048 bits firmado por la CA, siga estos pasos y seleccione Firmado por una CA.

Para gestionar los certificados, siga estos pasos:

1. En el área de navegación, seleccione el sistema gestionado, pulse el icono **Usuarios y seguridad**

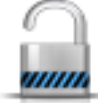

y, a continuación, seleccione **Usuarios y roles**.

2. En el panel de contenido, pulse **Gestionar certificados**.

- 3. Utilice la barra de menú de la ventana **Gestionar certificados** para seleccionar la acción que se quiere realizar con los certificados:
	- v Para crear un certificado nuevo para la consola, pulse **Crear**, y a continuación seleccione **Certificado nuevo**. Decida si el certificado será autofirmado o firmado por una entidad emisora de certificados (CA), y a continuación pulse **Aceptar**.
	- v Para modificar los valores de propiedad del certificado autofirmado, pulse **Seleccionado**, y a continuación seleccione **Modificar**. Efectúe los cambios adecuados y a continuación pulse **Aceptar**.
	- v Para trabajar con certificados existentes o archivados o certificados firmados, pulse **Avanzado**. Puede seleccionar las siguientes opciones:
		- Suprimir certificados existentes
		- Trabajar con certificados archivados
		- Importar certificados
		- Visualizar certificados emisores
- 4. Pulse **Aplicar** para que los cambios tengan efecto.

Utilice la ayuda en línea si necesita información adicional para gestionar los certificados.

## **Gestionar lista de revocación de certificados**

Utilice esta tarea para crear, modificar, suprimir e importar la lista de revocación de certificados que se utiliza en la Hardware Management Console (HMC).

Todos los navegadores remotos que acceden a la HMC deben utilizar encriptación de Capa de sockets seguros (SSL). Es necesario tener un certificado que proporcione las claves para este cifrado. La consola HMC proporciona un certificado autofirmado que permite que esta encriptación tenga lugar.

Para gestionar la lista de revocación de certificados, siga estos pasos:

1. En el área de navegación, seleccione el sistema gestionado, pulse el icono **Usuarios y seguridad**

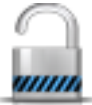

y, a continuación, seleccione **Usuarios y roles**.

- 2. En el panel de contenido, pulse **Gestionar lista de revocación de certificados**.
- 3. Utilice la barra de menú de la ventana **Gestionar lista de revocación de certificados** para seleccionar la acción que se quiere realizar con los certificados:
	- v Para crear una nueva lista de revocación de certificados para la consola, pulse **Importar** y, a continuación, seleccione **CRL nueva**. Determine si la lista de revocación de certificados se importará desde un soporte extraíble en la consola o desde el sistema de archivos en el sistema que ejecuta el navegador web.

**Nota:** Si la lista proviene de un soporte extraíble, el archivo de la lista de revocación de certificados debe estar en el directorio superior del soporte.

- v Para modificar una lista de revocación de certificados en la consola, selecciónela en la tabla, realice los cambios correspondientes y pulse **Aplicar**.
- v Para suprimir una lista de revocación de certificados de la consola, pulse **Seleccionado** y seleccione **Suprimir CRL**. Seleccione la lista de revocación de certificados y, a continuación, pulse **Aceptar**.
- v Para trabajar con certificados existentes o archivados o certificados firmados, pulse **Avanzado**.

Utilice la ayuda en línea si necesita información adicional para gestionar la lista de revocación de certificados.

# <span id="page-81-0"></span>**Gestionar LDAP**

Configure la HMC para que utilice la autenticación LDAP (Lightweight Directory Access Protocol o Protocolo ligero de acceso a directorio).

**Nota:** Antes de configurar la HMC para que utilice la autenticación LDAP, asegúrese de que haya una conexión de red en funcionamiento entre la HMC y los servidores LDAP.

Para configurar la HMC para que utilice la autenticación LDAP, siga estos pasos:

1. En el área de navegación, seleccione el sistema gestionado, pulse el icono **Usuarios y seguridad**

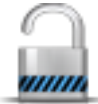

y, a continuación, seleccione **Seguridad de sistemas y consola**.

- 2. En el panel de contenido, pulse **Gestionar LDAP**. Se abre la ventana **Definición del servidor LDAP**.
- 3. Seleccione **Habilitar LDAP**.
- 4. Defina un servidor LDAP para utilizarlo para la autenticación (por ejemplo, Microsoft Active Directory, Tivoli y Open LDAP).
- 5. Defina el atributo LDAP que se utiliza para identificar al usuario autenticado. El valor predeterminado es **uid**, pero puede utilizar sus propios atributos. Para Microsoft Active Directory, utilice **sAMAccountName** como el atributo.
- 6. Defina el árbol de nombres distinguidos, al que también se conoce como base de búsqueda, para el servidor LDAP.
- 7. Pulse **Aceptar**.

Si desea utilizar la autenticación LDAP, tendrá que configurar el perfil de cada usuario remoto para que utilice la autenticación remota de LDAP en lugar de la autenticación local.

# **Gestionar KDC**

Visualice los servidores KDC (centro de distribución de claves) utilizados por esta Hardware Management Console (HMC) para la autenticación remota Kerberos.

Desde esta tarea, puede realizar lo siguiente:

- Ver los servidores KDC existentes
- v Modificar los parámetros del servidor KDC existentes, incluidos la región, la duración del ticket y el desvío de reloj
- v Añadir y configurar un servidor KDC en la HMC
- v Eliminar un servidor KDC
- v Importar una clave de servicio
- v Eliminar una clave de servicio

Kerberos es un protocolo de autenticación de red que se ha diseñado para proporcionar una sólida autenticación para las aplicaciones de cliente/servidor mediante la utilización de la criptografía de claves secretas.

En Kerberos, un cliente (por lo general, un usuario o un servicio) envía una solicitud par obtener un ticket al KDC. El KDC crea un ticket de concesión de ticket (TGT) para el cliente, lo cifra utilizando la contraseña del cliente como clave y vuelve a enviar el TGT cifrado al cliente. A continuación, el cliente intenta descifrar el TGT, utilizando su contraseña. Si el cliente descifra correctamente el TGT (es decir, si el cliente ha especificado la contraseña correcta), conserva el TGT descifrado, que es la prueba de la identidad del cliente.

Los tickets cuentan con un período de tiempo de disponibilidad. Kerberos requiere que los relojes de los hosts implicados estén sincronizados. Si el reloj de la consola HMC no está sincronizado con el reloj del servidor KDC, la autenticación no tendrá lugar.

Un dominio Kerberos es un dominio, sitio o red lógica de administración que utiliza la autenticación remota Kerberos. Cada dominio utiliza una base de datos Kerberos maestra que está almacenada en un servidor KDC y que contiene información sobre los usuarios y servicios para dicho dominio. Puede que un dominio también tenga uno o varios servidores KDC, que almacenan copias de sólo lectura de la base de datos Kerberos maestra de ese dominio.

Para evitar que se produzca cualquier posible falsificación en el KDC, la consola HMC también puede configurarse para que utilice una clave de servicio para autenticar el KDC. Los archivos de clave de servicio también se denominan "keytabs". Kerberos verifica que el TGT solicitado lo ha emitido el mismo KDC que ha emitido el archivo de clave de servicio para la consola HMC. Para poder importar un archivo de clave de servicio a una consola HMC, primero debe generar una clave de servicio para el principal de host del cliente de la consola HMC.

**Nota:** para las distribuciones MIT Kerberos V5 \*nix, el archivo de clave de servicio se crea ejecutando el programa de utilidad kadmin en un KDC y utilizando el mandato ktadd. Puede que otras implementaciones de Kerberos necesiten un proceso distinto para crear una clave de servicio.

Puede importar un archivo de clave de servicio desde cualquiera de los orígenes siguientes:

- v Soporte de almacenamiento extraíble actualmente montado en la consola HMC, como los discos ópticos o los dispositivos USB de almacenamiento masivo. Debe utilizar esta opción localmente en la consola HMC (no de forma remota) y debe montar el soporte de almacenamiento extraíble en la consola HMC antes de utilizar esta opción.
- v Un sitio remoto que utilice FTP seguro. Puede importar un archivo de claves de servicio de un sitio remoto que tiene SSH instalado y en ejecución.

Para utilizar la autenticación Kerberos remota para esta consola HMC, realice lo siguiente:

v Debe habilitar el servicio NTP (Network Time Protocol o protocolo de hora de la red) en la consola HMC y sincronizar la hora de la consola HMC y de los servidores KDC con la hora del mismo servidor NTP. Puede habilitar el servicio NTP en la HMC accediendo a la tarea ["Cambiar fecha y hora"](#page-64-0)

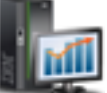

[en la página 57](#page-64-0) desde el icono **Gestión de HMC** y seleccionando **Valores de la consola**.

v Deberá establecer el perfil de usuario de cada usuario remoto para utilizar la autenticación remota de Kerberos en vez de la autenticación local. Un usuario que se establezca para utilizar la autenticación remota Kerberos siempre utilizará la autenticación remota de Kerberos, incluso cuando el usuario inicie la sesión localmente en la HMC.

**Nota:** no es necesario establecer todos los usuarios para que utilicen la autenticación remota Kerberos. Puede establecer algunos de perfiles usuarios para que los usuarios puedan utilizar únicamente la autenticación local.

- v La utilización de un archivo de clave de servicio es opcional. Para poder utilizar un archivo de clave de servicio, primero deberá importar éste a la consola HMC. Si se instala una clave de servicio en la consola HMC, los nombres de los dominios deberán ser equivalentes al nombre del dominio de red. A continuación se muestra un ejemplo de creación de un archivo de clave de servicio en un servidor Kerberos mediante la utilización del mandato kadmin.local; en el ejemplo, el nombre de host de la consola HMC es hmc1, el dominio DNS es example.com y el nombre del dominio Kerberos es EXAMPLE.COM:
	- # kadmin\_local kadmin.local: ktadd -k /etc/krb5.keytab host/hmc1.example.com@EXAMPLE.COM

Mediante la ejecución del mandato ktutil de Kerberos en el servidor Kerberos, verifique el contenido del archivo de clave de servicio. La salida debería tener un aspecto similar al siguiente:

```
– # ktutil
 ktutil: rkt /etc/krb5.keytab
 ktutil: l
slot KVNO Principal
                           ---- ---- ---------------------------------------------------------------------
 1 9 host/hmc1.example.com@EXAMPLE.COM
 2 9 host/hmc1.example.com@EXAMPLE.COM
```
v La configuración Kerberos de la consola HMC puede modificarse para el inicio de sesión SSH (Secure Shell) sin contraseña mediante la utilización de la GSSAPI. Para iniciar la sesión sin contraseña de forma remota mediante Kerberos en una consola HMC, configure la consola HMC para que utilice una clave de servicio. Después de haber completado la configuración, utilice kinit -f *principal* para obtener credenciales que puedan reenviarse en una máquina cliente Kerberos remota. A continuación, emita el siguiente mandato para iniciar la sesión en la consola HMC sin necesidad de especificar una contraseña: \$ ssh -o PreferredAuthentications=gssapi-with-mic *host@usuario*

Para gestionar los KDC, siga estos pasos:

1. En el área de navegación, seleccione el sistema gestionado, pulse el icono **Usuarios y seguridad**

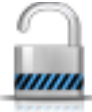

y, a continuación, seleccione **Usuarios y roles**.

- 2. En el panel de contenido, pulse **Gestionar KDC**.
- 3. En la ventana **Gestionar KDC**, seleccione la tarea apropiada en las opciones disponibles en la lista desplegable **Acciones**.
- 4. Cuando haya finalizado la tarea, pulse **Aceptar**.

Utilice la ayuda en línea si necesita información adicional sobre cómo gestionar KDC.

#### **Ver servidor KDC**

Visualice los servidores KDC (centro de distribución de claves) existentes en Hardware Management Console (HMC).

Para ver los servidores KDC existentes en la HMC, pulse el icono **Usuarios y seguridad** y, a continuación, seleccione **Usuarios y roles**. En el panel de contenido, pulse **Configurar KDC**. Si no existe ningún servidor y todavía no se ha habilitado el servicio NTP, se visualizará un mensaje del panel de aviso. Si lo desea, habilite el servicio NTP en la consola HMC y configure un nuevo servidor KDC.

#### **Modificar un servidor KDC**

Aprenda a modificar el centro de distribución de claves (KDC) en Hardware Management Console (HMC).

Para modificar parámetros del servidor KDC (centro de distribución de claves) existente, realice los pasos siguientes:

1. En el área de navegación, seleccione el sistema gestionado, pulse el icono **Usuarios y seguridad**

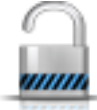

y, a continuación, seleccione **Usuarios y roles**.

- 2. En el panel de contenido, pulse **Gestionar KDC**.
- 3. Seleccione un servidor KDC.
- 4. Seleccione el valor que desea modificar:
	- v **Reino**. Un reino es un dominio de administración de autenticación. Por lo general, los reinos siempre aparecen en letras mayúsculas. Es aconsejable crear un nombre de reino que sea el mismo nombre que el del dominio DNS utilizado (en letras mayúsculas). Un usuario pertenece a un reino si, y sólo si, el usuario comparte una clave con el servidor de autenticación de ese reino. Los nombres de reino deben ser equivalentes al nombre de dominio de la red si se ha instalado un archivo de clave de servicio en la consola HMC.
	- v **Duración de ticket**. La duración de ticket establece la duración de las credenciales. El formato es un número entero seguido de **s** segundos, **m** minutos, **h** horas o **d** días. Especifique una serie de duración Kerberos similar a, por ejemplo, *2d4h10m*.
	- v **Desvío de reloj**. El desvío de reloj establece la cantidad de tiempo máxima permitida de desvío de reloj que puede existir entre la HMC y el servidor KDC antes de que Kerberos considere que los mensajes no son válidos. El formato es un número entero que representa el número de segundos.
- 5. Pulse **Aceptar**.

#### **Añadir servidor KDC**

Añada un servidor KDC (Centro de distribución de claves) a esta Hardware Management Console (HMC).

Para añadir un nuevo servidor KDC, realice los pasos siguientes:

1. En el área de navegación, seleccione el sistema gestionado, pulse el icono **Usuarios y seguridad**

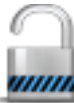

y, a continuación, seleccione **Usuarios y roles**.

- 2. En el panel de contenido, pulse **Gestionar KDC**.
- 3. En la lista desplegable **Acciones**, seleccione **Añadir servidor KDC**.
- 4. Especifique el nombre de host o la dirección IP del servidor KDC.
- 5. Especifique el dominio del servidor KDC.
- 6. Pulse **Aceptar**.

#### **Eliminar un servidor KDC**

La autenticación de Kerberos en Hardware Management Console (HMC) sigue habilitada hasta que todos los servidores del centro de distribución de claves (KDC) se eliminan.

Para eliminar un servidor KDC:

1. En el área de navegación, seleccione el sistema gestionado, pulse el icono **Usuarios y seguridad**

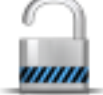

**VIIIIA**<br>y, a continuación, seleccione **Usuarios y roles**.

- 2. En el panel de contenido, pulse **Gestionar KDC**.
- 3. Seleccione el servidor KDC en la lista.
- 4. En la lista desplegable **Acciones**, seleccione **Eliminar servidor KDC**.
- 5. Pulse **Aceptar**.

#### **Importar clave de servicio**

Para poder importar un archivo de clave de servicio en un Hardware Management Console (HMC), primero debe crearse un archivo de clave de servicio en el servidor Kerberos para el sistema principal de la HMC. El archivo de clave de servicio contiene el principal de host del cliente de la HMC, por ejemplo, <span id="page-85-0"></span>host/example.com@EXAMPLE.COM. Además de la autenticación del KDC, el archivo de clave de servicio del host se utiliza para habilitar el inicio de sesión SSH (Secure Shell) sin contraseña mediante la utilización de la GSSAPI.

**Nota:** Para las distribuciones MIT Kerberos V5 \*nix, el archivo de clave de servicio se crea ejecutando el programa de utilidad kadmin en un KDC y utilizando el mandato ktadd. Puede que otras implementaciones de Kerberos necesiten un proceso distinto para crear una clave de servicio.

Para importar una clave de servicio, siga estos pasos:

1. En el área de navegación, seleccione el sistema gestionado, pulse el icono **Usuarios y seguridad**

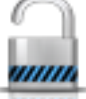

*umin*<br>y, a continuación, seleccione **Usuarios y roles**.

- 2. En el panel de contenido, pulse **Gestionar KDC**.
- 3. En la lista desplegable **Acciones**, seleccione **Importar clave de servicio**.
- 4. Seleccione una de las opciones siguientes:
	- v **Local**: la clave de servicio debe encontrarse en un soporte de almacenamiento extraíble que actualmente se haya montado en la consola HMC. Debe utilizar esta opción localmente en la consola HMC (no de forma remota) y debe montar el soporte de almacenamiento extraíble en la consola HMC antes de utilizar esta opción. Especifique la vía de acceso completa del archivo de clave de servicio del soporte de almacenamiento.
	- v **Remoto**: la clave de servicio debe encontrarse en un sitio remoto al que la consola HMC pueda acceder por medio de un sitio FTP seguro. Puede importar un archivo de clave de servicio desde cualquier sitio remoto en el que se haya instalado y esté ejecutándose una sesión SSH (Secure Shell). Especifique el nombre de host del sitio, un ID de usuario y una contraseña para el sitio y la vía de acceso completa del archivo de clave de servicio del sitio remoto.
- 5. Pulse **Aceptar**.

La implementación del archivo de clave de servicio no se aplicará hasta que la consola HMC se haya rearrancado.

#### **Eliminar una clave de servicio**

Aprenda a eliminar una clave de servicio de Hardware Management Console (HMC).

Para eliminar la clave de servicio de la HMC, siga estos pasos:

1. En el área de navegación, seleccione el sistema gestionado, pulse el icono **Usuarios y seguridad**

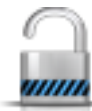

*umn*<br>y, a continuación, seleccione Usuarios y roles.

- 2. En el panel de contenido, pulse **Gestionar KDC**.
- 3. En la lista desplegable **Acciones**, seleccione **Eliminar clave de servicio**.
- 4. Pulse **Aceptar**.

Después de haber eliminado la clave de servicio deberá rearrancar la consola HMC. Si no se rearranca la consola, ello podría generar errores de inicio de sesión.

## **Habilitar la ejecución de mandatos remota**

Esta tarea se utiliza para habilitar la ejecución de mandatos remota utilizando el recurso ssh.

1. En el área de navegación, seleccione el sistema gestionado, pulse el icono **Usuarios y seguridad**

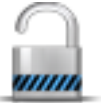

y, a continuación, seleccione **Usuarios y roles**.

- 2. En el panel de contenido, pulse **Habilitar ejecución de mandatos remota**.
- 3. En la ventana **Habilitar ejecución de mandatos remota**, seleccione **Habilitar la ejecución de mandatos remota utilizando el recurso ssh**.
- 4. Pulse **Aceptar**.

## **Habilitar operación remota**

Esta tarea se utiliza para permitir el acceso a la HMC en una estación de trabajo remota a través de una navegador web.

Para habilitar el acceso remoto de la consola HMC:

1. En el área de navegación, seleccione el sistema gestionado, pulse el icono **Usuarios y seguridad**

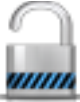

y, a continuación, seleccione **Usuarios y roles**.

- 2. En el panel de contenido, pulse **Habilitar operación remota**.
- 3. Seleccione **Habilitar** en la lista desplegable Operación remota, y a continuación haga clic en **Aceptar**. Se puede acceder a la HMC desde una estación de trabajo remota utilizando un navegador web.

Utilice la ayuda en línea para obtener información adicional sobre cómo permitir acceso remoto a la consola HMC.

### **Habilitar terminal virtual remoto**

Una conexión de Terminal virtual remoto es una conexión terminal a una partición lógica en otra consola HMC remota. Utilice esta tarea para habilitar el acceso a la Terminal virtual remota para clientes remotos.

1. En el área de navegación, seleccione el sistema gestionado, pulse el icono **Usuarios y seguridad**

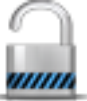

y, a continuación, seleccione **Usuarios y roles**.

- 2. En el panel de contenido, pulse **Habilitar terminal virtual remoto**.
- 3. En la ventana **Habilitar terminal virtual remoto**, puede habilitar esta tarea seleccionado Habilitar conexiones de terminal virtual remoto.
- 4. Pulse **Aceptar** para activar los cambios.

Utilice la ayuda en línea para obtener información adicional sobre cómo habilitar una conexión del terminal remoto.

### **Tareas de servicio**

Se describen las tareas que están disponibles en la HMC para **Servicio**.

**Nota:** Es posible que no haya acceso a todas las tareas, ya que depende de los roles de tareas que están asignados al ID de usuario. Consulte ["Tareas de la HMC, roles e ID de usuario, y mandatos asociados"](#page-14-0) [en la página 7](#page-14-0) para obtener un listado de las tareas y los roles de usuario que tienen permiso para acceder a ellas.

# **Registro de tareas**

Visualiza todas las tareas que se están ejecutando en este momento o las que se han llevado a cabo en la Hardware Management Console (HMC).

Para ver el registro de tareas, siga estos pasos:

- 1. En el área de navegación, pulse el icono **Servicio** y, a continuación, seleccione **Registro de tareas**.
- 2. Puede ver las siguientes pestañas en el registro de tareas:
	- v Nombre de tarea: muestra el nombre de la tarea.
	- v Estado: muestra el estado actual de la tarea (en ejecución o completado).
	- v Recurso: muestra el nombre del recurso.
	- v Tipo de recurso: muestra el tipo de recurso.
	- v Iniciador: muestra el nombre del usuario que ha iniciado la tarea.
	- v Hora de inicio: muestra la hora en que se inició la tarea.
	- v Duración: muestra la cantidad de tiempo que ha tardado la tarea en llevarse a cabo.

Utilice la ayuda en línea si desea información adicional sobre la visualización del registro de tareas.

## **Registros de sucesos de consola**

Visualice un registro de los sucesos del sistema ocurridos en Hardware Management Console (HMC). Los sucesos del sistema son actividades individuales que indican cuándo se producen sucesos, cuándo se inician y acaban y si son satisfactorios o no.

Para ver registros de sucesos de consola, siga estos pasos:

1. En el área de navegación, pulse el icono **Servicio** y, a continuación, seleccione **Registros de sucesos de consola**.

- 2. Utilice la barra de menús para cambiar a un rango de tiempo distinto o para cambiar cómo han de visualizarse los sucesos en el resumen. Puede también utilizar los iconos de tabla o el menú **Seleccionar acción** en la barra de herramientas de la tabla para mostrar distintas variaciones de la tabla.
- 3. Cuando haya terminado de ver los sucesos, seleccione **Ver** en la barra de menús y, a continuación, pulse en **Salir**.

Utilice la ayuda en línea para obtener información adicional acerca de cómo ver sucesos de la HMC.

### **Gestor de sucesos de servicio**

Esta tarea permite seleccionar el criterio para el conjunto de sucesos de servicio que se desea visualizar. Cuando se termine de seleccionar el criterio, se pueden visualizar los sucesos de servicio que coinciden con el criterio especificado.

Para establecer los criterios para los sucesos servicio que desea visualizar, siga estos pasos:

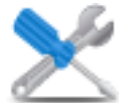

1. En el área de navegación, pulse el icono **Servicio** y, a continuación, seleccione **Gestor de sucesos de servicio**.

- 2. En la ventana **Gestor de sucesos de servicio**, proporcione los criterios de suceso, de error y de FRU.
- 3. Pulse **Aceptar** cuando haya especificado el criterio que desea para los sucesos de servicio que desea visualizar.

Utilice la ayuda en línea si necesita información adicional sobre cómo gestionar sucesos.

## **Gestor de sucesos para llamada al centro de servicio**

Esta tarea permite supervisar y aprobar los datos transmitidos desde una HMC a IBM.

1. En el área de navegación, pulse el icono **Servicio** y, a continuación, seleccione **Gestor de sucesos para llamada al centro de servicio**.

- 2. En la ventana **Gestor de sucesos para llamada al centro de servicio**, seleccione **Gestionar consolas** para gestionar la lista de las consolas de gestión registradas. Puede utilizar los **Criterios de sucesos** para especificar el estado de aprobación, el estado y la HMC originadora para filtrar la lista de sucesos que están disponibles para todas las consolas de gestión registradas. Puede utilizar los criterios para filtrar la vista y seleccionar sucesos para ver detalles, ver archivos y realizar operaciones de llamada al centro de servicio.
- 3. Pulse **Aceptar** para salir del Gestor de sucesos para llamada al centro de servicio y guardar los valores de filtro.

Utilice la ayuda en línea si necesita más información sobre esta tarea.

## **Crear suceso de servicio**

Esta tarea notifica los problemas que se han producido en Hardware Management Console (HMC) al proveedor de servicios (por ejemplo, el ratón no funciona) o permite al usuario crear informes de prueba de problemas.

El envío de un problema depende de si ha personalizado esta Hardware Management Console para utilizar el recurso de soporte remoto (RSF) y de si está autorizado a llamar automáticamente para obtener servicio. Si es así, la información del problema y la petición de servicio se envía al proveedor de servicios automáticamente mediante una transmisión de módem.

Para notificar de Hardware Management Console, siga estos pasos:

- 1. En el área de navegación, pulse el icono **Servicio** y, a continuación, seleccione **Gestión de servicio**.
- 2. En el panel de contenido, pulse **Crear suceso de servicio**.
- 3. En la ventana **Crear suceso de servicio**, seleccione un tipo de problema en la lista que se muestra.
- 4. Especifique una breve descripción del problema en el campo de entrada **Descripción del problema** y, a continuación, pulse **Solicitar servicio**.

Para probar la creación de informes de problemas en la ventana **Informar de un problema**:

- 1. Seleccione **Probar la creación automática de informes de problemas** y escriba *Es una prueba* en el campo de entrada **Descripción del problema**.
- 2. Pulse **Solicitar servicio**. Se informará de los problemas al proveedor de servicios para Hardware Management Console. El informe de un problema envía al proveedor de servicios la información que proporciona en la ventana **Informar de un problema** y la información de la máquina que identifica la consola.

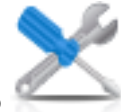

Utilice la ayuda en línea si necesita información adicional sobre cómo informar de un problema o probar si la creación de informes de problemas funciona.

### **Gestionar conexiones remotas**

Aprenda a gestionar conexiones remotas en Hardware Management Console (HMC).

**Nota:** El servicio del servidor de llamada al centro de servicio de la consola HMC debe estar habilitado para utilizar esta tarea.

La consola HMC gestiona automáticamente conexiones remotas. Coloca solicitudes en una cola y las procesa en el orden en el que se reciben. Sin embargo, esta tarea permite gestionar manualmente la cola, si fuera necesario. Puede detener transmisiones, mover solicitudes prioritarias por delante de otras o suprimir solicitudes.

Para gestionar conexiones remotas, haga lo siguiente:

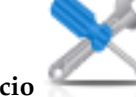

- 1. En el área de navegación, pulse el icono **Servicio** y, a continuación, seleccione **Gestión de servicio**.
- 2. En el panel de contenido, pulse **Gestionar conexiones remotas**.
- 3. En la ventana **Gestionar conexiones remotas**, se muestra una lista de solicitudes de transmisiones en curso y una lista de solicitudes en espera transmitidas. Puede seleccionar solicitudes de ambas listas y mostrar las opciones disponibles pulsando **Opciones** en la barra de menús. Las opciones permiten:
	- v Priorizar una solicitud seleccionada (moverla al principio de la cola)
	- v Cancelar solicitudes seleccionadas
	- v Cancelar todas las solicitudes activas (aquellas que están siendo transmitidas)
	- v Cancelar todas las solicitudes en espera
	- v Poner en espera la cola (poner la cola en espera después de completar la solicitud activa actual)
	- Liberar la cola
	- v Cerrar la ventana y salir

Utilice la ayuda en línea si necesita información adicional sobre cómo gestionar manualmente conexiones remotas.

## **Gestionar solicitudes de soporte remoto**

Aprenda a visualizar o gestionar solicitudes de llamada al centro de soporte enviadas por Hardware Management Console (HMC).

1. En el área de navegación, pulse el icono **Servicio** y, a continuación, seleccione **Gestión de servicio**.

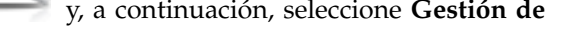

- 2. En el panel de contenido, pulse **Gestionar solicitudes de soporte remoto**.
- 3. En la ventana **Gestionar solicitudes de soporte remoto**, se muestra una lista de solicitudes activas y una lista de solicitudes en espera. Puede seleccionar solicitudes de ambas listas y mostrar las opciones disponibles pulsando **Opciones** en la barra de menús. Las opciones permiten:
	- v Visualizar todos los servidores de llamada al centro de servicio
	- v Cancelar solicitudes seleccionadas
	- v Cancelar todas las solicitudes activas
	- v Cancelar todas las solicitudes en espera
	- v Cerrar la ventana y salir

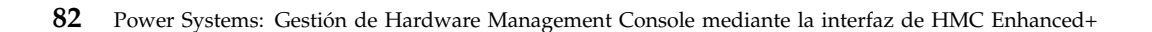

Utilice la ayuda en línea si necesita información adicional sobre cómo gestionar manualmente conexiones remotas.

## **Gestionar vuelcos**

Aprenda a gestionar los procedimientos para vuelcos de los sistemas seleccionados en Hardware Management Console (HMC).

Para gestionar un volcado, siga estos pasos:

1. En el área de navegación, pulse el icono **Servicio** y, a continuación, seleccione **Gestión de servicio**.

- 2. En el panel de contenido, pulse **Gestionar volcados**.
- 3. En la ventana **Gestionar vuelcos**, seleccione un vuelco y realice una de las tareas siguientes relacionadas con vuelcos:

En **Seleccionado** en la barra de menú:

- v Copiar el vuelco en el soporte.
- v Copiar el vuelco en un sistema remoto.
- v Utilizar la característica llamada al centro de servicio para transmitir el vuelco al proveedor de servicios.
- Suprimir un vuelco.

En **Acciones** en la barra de menús:

- v Iniciar un vuelco del firmware del servidor y del hardware para el sistema gestionado.
- v Iniciar un vuelco del procesador de servicio.
- v Iniciar un vuelco del procesador de servicio del Control de alimentación general.
- v Modificar los parámetros de la función de vuelco para un tipo de vuelco.

En la barra de menús **Estado**, puede visualizar el progreso de descarga del vuelco.

4. Pulse **Aceptar** cuando haya finalizado esta tarea.

Utilice la ayuda en línea para obtener información adicional para la gestión de vuelcos.

### **Transmitir información de servicio**

Transmita información de servicio al proveedor de servicios inmediatamente o planifique cuándo se va transmitir la información de servicio que se utiliza para la determinación de problemas.

Para planificar o transmitir la información de servicio, siga estos pasos:

- 1. En el área de navegación, pulse el icono **Servicio** y, a continuación, seleccione **Gestión de servicio**.
- 2. En el panel de contenido, pulse **Transmitir información de servicio**.
- 3. En el panel de contenido, pulse la pestaña **Planificar y enviar datos** para planificar la información de servicio.

**Nota:** También puede pulsar las siguientes pestañas para seleccionar los datos que desea enviar y configurar conexiones FTP:

- v **Planificar y enviar datos**: permite transmitir la información al proveedor de servicios inmediatamente o planificar la transmisión.
- v **Configurar conexión FTP**: proporcione datos de configuración para permitir el uso de FTP para descargar información de servicio.

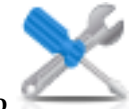

- v **Enviar informes de problemas**: seleccione los datos que desee y el destino de los datos.
- 4. Seleccione los tipos de información de servicio que desee para habilitar transmisiones regulares o enviarlas inmediatamente.
	- v **Información de prueba operativa (latido) -- siempre habilitada**: permite enviar el archivo de registro de sucesos de problemas.
	- v **Información de servicio de hardware (VPD)**: envíe datos vitales del producto (VPD) para todos los sistemas gestionados que están conectados a esta HMC.
	- v **Información de servicio de software**: envíe VPD para todo el software que se está ejecutando en las particiones.
	- v **Información de gestión del rendimiento**: recopile y envíe información del gestión del rendimiento.
	- v **Actualizar información de claves de acceso**: verifica y actualiza información de claves de acceso.
- 5. Seleccione el intervalo (en días) y la hora para planificar transmisiones repetidas. Para transmitir información inmediatamente, pulse **Enviar ahora**.
- 6. Pulse **Aceptar**.

Utilice la ayuda en línea para obtener información adicional acerca de cómo planificar información de servicio.

## **Formatear soporte**

Esta tarea formatea un disquete o una llave de memoria de unidad flash USB 2.0.

Puede formatear un disquete proporcionando una etiqueta especificada por el usuario.

Para formatear un disquete o llave de memoria de unidad flash USB 2.0, haga lo siguiente:

- 
- 1. En el área de navegación, pulse el icono Gestión de HMC <sub>y</sub>, a continuación, seleccione **Gestión de consola**.
- 2. En el panel de contenido, pulse **Formatear soporte**.
- 3. En la ventana **Formatear soporte**, seleccione el tipo de soporte que desea formatear y luego pulse **Aceptar**.
- 4. Asegúrese de que el soporte se ha insertado correctamente y luego pulse **Formatear**. Se visualiza la ventana de progreso **Formatear soporte**. Cuando el soporte está formateado, se visualiza la ventana **Formateo de soporte finalizado**.
- 5. Pulse **Aceptar** y luego pulse **Cerrar** para finalizar la tarea.

Utilice la ayuda en línea si necesita información adicional para formatear un disquete o una llave de memoria de unidad Flash USB 2.0.

## **Asistente de configuración del agente de servicio electrónico**

Aprenda a abrir el asistente para la configuración del agente de servicio electrónico utilizando la interfaz de Hardware Management Console (HMC).

Para abrir el asistente para la configuración del agente de servicio electrónico, siga estos pasos:

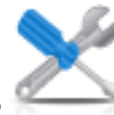

1. En el área de navegación, pulse el icono **Servicio** y, a continuación, seleccione **Gestión de servicio**.

2. En el panel de contenido, seleccione **Asistente de configuración del agente de servicio electrónico**. Se abrirá el asistente Agente de servicio electrónico. Siga las instrucciones del asistente para configurar tareas de llamada al centro de servicio.

## **Autorizar usuario**

Solicite autorización para el Agente de servicio electrónico. El Agente de servicio electrónico asocia el sistema a un ID de usuario y permite acceder a la información del sistema por medio del recurso del Agente de servicio electrónico. Este registro también lo utiliza el sistema operativo para automatizar los procesos de servicio para el sistema operativo AIX o IBM i.

Para registrar un ID de usuario, haga lo siguiente:

- 1. En el área de navegación, pulse el icono **Servicio** y, a continuación, seleccione **Gestión de servicio**.
- 2. En el panel de contenido, pulse **Autorizar usuario**.
- 3. Especifique un ID de usuario que se haya registrado en el Agente de servicio electrónico. Si necesita un ID de usuario, puede registrarse en el sitio web de Registro de IBM, en la dirección *https://www.ibm.com/account/profile*.
- 4. Pulse **Aceptar**.

Utilice la ayuda en línea si necesita información adicional para registrar un ID de usuario de cliente en el sitio web de eService.

## **Habilitar el agente de servicio electrónico**

Esta tarea permite habilitar o inhabilitar el estado de las llamadas al centro de servicio para sistemas gestionados.

**Nota:** Si la Réplica de datos personalizable está **Habilitada** en esta HMC (utilizando la tarea **Gestionar réplica de datos**), los datos especificados en esta tarea pueden cambiar dependiendo de la réplica automática de otras HMC configuradas en la red. Para obtener más información sobre la réplica de datos, acceda a ["Gestionar la replicación de datos" en la página 62.](#page-69-0)

Al habilitar el estado de llamadas al centro de servicio para un sistema gestionado, se provoca que la consola se ponga en contacto automáticamente con un centro de servicio cuando se produzca un suceso de servicio. Cuando un sistema gestionado está inhabilitado, no se informa al representante del servicio de los sucesos de servicio.

Para gestionar una llamada al centro de servicio para el/los sistema/s:

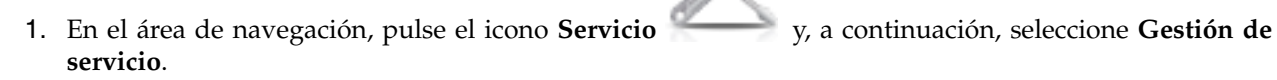

- 2. En el panel de contenido, pulse **Habilitar agente de servicio electrónico**.
- 3. En la ventana **Habilitar agente de servicio electrónico**, seleccione un sistema o sistemas en los que desea habilitar o inhabilitar el estado de llamada al centro de servicio.
- 4. Pulse **Aceptar** cuando haya completado la tarea.

Utilice la ayuda en línea si necesita información adicional para habilitar el agente de servicio electrónico.

# <span id="page-93-0"></span>**Gestionar conectividad de salida**

Personalice el medio para la conectividad de salida que Hardware Management Console (HMC) utilizará para conectarse con el servicio remoto.

**Nota:** Si la Réplica de datos personalizable está **Habilitada** en esta HMC (utilizando la tarea **Gestionar réplica de datos**), los datos especificados en esta tarea pueden cambiar dependiendo de la réplica automática de otras HMC configuradas en la red. Para obtener más información sobre la réplica de datos, acceda a ["Gestionar la replicación de datos" en la página 62.](#page-69-0)

Puede configurar esta consola HMC para que intente conexiones a través de un módem local, Internet, una Red privada virtual de Internet (VPN) o a través de un sistema de paso a través remoto. El servicio remoto es una comunicación bidireccional que se establece entre la HMC y el Sistema de soporte de servicio de IBM cuya finalidad es hacer posible la ejecución de operaciones de servicio automatizadas. Sólo puede iniciar la conexión la consola HMC. El Sistema de soporte de servicio de IBM no puede, y nunca intenta, iniciar una conexión con la HMC.

Para personalizar la información de conectividad, siga estos pasos:

- 1. En el área de navegación, pulse el icono **Servicio** y, a continuación, seleccione **Gestión de servicio**.
- 2. En el panel de contenido, pulse **Gestionar conectividad de salida**.
- 3. Antes de continuar con la tarea, vaya a la ventana **Gestionar conectividad de salida** y seleccione **Habilitar al servidor local como servidor de llamada al centro de servicio** (aparecerá una marca de selección).

**Nota:** Primero debe **Aceptar** los términos descritos sobre la información que ha proporcionado en esta tarea.

De esta forma se permite a la consola HMC local conectarse al recurso de soporte remoto del proveedor de servicios para realizar solicitudes de llamada al centro de servicio.

- 4. La ventana de información de marcado muestra las pestañas siguientes para las entradas proporcionadas:
	- Módem local
	- Internet
	- VPN de Internet
	- v Sistemas de paso a través
- 5. Si desea permitir la conectividad a través de un módem, utilice la pestaña **Módem local**, y a continuación seleccione **Permitir al módem local llamar solicitando servicio**.
	- a. Si la ubicación requiere marcar un prefijo para acceder a una línea externa, pulse **Configuración de módem** y escriba el **Prefijo de llamada** en la ventana **Personalizar valores de módem**. Pulse **Aceptar** para aceptar los valores.
	- b. Pulse **Añadir** en la página de la pestaña **Módem local** para añadir un número de teléfono. Cuando se permite el marcado de un módem local, debe existir al menos, un número de teléfono configurado.
- 6. Si desea permitir la conectividad a través de Internet, utilice la pestaña **Internet**, y a continuación seleccione **Permitir a una conexión de Internet existente solicitar servicio**.
- 7. Si desea configurar el uso de una VPN a través de una conexión existente de Internet, para conectarse desde la consola HMC local al recurso de soporte remoto del proveedor de servicios, utilice la pestaña **Internet VPN**.
- 8. Si desea permitir a la consola HMC que utilice los sistemas de paso a través según están configurados por la dirección TCP/IP o el nombre de host, utilice la pestaña **Sistemas de paso a través**.
- 9. Cuando haya completado todos los campos necesarios, pulse **Aceptar** para guardar los cambios.

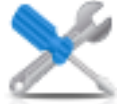

Utilice la ayuda en línea si necesita información adicional sobre cómo personalizar información de conectividad saliente.

## **Gestionar conectividad de entrada**

Información relativa a cómo permitir al proveedor de servicios el acceso temporal a la consola local, como por ejemplo Hardware Management Console (HMC), o a las particiones de un sistema gestionado.

Para gestionar la conectividad entrante, haga lo siguiente:

- 1. En el área de navegación, pulse el icono **Servicio** y, a continuación, seleccione **Gestión de servicio**.
- 2. En el panel de contenido, pulse **Gestionar conectividad de entrada**.
- 3. En la ventana de valores **Gestionar conectividad de entrada**:
	- v Utilice la pestaña **Servicio remoto** para proporcionar la información necesaria para iniciar una sesión de servicio remoto atendida.
	- v Utilice la pestaña **Respuesta de llamada** para proporcionar la información necesaria para aceptar llamadas entrantes del proveedor de servicios para iniciar una sesión de servicio remoto desatendida.
- 4. Pulse **Aceptar** para continuar con la selección.

Utilice la ayuda en línea si necesita información adicional sobre cómo gestionar la conectividad entrante.

## **Gestionar información de cliente**

Esta tarea permite personalizar la información de cliente para Hardware Management Console (HMC).

**Nota:** Si la Réplica de datos personalizable está *Habilitada* en esta HMC (utilizando la tarea **Gestionar réplica de datos**), los datos especificados en esta tarea pueden cambiar dependiendo de la réplica automática de otras HMC configuradas en la red. Para obtener más información sobre la réplica de datos, acceda a ["Gestionar la replicación de datos" en la página 62.](#page-69-0)

La ventana **Gestionar información de cliente** muestra las pestañas siguientes para las entradas proporcionadas:

- Administrador
- Sistema
- Cuenta

Para personalizar la información de cliente, siga estos pasos:

- 1. En el área de navegación, pulse el icono **Servicio** y, a continuación, seleccione **Gestión de servicio**.
- 2. En el panel de contenido, pulse **Gestionar información de cliente**.
- 3. En la ventana **Gestionar información de cliente**, proporcione la información adecuada en la página **Administrador**.

**Nota:** La campos con asterisco (\*) son de obligada cumplimentación.

- 4. Seleccione las pestañas **Sistema** y **Cuenta** en la ventana **Gestionar información de cliente** para proporcionar información adicional.
- 5. Pulse **Aceptar** cuando haya completado la tarea.

Utilice la ayuda en línea para obtener información adicional sobre cómo personalizar la información de cuenta.

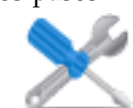

## **Gestionar la notificación de sucesos de servicio**

Esta tarea añade direcciones de correo electrónico para que se le notifique cuándo se han producido sucesos de problemas en el sistema y configura cómo desea recibir las notificaciones de los sucesos del sistema del Agente de servicio electrónico.

Para configurar la notificación, realice los pasos siguientes:

- 1. En el área de navegación, pulse el icono **Servicio** y, a continuación, seleccione **Gestión de servicio**.
- 2. En el panel de contenido, pulse **Gestionar notificación de sucesos de servicio**.
- 3. En la ventana **Gestionar notificación de sucesos de servicio**, puede:
	- v Utilizar la pestaña **Correo electrónico** para añadir direcciones de correo electrónico que se notificarán cuando ocurran sucesos de problemas en el sistema.
	- v Utilizar la pestaña **Configuración de interrupción del SNMP**, para especificar ubicaciones para el envío de mensajes de interrupción del protocolo simple de gestión de red para los sucesos de la interfaz del programa de aplicación Hardware Management Console.
- 4. Pulse **Aceptar** cuando haya finalizado esta tarea.

Utilice la ayuda en línea si necesita información adicional sobre cómo gestionar la notificación de sucesos de servicio.

## **Gestionar supervisión de conexión**

Aprenda a configurar los temporizadores que la supervisión de conexión utiliza para detectar interrupciones y habilitar o inhabilitar la supervisión de conexión para máquinas seleccionadas.

Puede visualizar y, si está autorizado, cambiar los valores de supervisión de conexión en la máquina. La supervisión de conexión genera sucesos de servicio cuando se detectan problemas de comunicación entre la consola HMC y los sistemas gestionados. Si se inhabilita la supervisión de conexión, no se generará ningún suceso de servicio para problemas de red entre la máquina seleccionada y esta consola HMC.

Para supervisar las conexiones, siga estos pasos:

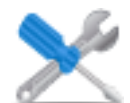

- 1. En el área de navegación, pulse el icono **Servicio** y, a continuación, seleccione **Gestión de servicio**.
- 2. En el panel de contenido, pulse **Gestionar supervisión de conexión**.
- 3. En la ventana **Gestionar supervisión de conexión**, ajuste los valores del temporizador, si fuera necesario, y habilite o inhabilite el servidor.
- 4. Pulse **Aceptar** cuando haya completado la tarea.

Utilice la ayuda en línea si necesita más información sobre la supervisión de conexión.

### **Operaciones remotas**

Conectarse a y utilizar Hardware Management Console (HMC) remotamente.

Las operaciones remotas utilizan la GUI que un operador de la HMC local utiliza o la interfaz de línea de mandatos (CLI) de la HMC. Puede realizar operaciones de forma remota de las maneras siguientes:

- Utilizar una HMC remota
- Utilizar un navegador Web para conectar a una HMC local
- v Utilizar una línea de mandatos remota de la HMC

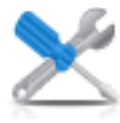

Puesto que la *HMC remota* es una HMC que está en una subred diferente de la del procesador de servicio, no se puede descubrir automáticamente el procesador de servicio con la multidifusión IP.

Para determinar si utilizar una HMC remota o un navegador Web conectado a una HMC local, tenga en cuenta el ámbito de control que necesita. Una HMC remota define una conjunto específico de objetos gestionados que son directamente controlados por la HMC remota, mientras que un navegador Web a una HMC local tiene control sobre el mismo conjunto de objetos gestionados que la HMC local. La conectividad de las comunicaciones y la velocidad de las comunicaciones es una consideración adicional; la conectividad de la LAN proporciona comunicaciones aceptables para el control de una HMC remota o de navegador Web.

## **Utilizar una HMC remota**

Una HMC remota ofrece el conjunto más completo de funciones ya que es una HMC completa; sólo el proceso de configurar los objetos gestionados difiere de una HMC local.

Como HMC completa, una HMC remota tiene los mismos requisitos de mantenimiento y configuración que una Hardware Management Console local. Una HMC remota necesita conectividad TCP/IP de LAN con cada objeto gestionado (procesador de servicio) que será gestionado; por lo tanto, cualquier cortafuegos que exista entre la HMC remota y sus objetos gestionados debe permitir que se produzcan comunicaciones entre la HMC y el procesador de servicio. Puede que una consola HMC remota también deba comunicarse con otra consola HMC para realizar tareas de servicio y tareas de soporte. En la Tabla 10 se muestran los puertos que una consola HMC remota utiliza para las comunicaciones.

| Puerto        | Uso                         |
|---------------|-----------------------------|
| $\mu$ dp 9900 | Descubrimiento de HMC a HMC |
| $ $ tcp 9920  | Mandatos de HMC a HMC       |

*Tabla 10. Puertos utilizados por una HMC remota para comunicaciones*

Una HMC remota necesita conectividad con IBM (o con otra HMC que tenga conectividad con IBM) para servicio y soporte. La conectividad con IBM puede ser en forma de acceso a Internet (a través de un cortafuegos corporativo) o una conexión telefónica a través de una conexión conmutada suministrada por el cliente que utilice el módem suministrado (consulte el apartado ["Gestionar conectividad de salida" en](#page-93-0) [la página 86\)](#page-93-0). Una HMC remota no puede utilizar el módem proporcionado para comunicarse con una HMC local HMC o con un procesador de servicio.

El rendimiento y la disponibilidad de la información de estado y acceso a las funciones de control del procesador de servicio dependen de la fiabilidad, disponibilidad y capacidad de respuesta de la red del cliente que interconecta el navegador web con el objeto gestionado. Una HMC remota supervisa la conexión con cada procesador de servicio e intenta recuperar cualquier conexión perdida y puede informar sobre aquellas conexiones que no puedan ser recuperadas.

La seguridad de una HMC remota la proporcionan los procedimientos de inicio de sesión de usuario de la HMC de la misma manera que una HMC local. De la misma manera que con una HMC local, todas las comunicaciones entre una HMC remota y cada procesador de servicio están cifradas. Se proporcionan certificados para comunicaciones seguras, que el usuario puede modificar si lo desea.

El acceso TCP/IP a la HMC remota está controlado por el cortafuegos gestionado internamente y está limitado a funciones relacionadas con la HMC.

# **Utilización de un navegador web**

Si necesita supervisión y control ocasional de los objetos gestionados conectados a una única Hardware Management Console (HMC), utilice un navegador web. Un ejemplo de la utilización de un navegador web puede ser un operador o programador de sistemas que supervise fuera de horas de oficina desde su casa.

Cada HMC contiene un servidor web que puede ser configurado para permitir el acceso remoto a un número específico de usuarios. Si existe un cortafuegos de cliente entre el navegador web y la HMC local, los puertos deben ser accesibles y la configuración del cortafuegos debe permitir solicitudes de entrada en estos puertos. En la Tabla 11 se muestran los puertos que un navegador web necesita para la comunicación con una HMC.

| Puerto                                                                                                    | <b>Uso</b>                                                          |  |
|----------------------------------------------------------------------------------------------------|---------------------------------------------------------------------|--|
| TCP 443                                                                                                    | Acceso de navegador seguro a las comunicaciones del<br>servidor web |  |
| <b>TCP 8443</b>                                                                                                    | Acceso de navegador seguro a las comunicaciones del<br>servidor web |  |
| <b>TCP 9960</b>                                                                                                    | Comunicación de applets del navegador                               |  |
| TCP $12443^1$                                                                                                    | Comunicación del navegador web remoto                               |  |
| $1\pi$ . The contract of the contract of $1.1\pi M$ and $1.1\pi M$ the $1.1\pi$ such a contract $1.1\pi M$ of $M_{\odot}M_{\odot}$ to $\pi$ 0.0 |                                                                     |  |

*Tabla 11. Puertos utilizados por un navegador web para las comunicaciones con la HMC*

<sup>1</sup>Este puerto se abre en el cortafuegos de la HMC cuando está habilitado el acceso remoto en la HMC Versión 7.8.0 y posterior. Este puerto también debe estar abierto en cualquier cortafuegos que esté entre el cliente remoto y la HMC.

Después de haber configurado una HMC para permitir el acceso de un navegador web, un navegador web proporcionará al usuario acceso a todas las funciones de una HMC local, excepto a aquellas funciones que necesiten acceso físico a la HMC, como aquellas que utilicen un disco local o soporte de DVD. La interfaz de usuario de cara al usuario del navegador web remoto es la misma que la de la HMC local y está sujeta a las mismas restricciones que la HMC local.

El navegador web puede conectarse a la HMC local utilizando una conexión TCP/IP LAN y utilizando sólo protocolos cifrados (HTTPS). La seguridad de inicio de sesión de un navegador web remoto la proporcionan los procedimientos de inicio de sesión de usuario de la HMC. Se proporcionan certificados para comunicaciones seguras, que el usuario puede modificar.

El rendimiento y la disponibilidad de la información de estado y acceso a las funciones de control del objeto gestionado dependen de la fiabilidad, disponibilidad y capacidad de respuesta de la red del cliente que interconecta el navegador web con la HMC local. Al no haber conexión directa entre el navegador web y los objetos individuales gestionados, el navegador web no supervisa la conexión con cada procesador de servicio, no realiza ninguna recuperación y no informa sobre conexiones perdidas. Estas funciones son manejadas por la HMC local.

El sistema del navegador web no necesita tener conectividad con IBM para servicio o soporte. El mantenimiento del nivel del navegador y del sistema es responsabilidad del usuario.

Si se especifica el URL de la HMC utilizando el formato https://*xxx*.*xxx*.*xxx*.*xxx* (donde *xxx*.*xxx*.*xxx*.*xxx* es la dirección IP) y se utiliza Microsoft Internet Explorer como navegador, aparecerá un mensaje sobre la discrepancia con el nombre de sistema principal. Para evitar este mensaje, utilice un navegador Firefox o configure un nombre de sistema principal para la HMC, utilizando la tarea **Cambiar valores de red** (consulte el apartado ["Cambiar valores de red" en la página 55\)](#page-62-0) y especifique este nombre de sistema principal en el URL en lugar de una dirección IP. Por ejemplo, utilizando el formato https:// *nombre\_host*.*nombre\_dominio* o https://*nombre\_host* (por ejemplo, utilizando https://hmc1.ibm.com o https://hmc1).

#### **Preparativos para el uso del navegador web**

Realice los pasos necesarios para preparar la utilización de un navegador web para acceder a Hardware Management Console (HMC).

Para poder utilizar un navegador web para acceder a una HMC, debe realizar las tareas siguientes:

- v Configurar la consola HMC para que permita el control remoto a determinados usuarios.
- v Para conexiones basadas en LAN, saber la dirección TCP/IP de la consola HMC que va a controlar y tener configurado correctamente cualquier acceso del cortafuegos entre la consola HMC y el navegador web.
- v Tener un ID de usuario válido y su contraseña para el acceso web de la consola HMC, asignados por el administrador de acceso.

#### **Requisitos del navegador Web**

Información acerca de los requisitos que debe cumplir el navegador web para supervisar y controlar Hardware Management Console (HMC).

El soporte de navegador web de la HMC requiere HTML 2.0, JavaScript 1.0, Java™ Virtual Machine (JVM), Java Runtime Environment (JRE) versión 7 y soporte de cookies en los navegadores que se conectan a la HMC. Póngase en contacto con el personal de soporte para que le ayude a determinar si el navegador está configurado con una máquina virtual Java. El navegador web debe utilizar HTTP 1.1. Si está utilizando un servidor proxy, debe habilitarse HTTP 1.1 para conexiones proxy. Además, las ventanas emergentes debe estar habilitadas para todas las consolas HMC dirigidas al navegador si éste se está ejecutando con ventanas emergentes inhabilitadas. Se han probado los siguientes navegadores:

#### **Google Chrome**

HMC Versión 8.1 admite Google Chrome Versión 33.

#### **Microsoft Internet Explorer**

HMC versión 8.1 da soporte a Internet Explorer 9.0, Internet Explorer 10.0 e Internet Explorer 11.0.

**Nota:** La tarea CEC de rendimiento no está soportada en Internet Explorer 9.0.

v Si su navegador está configurado para utilizar un proxy Internet, las direcciones IP locales están incluidas en la lista de excepciones. Para obtener más información, consulte al administrador de red. Si sigue teniendo que utilizar el proxy para acceder a la Hardware Management Console, habilite Utilizar **HTTP 1.1 a través de conexiones proxy** en la pestaña **Avanzada** de la ventana Opciones de Internet.

#### **Mozilla Firefox**

HMC versión 8.1 da soporte a Mozilla Firefox soporte 17 y Mozilla Firefox versión 24 Extended Support Release (ESR). Asegúrese de que la opciones de JavaScript para subir o bajar ventanas y mover o cambiar el tamaño de las ventanas existentes estén habilitadas. Para habilitar estas opciones, pulse la pestaña **Contenido** del diálogo Opciones del navegador, pulse **Avanzado** junto a la opción Activar JavaScript y, a continuación, seleccione las opciones Resaltar u ocultar ventanas y Mover o redimensionar las ventanas emergentes. Utilice estas opciones para cambiar fácilmente entre tareas de la HMC. Para obtener más información sobre los niveles más recientes de ESR de Mozilla Firefox, consulte [Security Advisories for Firefox ESR.](https://www.mozilla.org/en-US/security/known-vulnerabilities/firefox-esr/)

**Nota:** Se aplican las restricciones siguientes al utilizar Mozilla Firefox mientras la HMC está en la modalidad de seguridad NIST SP 800-131a:

- v Mozilla Firefox no puede utilizarse para el cliente remoto.
- v La consola local no puede utilizarse.

#### **Otras consideraciones sobre el navegador web**

Es necesario habilitar las cookies de sesión para que ASMI funcione cuando esté conectada a la HMC de forma remota. El código de proxy de ASM guarda la información de sesión y la utiliza.

#### **Internet Explorer**

- 1. Pulse **Herramientas** > **Opciones de Internet**.
- 2. Pulse la pestaña **Privacidad** y seleccione **Avanzada**.
- 3. Determine si **Aceptar siempre las cookies de sesión** está seleccionado.
- 4. Si no está seleccionado, seleccione **Invalidar la administración automática de cookies** y **Aceptar siempre las cookies de sesión**.
- 5. Para Cookies de origen y Cookies de terceros, seleccione Bloquear, Preguntar o Aceptar. El aconsejable utilizar Preguntar, en cuyo caso se le preguntará cada vez que un sitio intente grabar cookies. Es necesario permitir que algunos sitios graben cookies.

#### **Firefox**

- 1. Pulse **Herramientas** > **Opciones**.
- 2. Pulse la pestaña **Cookies**.
- 3. Seleccione **Permitir que los sitios definan cookies**.
- 4. Si desea permitir sólo sitios específicos, seleccione **Excepciones** y añada esta HMC para permitir el acceso.

### **Utilizar la línea de mandatos remota de la HMC**

Una alternativa a la realización de tareas en la interfaz gráfica de usuario de la HMC es la utilización de la interfaz gráfica de usuario (CLI).

Puede utilizar la interfaz de línea de mandatos en las situaciones siguientes:

- v Cuando son necesarios resultados coherentes. Si tiene que administrar varios sistemas gestionados, puede obtener resultados coherentes utilizando la interfaz de línea de mandatos. La secuencia de mandatos puede almacenarse en scripts y ejecutarse remotamente.
- v Cuando necesarias operaciones automatizadas. Una vez desarrollado un procedimiento coherente para administrar los sistemas gestionados, puede automatizar las operaciones invocando los scripts desde aplicaciones de proceso por lotes, como por ejemplo el daemon **cron**, desde otros sistemas.

En una HMC local, puede utilizar la interfaz de línea de mandatos en una ventana de terminal.

#### **Configurar la ejecución de scripts segura entre los clientes SSH y la HMC**

Debe asegurarse de que las ejecuciones de scripts entre los clientes de Secure Shell (SSH) y Hardware Management Console (HMC) son seguras.

Las consolas HMC se colocan habitualmente dentro de la sala de máquinas donde se encuentran los sistemas gestionados, por lo que tal vez no tenga acceso físico a la consola HMC. En este caso, puede acceder remotamente a la misma utilizando un navegador Web remoto o la interfaz de línea de mandatos remota.

**Nota:** Para habilitar que los scripts se ejecuten en modalidad desatendida entre un cliente **SSH** y una consola HMC, el protocolo SSH ya debe estar instalado en el sistema operativo del cliente.

Para habilitar que los scripts se ejecuten en modalidad desatendida entre un cliente **SSH** y una consola HMC, efectúe lo siguiente:

- 1. Habilite la ejecución de mandatos remota. Para obtener más información, consulte el tema ["Habilitar](#page-85-0) [la ejecución de mandatos remota" en la página 78](#page-85-0)
- 2. En el sistema operativo del cliente, ejecute el generador de claves del protocolo SSH. Para ejecutar el generador de claves del protocolo SSH, haga lo siguiente:
	- a. Para almacenar las claves, cree un directorio denominado \$HOME/.ssh (pueden utilizarse claves RSA o DSA).
	- b. Para generar claves públicas y privadas, ejecute el mandato siguiente: ssh-keygen -t rsa

Se crearán los archivos siguientes en el directorio \$HOME/.ssh: private key: id\_rsa public key: id\_rsa.pub

Los bits de grabación de grupo y otros están desactivados. Asegúrese de que la clave privada tiene el permiso 600.

3. En el sistema operativo del cliente, utilice ssh y ejecute el mandato **mkauthkeys** para actualizar el archivo authorized\_keys2 del usuario de la HMC en la HMC utilizando el mandato siguiente: ssh hmcuser@hmchostname "mkauthkeys --add '<el contenido de \$HOME/ .ssh/id rsa.pub>' " "

Para suprimir la clave de la HMC, puede utilizar el mandato siguiente:

ssh hmcuser@hmchostname "mkauthkeys --remove 'joe@somehost' "

Para habilitar la solicitud de contraseñas para todos los hosts que acceden a la HMC mediante **ssh**, utilice el mandato **scp** para copiar el archivo de claves de la HMC: scp hmcuser@hmchostname:.ssh/ authorized\_keys2 authorized\_keys2

Edite el archivo authorized\_keys2 y elimine todas las líneas de este archivo. A continuación, vuelva a copiarlo en la HMC: scp authorized\_keys2 hmcuser@hmchostname:.ssh/authorized\_keys2

#### **Habilitar e inhabilitar mandatos remotos de la HMC**

Puede habilitar o inhabilitar el acceso de la interfaz de línea de mandatos remotos a Hardware Management Console (HMC).

Para habilitar o inhabilitar mandatos remotos, siga estos pasos:

1. En el área de navegación, seleccione el sistema gestionado, pulse el icono **Usuarios y seguridad**

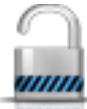

y, a continuación, seleccione **Usuarios y roles**.

- 2. En el panel de contenido, pulse **Habilitar ejecución de mandatos remota**.
- 3. En la ventana **Habilitar ejecución de mandatos remota**:
	- v Para habilitar mandatos remotos, seleccione **Habilitar la ejecución de mandatos remotos utilizando el recurso ssh**.
	- v Para inhabilitar mandatos remotos, asegúrese de que **Habilitar la ejecución de mandatos remotos utilizando el recurso ssh** no esté seleccionado.
- 4. Pulse **Aceptar**.

### **Iniciar la sesión en la HMC desde un navegador web conectado a la LAN**

Inicie la sesión en Hardware Management Console (HMC) de forma remota desde un navegador web conectado a la LAN.

Siga estos pasos para iniciar la sesión en la consola HMC a través de un navegador web conectado a la LAN:

- 1. Asegúrese de que el PC del navegador web tiene conectividad a la LAN de la consola HMC a la que se desea conectar.
- 2. En el navegador web, escriba el URL de la consola HMC que quiera, utilizando el formato *https://nombrehost.nombre\_dominio* (por ejemplo: https://hmc1.ibm.com) o *https://xxx.xxx.xxx.xxx*. Si es la primera vez que se accede a la consola HMC para la sesión del navegador web actual, es posible que reciba un error de certificado. Este error de certificado se muestra si:
	- v El servidor web contenido en la HMC está configurado para utilizar un certificado autofirmado y el navegador no se ha configurado para confiar en la HMC como emisora de certificados,

v La consola HMC está configurada para utilizar certificados firmados por una entidad emisora de certificados (CA) y el navegador no ha sido configurado para confiar en esta CA.

Tanto en uno como en otro caso, si sabe que el certificado que se ha mostrado en el navegador es uno de los que la consola HMC utiliza, puede continuar y todas las comunicaciones con la consola HMC se encriptarán.

Si no desea recibir la notificación de error de certificado durante el primer acceso de ninguna sesión del navegador, puede configurar el navegador para confiar en la consola HMC o en la CA. De forma general, para configurar el navegador, utilice los métodos siguientes:

- v Debe indicar que el navegador confiará siempre en el emisor del certificado,
- v Visualizar e instalar, en la base de datos de las CA de confianza, el certificado de la CA que lo ha emitido, y que es el que utiliza la consola HMC.

Si el certificado es autofirmado, se considera que la propia consola HMC es la CA que ha emitido el certificado.

3. Cuando se solicite, escriba el nombre de usuario y contraseña asignados por el administrador.

# **Avisos**

Esta información se ha desarrollado para productos y servicios ofrecidos en EE.UU.

Es posible que IBM no ofrezca en otros países los productos, servicios o características descritos en este documento. Solicite información al representante local de IBM acerca de los productos y servicios disponibles actualmente en su zona. Cualquier referencia a un producto, programa o servicio de IBM no pretende afirmar ni implicar que sólo pueda utilizarse ese producto, programa o servicio de IBM. En su lugar, se puede utilizar cualquier producto, programa o servicio funcionalmente equivalente que no infrinja los derechos de propiedad intelectual de IBM. No obstante, es responsabilidad del usuario evaluar y verificar el funcionamiento de cualquier producto, programa o servicio que no sea de IBM.

IBM puede tener patentes o solicitudes de patente pendientes de aprobación que cubran los temas descritos en este documento. La posesión de este documento no le confiere ninguna licencia sobre dichas patentes. Puede enviar consultas sobre licencias, por escrito, a:

*IBM Director of Licensing IBM Corporation North Castle Drive, MD-NC119 Armonk, NY 10504-1785 EE.UU.*

Para realizar consultas sobre licencias relacionadas con la información del juego de caracteres de doble byte (DBCS), póngase en contacto con el departamento de propiedad intelectual de IBM en su país o envíe sus consultas, por escrito, a:

*Intellectual Property Licensing Legal and Intellectual Property Law IBM Japan Ltd. 19-21, Nihonbashi-Hakozakicho, Chuo-ku Tokyo 103-8510, Japón*

INTERNATIONAL BUSINESS MACHINES CORPORATION PROPORCIONA ESTA PUBLICACIÓN "TAL CUAL" SIN GARANTÍAS DE NINGUNA CLASE, YA SEAN EXPRESAS O IMPLÍCITAS, INCLUYENDO, PERO SIN LIMITARSE A, LAS GARANTÍAS IMPLÍCITAS DE NO INFRACCIÓN, COMERCIALIZACIÓN O IDONEIDAD PARA UN FIN DETERMINADO. Algunas jurisdicciones no permiten la renuncia de garantías expresas o implícitas en ciertas transacciones, por lo que esta declaración podría no ser aplicable en su caso.

Esta información puede contener imprecisiones técnicas o errores tipográficos. La información incluida en este documento está sujeta a cambios periódicos, que se incorporarán en nuevas ediciones de la publicación. IBM puede efectuar mejoras y/o cambios en el producto(s) y/o el programa(s) descritos en esta publicación en cualquier momento y sin previo aviso.

Cualquier referencia hecha en esta información a sitios web que no sean de IBM se proporciona únicamente para su comodidad y no debe considerarse en modo alguno como promoción de dichos sitios web. Los materiales de estos sitios web no forman parte de los materiales de IBM para este producto y el uso que se haga de estos sitios web es de la entera responsabilidad del usuario.

IBM puede utilizar o distribuir la información que se le suministre de cualquier modo que considere adecuado sin incurrir por ello en ninguna obligación con el remitente.

Los titulares de licencias de este programa que deseen obtener información acerca de éste con el fin de permitir: (i) el intercambio de información entre programas creados independientemente y otros programas (incluido éste) y (ii) la utilización mutua de la información que se ha intercambiado, deben ponerse en contacto con:

*IBM Director of Licensing IBM Corporation North Castle Drive, MD-NC119 Armonk, NY 10504-1785 EE.UU.*

Esta información podría estar disponible, de acuerdo con los términos y condiciones correspondientes, incluyendo en algunos casos el pago de una tarifa.

IBM proporciona el programa bajo licencia que se describe en este documento y todo el material bajo licencia disponible para el mismo bajo los términos del Acuerdo de cliente de IBM, el Acuerdo internacional de licencias de programas de IBM o cualquier acuerdo equivalente entre las partes.

Los ejemplos de datos de rendimiento y de clientes citados se presentan solamente a efectos ilustrativos. Los resultados reales de rendimiento pueden variar en función de configuraciones específicas y condiciones de operación.

La información concerniente a productos que no sean de IBM se ha obtenido de los suministradores de dichos productos, de sus anuncios publicados o de otras fuentes de información pública disponibles. IBM no ha probado estos productos y no puede confirmar la exactitud del rendimiento, la compatibilidad o cualquier otra afirmación relacionada con productos que no son de IBM. Las consultas acerca de las prestaciones de los productos que no sean de IBM deben dirigirse a las personas que los suministran.

Las declaraciones relacionadas con las futuras directrices o intenciones de IBM están sujetas a cambios o a su retirada sin previo aviso y sólo representan metas u objetivos.

Todos los precios IBM que se muestran son precios de venta al público sugeridos por IBM, son actuales y están sujetos a cambios sin previo aviso. Los precios de los distribuidores pueden variar.

Esta documentación se suministra sólo a efectos de planificación. La información que aquí se incluye está sujeta a cambios antes de que los productos descritos estén disponibles.

Esta información contiene ejemplos de datos e informes utilizados en operaciones comerciales diarias. Para ilustrarlas de la forma más completa posible, los ejemplos incluyen nombres de personas, empresas, marcas y productos. Todos estos nombres son ficticios y cualquier similitud con nombres reales de personas o empresas es mera coincidencia.

#### LICENCIA DE COPYRIGHT:

Esta información contiene programas de aplicación de ejemplo en lenguaje fuente que ilustran las técnicas de programación en diversas plataformas operativas. Puede copiar, modificar y distribuir estos programas de ejemplo de cualquier forma y sin pagar a IBM, para las finalidades de desarrollar, utilizar, comercializar o distribuir programas de aplicación que se ajusten a la interfaz de programación de aplicaciones para la plataforma operativa para la que se han escrito los programas. Estos ejemplos no se han sometido a pruebas exhaustivas bajo todas las condiciones. Por lo tanto, IBM no puede garantizar ni implicar la fiabilidad, la capacidad de servicio ni el funcionamiento de estos programas. Los programas de ejemplo se proporcionan "TAL CUAL", sin garantías de ningún tipo. IBM no será responsable de los daños derivados de la utilización de los programas de ejemplo por parte del cliente.

Cada copia o cada parte de los programas de ejemplo o de los trabajos que se deriven de ellos debe incluir un aviso de copyright, tal como se indica a continuación:

© (nombre de su empresa) (año). Partes de este código proceden de los programas de ejemplo de IBM Corp. © Copyright IBM Corp. \_especifique el año o años\_.

Si está viendo esta información en copia software, es posible que las fotografías y las ilustraciones en color no aparezcan.

## **Funciones de accesibilidad para servidores IBM Power Systems**

Las funciones de accesibilidad ayudan a los usuarios con discapacidades como, por ejemplo, movilidad restringida o visión limitada, a la hora de utilizar el contenido de las tecnologías de la información de forma correcta.

#### **Visión general**

Los servidores IBM Power Systems incluyen estas funciones de accesibilidad principales:

- v Funcionamiento solo con teclado
- v Operaciones que utilizan un lector de pantalla

Los servidores IBM Power Systems utilizan el estándar W3C más reciente, [WAI-ARIA 1.0](http://www.w3.org/TR/wai-aria/) [\(www.w3.org/TR/wai-aria/\)](http://www.w3.org/TR/wai-aria/), con el fin de garantizar la conformidad con la [US Section 508](http://www.access-board.gov/guidelines-and-standards/communications-and-it/about-the-section-508-standards/section-508-standards) [\(www.access-board.gov/guidelines-and-standards/communications-and-it/about-the-section-508](http://www.access-board.gov/guidelines-and-standards/communications-and-it/about-the-section-508-standards/section-508-standards) [standards/section-508-standards\)](http://www.access-board.gov/guidelines-and-standards/communications-and-it/about-the-section-508-standards/section-508-standards) y las directrices [Web Content Accessibility Guidelines \(WCAG\) 2.0](http://www.w3.org/TR/WCAG20/) [\(www.w3.org/TR/WCAG20/\)](http://www.w3.org/TR/WCAG20/). Para aprovechar les funciones de accesibilidad, utilice la versión más reciente del su lector de pantalla y el navegador web más reciente que admitan los servidores IBM Power Systems.

La documentación en línea de productos de servidores IBM Power Systems de IBM Knowledge Center está habilitada para las funciones de accesibilidad. Las funciones de accesibilidad de IBM Knowledge Center se describen en la [Sección de accesibilidad de la ayuda de IBM Knowledge Center](http://www.ibm.com/support/knowledgecenter/doc/kc_help.html#accessibility) [\(www.ibm.com/support/knowledgecenter/doc/kc\\_help.html#accessibility\)](http://www.ibm.com/support/knowledgecenter/doc/kc_help.html#accessibility).

#### **Navegación con teclado**

Este producto utiliza las teclas de navegación estándar.

#### **Información sobre la interfaz**

Las interfaces de usuario de los servidores IBM Power Systems no disponen de contenido que parpadee entre 2 y 55 veces por segundo.

La interfaz de usuario de web de los servidores IBM Power Systems se basan en hojas de estilo en cascada para representar el contenido correctamente y para ofrecer una experiencia útil. La aplicación proporciona una forma equivalente para que los usuarios con visión reducida utilicen los valores de visualización del sistema, incluida la modalidad de alto contraste. Puede controlar la medida de la letra mediante los valores del dispositivo o del navegador web.

La interfaz de usuario de los servidores IBM Power Systems incluye puntos de referencia de navegación WAI-ARIA que se pueden utilizar para navegar de forma rápida a áreas funcionales de la aplicación.

#### **Software de proveedores**

Los servidores IBM Power Systems incluyen software de determinados proveedores que no está cubierto en el acuerdo de licencia de IBM. IBM no se hace responsable de las funciones de accesibilidad de estos

productos. Póngase en contacto con el proveedor si necesita información sobre la accesibilidad en estos productos.

#### **Información relacionada con la accesibilidad**

Además del centro de atención al cliente de IBM y de los sitios web de ayuda técnica, IBM dispone de un servicio telefónico de teletipo para que las personas sordas o con dificultades auditivas puedan acceder a los servicios de ventas y soporte técnico:

Servicio TTY 800-IBM-3383 (800-426-3383) (en Norteamérica)

Para obtener más información sobre el compromiso de IBM en cuanto a la accesibilidad, consulte [IBM](http://www.ibm.com/able) [Accessibility](http://www.ibm.com/able) (Accesibilidad de IBM - [www.ibm.com/able\)](http://www.ibm.com/able).

## **Consideraciones de la política de privacidad**

Los productos de IBM Software, incluido el software como soluciones de servicio, ("Ofertas de software") pueden utilizar cookies u otras tecnologías para recopilar información de uso del producto, para ayudar a mejorar la experiencia del usuario final, para adaptar las interacciones con el usuario final o para otros fines. En muchos casos, las ofertas de software no recopilan información de identificación personal. Algunas de nuestras ofertas de software pueden ayudarle a recopilar información de identificación personal. Si esta Oferta de software utiliza cookies para recopilar información de identificación personal, a continuación se describe información específica sobre la utilización de cookies por parte de esta oferta.

En función de las configuraciones desplegadas, esta Oferta de software puede utilizar cookies de sesión que recopilan el nombre de cada usuario y la dirección IP para fines de gestión de sesiones. Estas cookies pueden inhabilitarse, pero su inhabilitación también eliminará la funcionalidad que habilitan.

Si las configuraciones desplegadas para esta oferta de software le ofrecen como cliente la posibilidad de recopilar información de identificación personal de los usuarios finales mediante cookies y otras tecnologías, debe buscar asesoramiento jurídico sobre la legislación aplicable a esa recopilación de datos, que incluye cualquier requisito de aviso y consentimiento.

Para obtener más información sobre el uso de las diversas tecnologías, incluidas las cookies, para estos fines, consulte la política de privacidad de IBM en<http://www.ibm.com/privacy>y la declaración de privacidad en línea de IBM en<http://www.ibm.com/privacy/details>la sección "Cookies, Web Beacons and Other Technologies" e "IBM Software Products and Software-as-a-Service Privacy Statement" en [http://www.ibm.com/software/info/product-privacy.](http://www.ibm.com/software/info/product-privacy)

## **Información sobre las interfaces de programación**

Esta publicación Gestión de Hardware Management Console documenta las interfaces de programación planificadas que permiten al cliente escribir programas para obtener los servicios de IBM Hardware Management Console Versión 8 Release 8.7.0 Nivel de mantenimiento 0.

### **Marcas registradas**

IBM, el logotipo de IBM, e ibm.com son marcas registradas de International Business Machines Corp., registradas en muchas jurisdicciones en todo el mundo. Otros nombres de productos y servicios pueden ser marcas registradas de IBM o de otras empresas. Puede consultar una lista actualizada de las marcas registradas de IBM en la web, en la sección [Copyright and trademark information](http://www.ibm.com/legal/copytrade.shtml) en la dirección www.ibm.com/legal/copytrade.shtml.

Linux, es una marca registradas de Linus Torvalds en los Estados Unidos y/o en otros países.

Microsoft es una marca registrada de Microsoft Corporation en los Estados Unidos o en otros países.

Java y todas las marcas registradas y logotipos basados en Java son marcas registradas de Oracle y/o sus afiliados.

### **Términos y condiciones**

El permiso para utilizar estas publicaciones se otorga de acuerdo a los siguientes términos y condiciones.

**Aplicabilidad:** estos términos y condiciones son adicionales a los términos de uso del sitio web de IBM.

**Uso personal:** puede reproducir estas publicaciones para uso personal (no comercial) siempre y cuando incluya una copia de todos los avisos de derechos de autor. No puede distribuir ni visualizar estas publicaciones ni ninguna de sus partes, como tampoco elaborar trabajos que se deriven de ellas, sin el consentimiento explícito de IBM.

**Uso comercial:** puede reproducir, distribuir y visualizar estas publicaciones únicamente dentro de su empresa, siempre y cuando incluya una copia de todos los avisos de derechos de autor. No puede elaborar trabajos que se deriven de estas publicaciones, ni tampoco reproducir, distribuir ni visualizar estas publicaciones ni ninguna de sus partes fuera de su empresa, sin el consentimiento explícito de IBM.

**Derechos:** Excepto lo expresamente concedido en este permiso, no se conceden otros permisos, licencias ni derechos, explícitos o implícitos, sobre las publicaciones ni sobre ninguna información, datos, software u otra propiedad intelectual contenida en el mismo.

IBM se reserva el derecho de retirar los permisos aquí concedidos siempre que, según el parecer del fabricante, se utilicen las publicaciones en detrimento de sus intereses o cuando, también según el parecer de IBM, no se sigan debidamente las instrucciones anteriores.

No puede descargar, exportar ni reexportar esta información si no lo hace en plena conformidad con la legislación y normativa vigente, incluidas todas las leyes y normas de exportación de Estados Unidos.

IBM NO PROPORCIONA NINGUNA GARANTÍA SOBRE EL CONTENIDO DE ESTAS PUBLICACIONES. LAS PUBLICACIONES SE PROPORCIONAN "TAL CUAL", SIN GARANTÍA DE NINGUNA CLASE, YA SEA EXPLÍCITA O IMPLÍCITA, INCLUIDAS, PERO SIN LIMITARSE A ELLAS, LAS GARANTÍAS IMPLÍCITAS DE COMERCIALIZACIÓN, NO VULNERACIÓN E IDONEIDAD PARA UN FIN DETERMINADO.

Power Systems: Gestión de Hardware Management Console mediante la interfaz de HMC Enhanced+
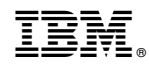

Impreso en España